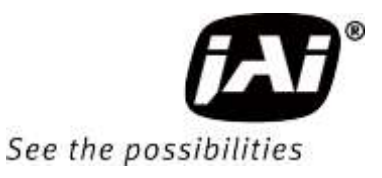

# *User Manual*

# *SP-12401M-PGE SP-12401C-PGE*

*12M CMOS Digital Progressive Scan Monochrome and color Camera Document Version: 1.0 SP - 12401MC -PGE\_Ver.1.0 \_Jun.2018*

Thank you for purchasing this product.

Be sure to read this manual before use.

This manual includes important safety precautions and instructions on how to operate the unit. Be sure to read this manual to ensure proper operation.

The contents of this manual are subject to change without notice for the purpose of improvement.

© 2018 JAI

### **Contents**

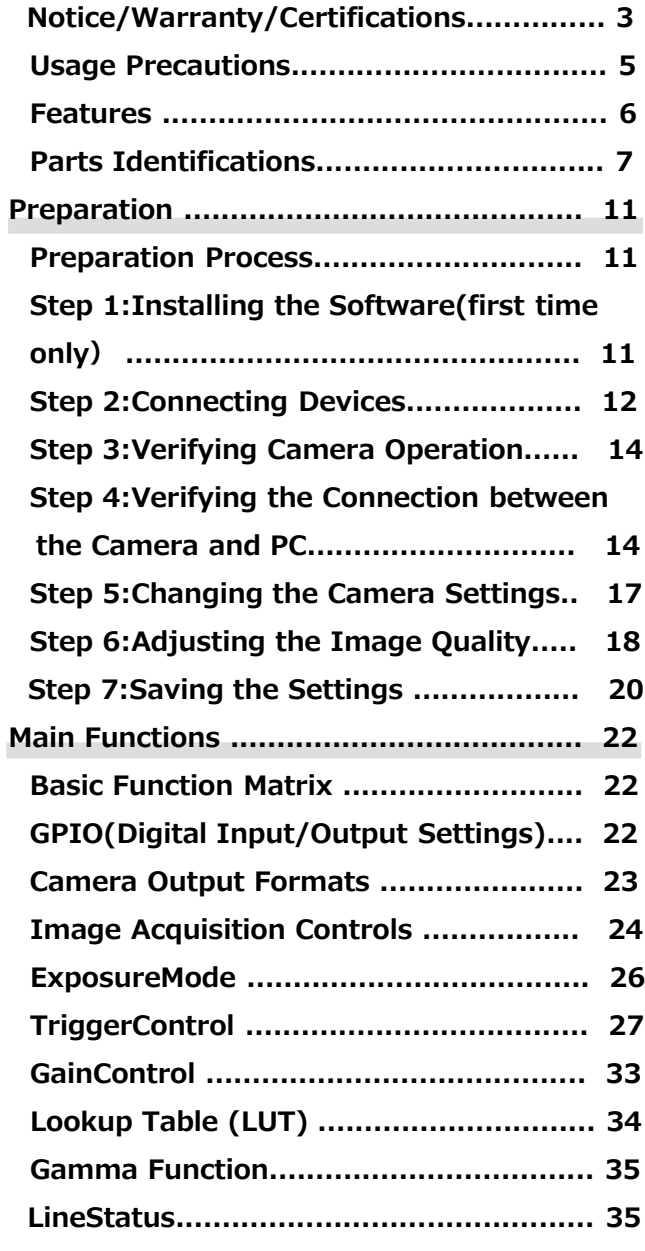

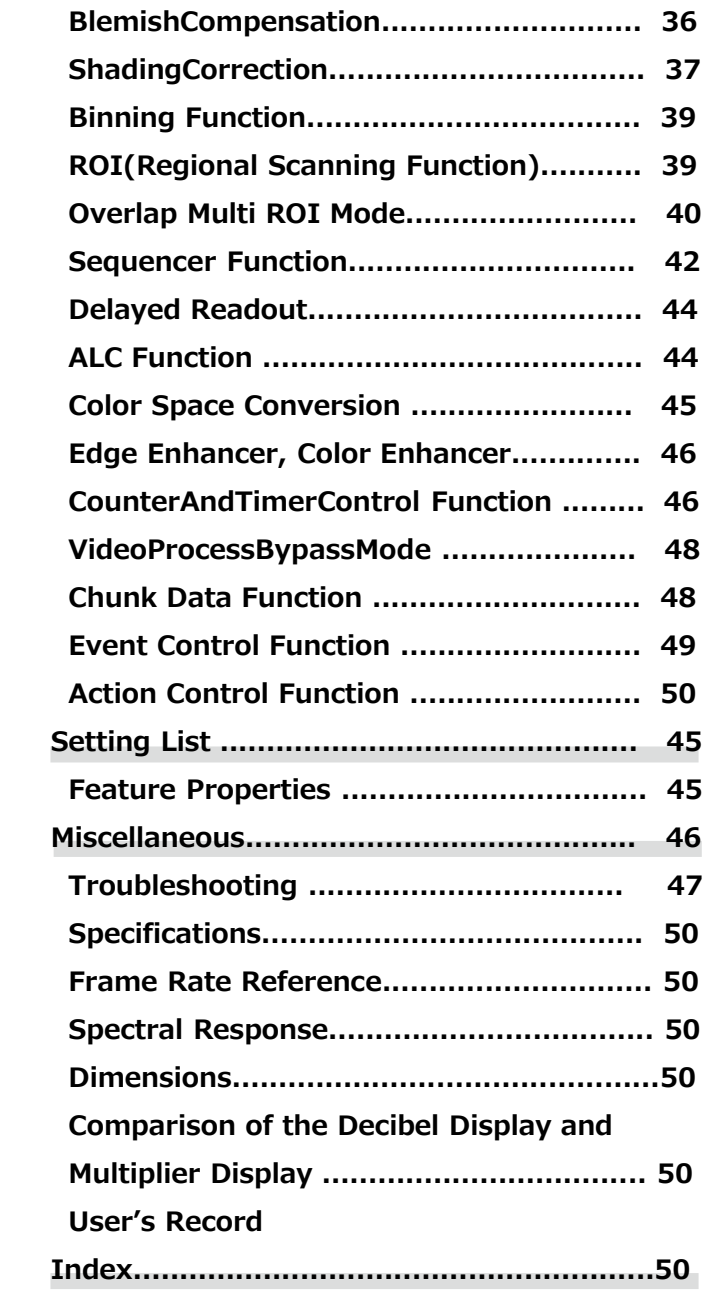

### **Notice**

The material contained in this manual consists of information that is proprietary to JAI Ltd., Japan and may only be used by the purchasers of the product. JAI Ltd., Japan makes no warranty for the use of its product and assumes no responsibility for any errors which may appear or for damages resulting from the use of the information contained herein. JAI Ltd., Japan reserves the right to make changes without notice.

Company and product names mentioned in this manual are trademarks or registered trademarks of their respective owners.

#### **Warranty**

For information about the warranty, please contact your factory representative.

#### **Certifications**

#### **CE compliance**

As defined by the Directive 2004/108/EC of the European Parliament and of the Council, EMC (Electromagnetic compatibility), JAI Ltd., Japan declares that SP-12401-PGE complies with the following provisions applying to its standards.EN 61000-6-3 (Generic emission standard part 1)EN 61000-6-2 (Generic immunity standard part 1)

#### **FCC**

This equipment has been tested and found to comply with the limits for a Class B digital device, pursuant to Part 15 of the FCC Rules. These limits are designed to provide reasonable protection against harmful interference in a residential installation. This equipment generates, uses and can radiate radio frequency energy and, if not installed and used in accordance with the instructions, may cause harmful interference to radio communications. However, there is no guarantee that interference will not occur in a particular installation. If this equipment does cause harmful interference to radio or television reception, which can be determined by turning the equipment off and on, the user is encouraged to try to correct the interference by one or more of the following measures:

- Reorient or relocate the receiving antenna.
- Increase the separation between the equipment and receiver.
- Connect the equipment into an outlet on a circuit different from that to which the receiver is connected.
- Consult the dealer or an experienced radio/TV technician for help.

#### **Warning**

Changes or modifications to this unit not expressly approved by the party responsible for FCC compliance could void the user's authority to operate the equipment.

### Supplement

The following statement is related to the regulation on " Measures for the Administration of the control of Pollution by Electronic Information Products " , known as " China RoHS ". The table shows contained Hazardous Substances in this camera.

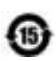

**10** mark shows that the environment-friendly use period of contained Hazardous Substances is 15 years.

#### 重要注意事项

#### 有毒, 有害物质或元素名称及含量表

根据中华人民共和国信息产业部『电子信息产品污染控制管理办法』,本产品《 有毒, 有 害物质或元素名称及含量表 》如下.

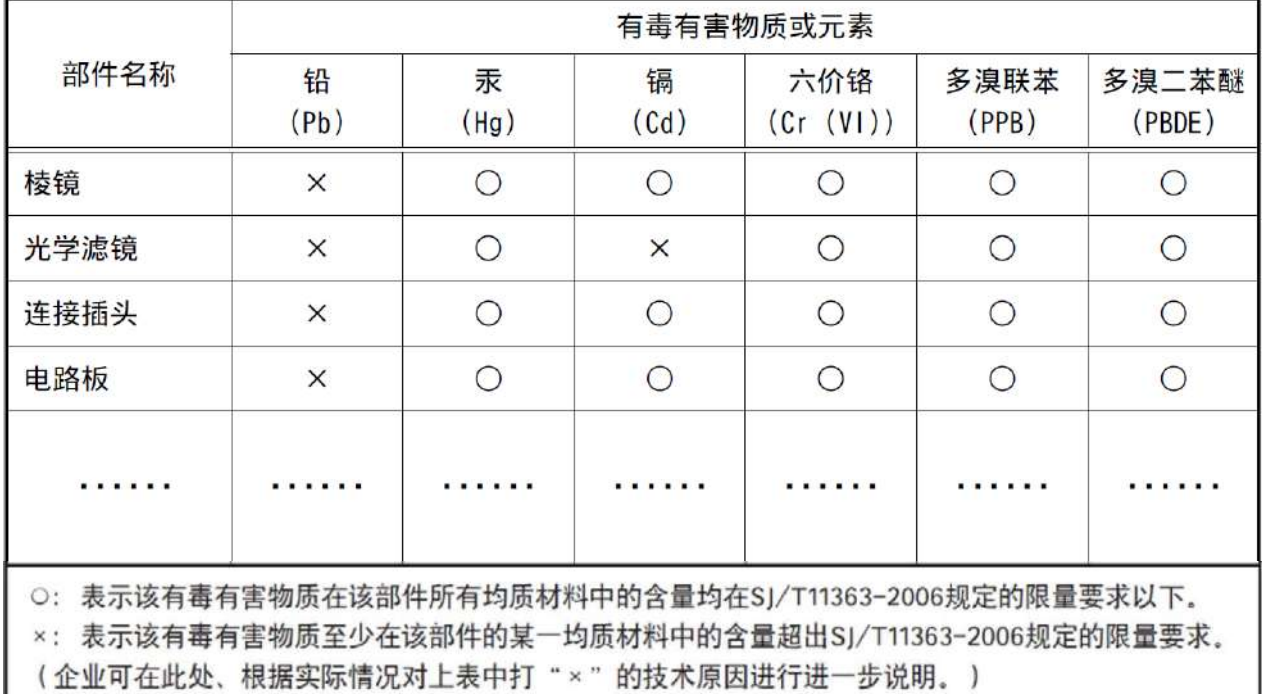

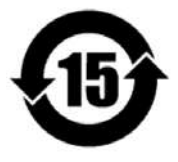

#### 环保使用期限

电子信息产品中含有的有毒有害物质或元素在正常使用的条件下不会发生外 泄或突变、电子信息产品用户使用该电子信息产品不会对环境造成严重污染 或对基人身、财产造成严重损害的期限。 数字「15」为期限15年。

### **Usage Precautions**

#### **Notes on cable configurations**

The presence of lighting equipment and television receivers nearby may result in video noise. In such cases, change the cable configurations or placement.

#### **Notes on LAN cable connection**

Secure the locking screws on the connector manually, and do not use a driver. Do not secure the screws too tightly. Doing so may wear down the screw threads on the camera. (Tightening torque: 0.147 Nm or less)

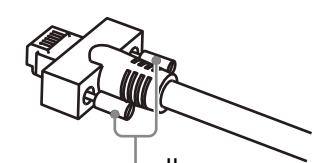

Secure manually. Do not secure too tightly.

#### **Notes on attaching the lens**

Avoiding dust particles

When attaching the lens to the camera, stray dust and other particles may adhere to the sensor surface and rear surface of the lens. Be careful of the following when attaching the lens.

- Work in a clean environment.
- Do not remove the caps from the camera and lens until immediately before you attach the lens.
- To prevent dust from adhering to surfaces, point the camera and lens downward and do not allow the lens surface to come into contact with your hands or other objects.
- Always use a blower brush to remove any dust that adheres. Never use your hands or cloth, blow with your mouth, or use other methods to remove dust.

#### **Phenomena specific to CMOS image sensors**

The following phenomena are known to occur on cameras equipped with CMOS image sensors. These do not indicate malfunctions.

• Aliasing

When shooting straight lines, stripes, and similar patterns, vertical aliasing (zigzag distortion) may appear on the monitor.

• Blooming

When strong light enters the camera, some pixels on the CMOS image sensor may receive much more light than they are designed to hold, causing the accumulated signal charge to overflow into surrounding pixels.This "blooming" phenomenon can be seen in the image, but does not affect the operation of the camera.

- Fixed pattern noise When shooting dark objects in high-temperature conditions, fixed pattern noise may occur throughout the entire video monitor screen.
- Defective pixels

Defective pixels (white and black pixels) of the CMOS image sensor are minimized at the factory according to shipping standards. However, as this phenomenon can be affected by the ambient temperature, camera settings (e.g., high sensitivity and long exposure), and other factors, be sure to operate within the camera's specified operating environment.

#### **Notes on exportation**

When exporting this product, please follow the export regulations of your country or region.

 $-5-$ 

#### **Features**

The SP-12401M-PGE/SP-12401C-PGE is an industrial progressive scan camera equipped with a 1.1-inch global shutter CMOS image sensor with 12.37 effective megapixels. The SP-12401M-PGE/SP-12401C-PGE is part of JAI's Spark Series, which provides an attractive combination of high resolution, high speed, and high image quality for machine vision applications.

This camera is equipped with various functions required for machine vision including external trigger, exposure setting, image level control, look-up table, shading correction, blemish compensation, ROI, binning, etc.

\*) The SP-12401M-PGE produces monochrome output while the SP-12401C-PGE produces Bayer output.

#### **Feature overview**

- Compliance with GigE Vision and GenICam standards
- 1.1-inch 12.37 megapixel Global Shutter high resolution CMOS sensor
- Lens mount: C-mount (flange back: 17.526 mm)
- Pixel size : 3.45 um  $\times$  3.45 um
- Effective pixels SP-12401M-PGE (4112(H) x 3008(V)),
	- SP-12401C-PGE (4088(H) x 3000(V))
- Up to 9.3 fps at full resolution
- Various Video Output formats ( RGB format supported for color model ) SP-12401M-PGE : Mono8, Mono10, Mono10Packed, Mono12, Mono12Packed SP-12401C-PGE : BayerRG8, BayerRG10, BayerRG10Packed, BayerRG12, BayerRG12Packed, RGB8, RGB10V1Packed, RGB10p32
- Higher image quality by using 5x5 deBayer interpolation processing ( Only for RGB format output )
- Gamma correction circuit that uses lookup tables
- Color matrix that allows faithful color reproduction
- Color space conversion function (sRGB, Adobe RGB, HSI, XYZ support)
- Internal test signal for settings configuration
- eBUS SDK for JAI that supports Windows 7, 8, 10

#### **Connection example:**

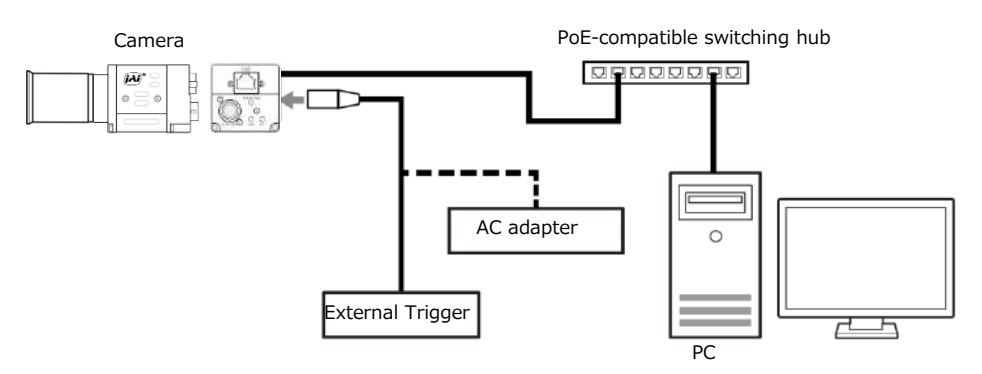

### **Parts Identification**

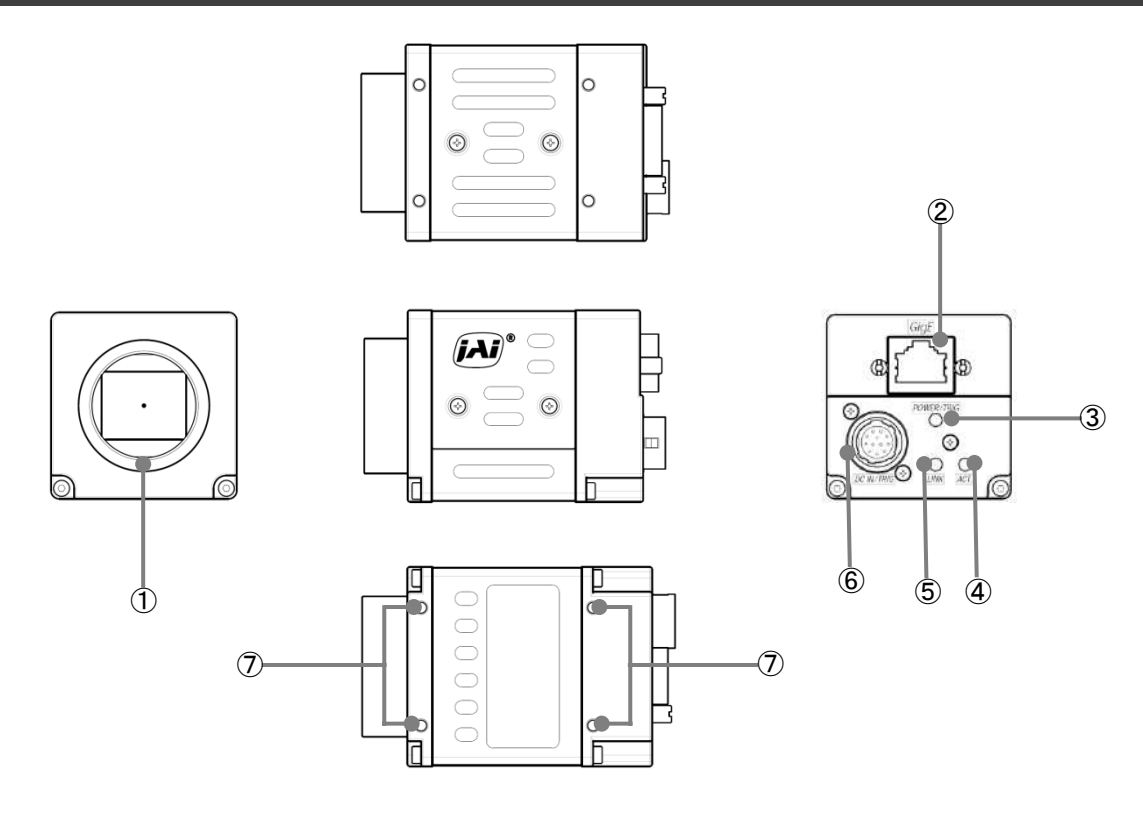

#### **① Lens mount(C-mount)**

Mount a C-mount lens, microscope adapter, etc. here.

❖ Before mounting a lens, be sure to refer to "Step 2:Connecting Devices" and confirm the precautions for attaching a lens and the supported lens types.

#### **② RJ-45 connector**

Connect a Gigabit Ethernet compatible LAN cable (Category 5e or higher, Category 6 recommended) here.

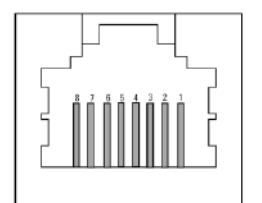

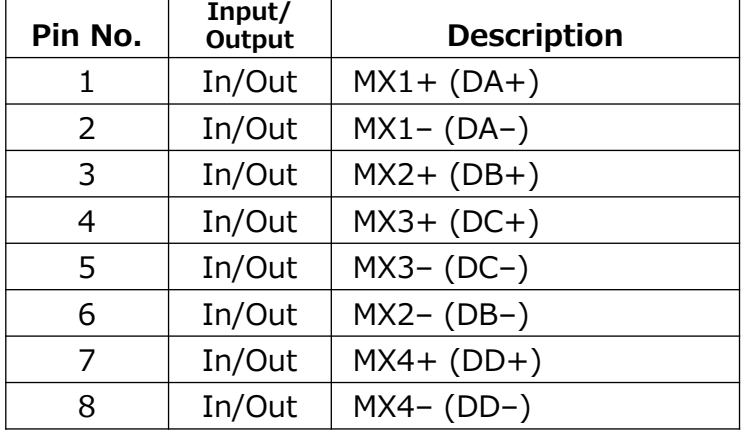

#### **③ POWER/TRIG LED**

Indicates the power and trigger input status.

#### **LED status and camera status**

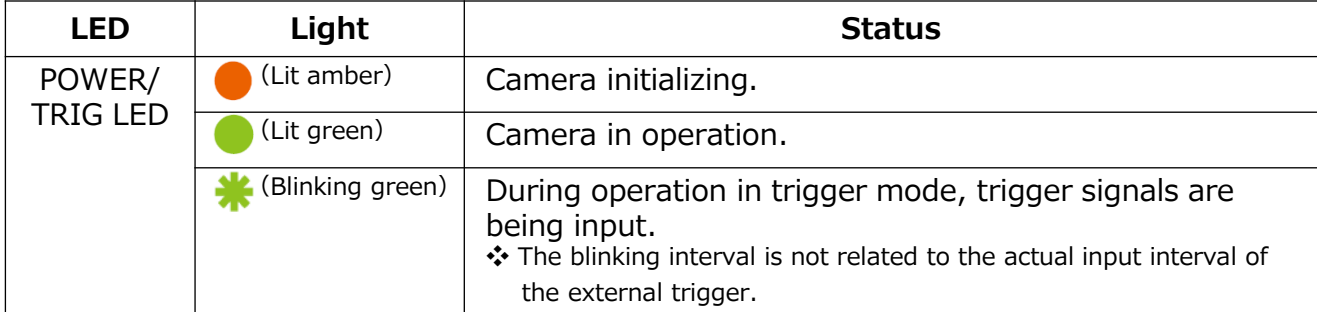

#### **④ ACT LED**

Indicates the GigE network status.

#### **⑤ LINK LED**

Indicates whether the GigE network connection is established or not.

#### **⑥ DC IN/TRIG connector(12-pin round)**

Connect the cable for a power supply (optional) or for DC IN / trigger IN here.

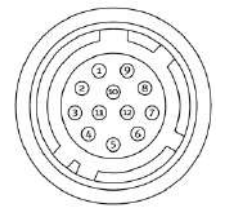

HR10A-10R-12PB (71) (Hirose Electric or equivalent)

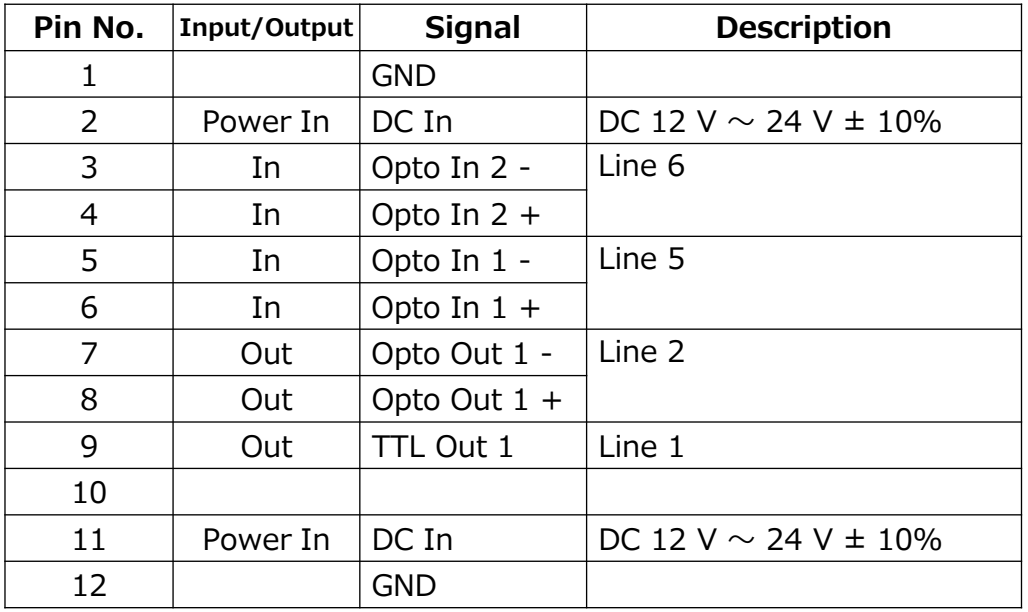

#### **Note**

When DC power is supplied to either Pin 1/Pin 2 or Pin 11/Pin 12, the camera operates.

#### **Recommended external input circuit diagram (reference example)**

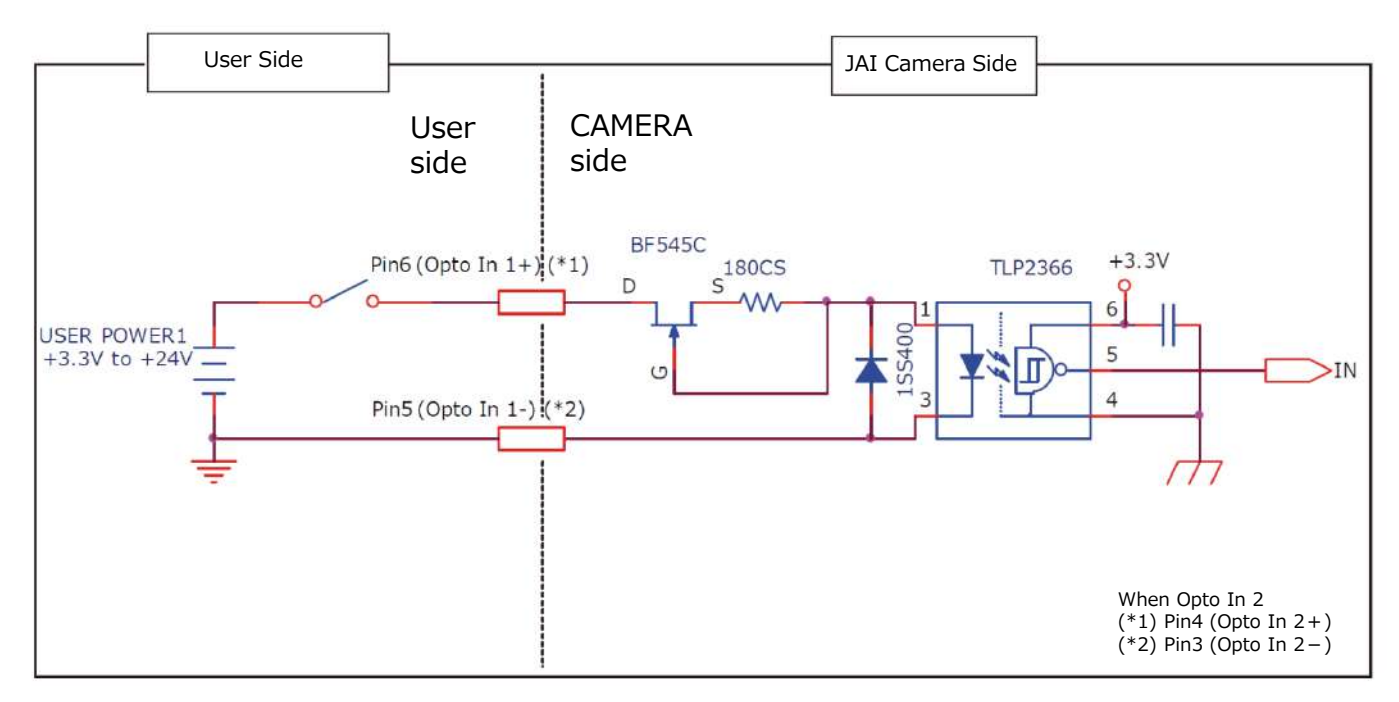

#### **Recommended external output circuit diagram (reference example) Standard circuit diagram example**

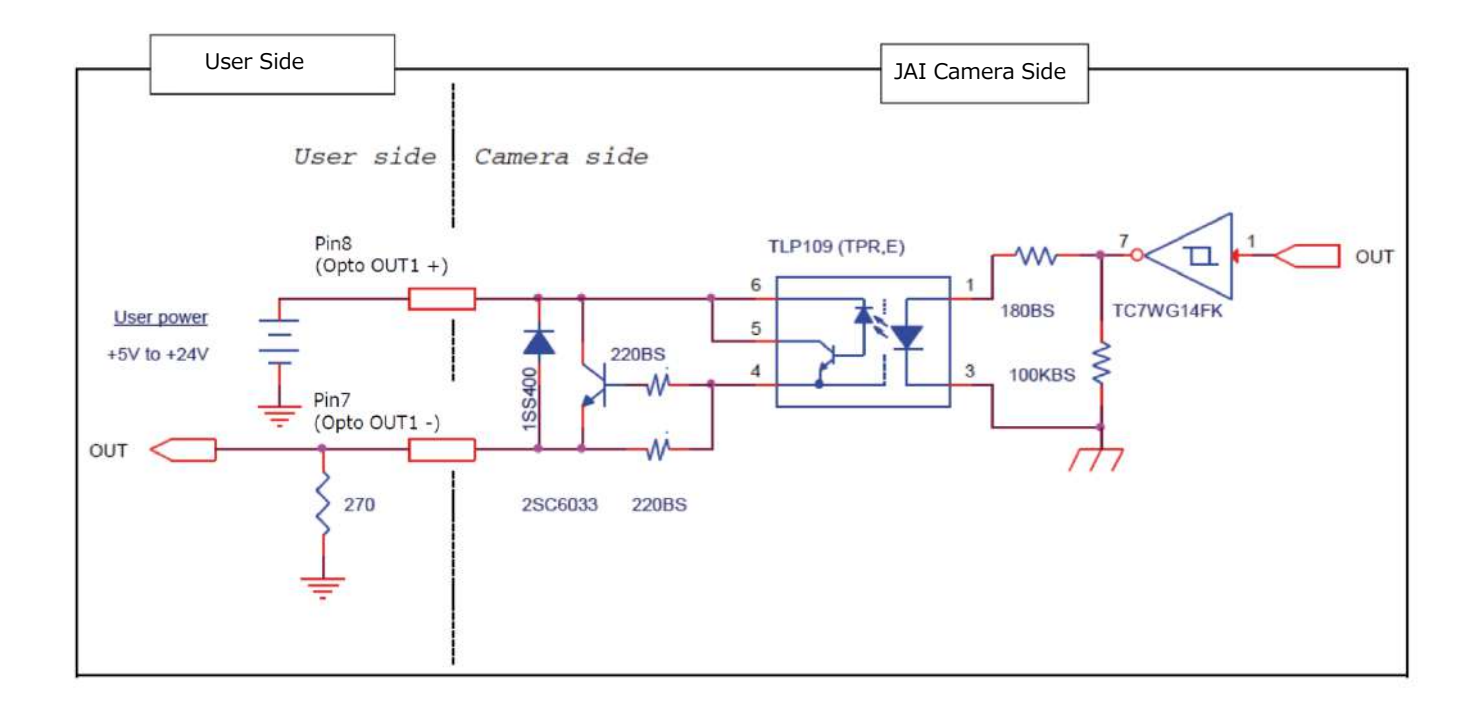

#### **Characteristics of the recommended circuits for Opto OUT**

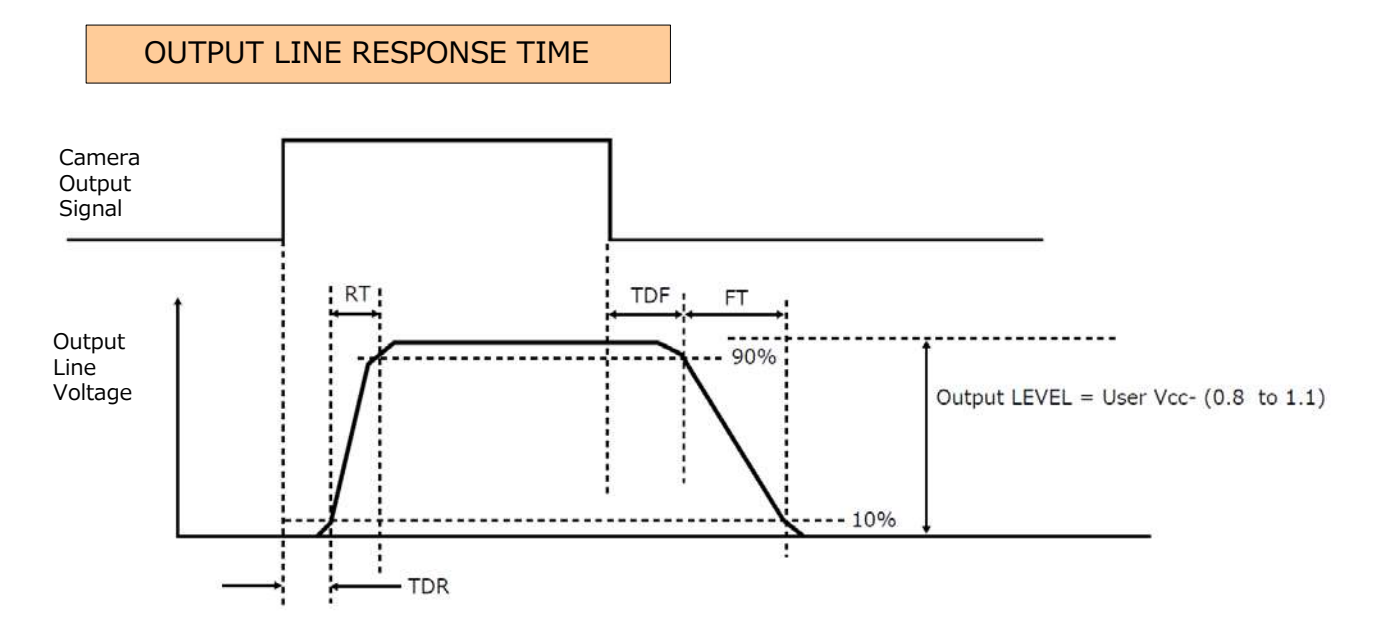

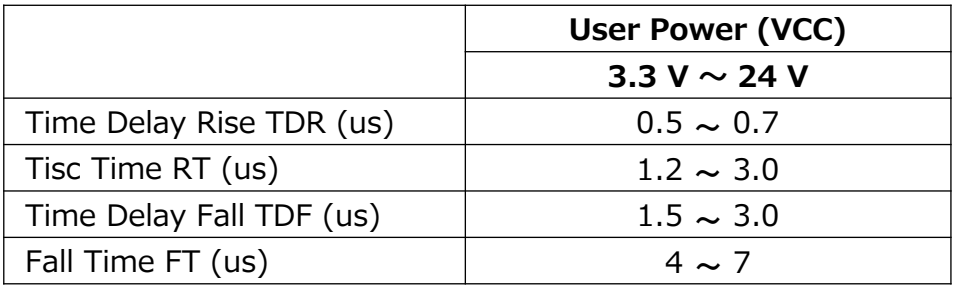

#### **⑦ Camera locking screw holes(M3, 3mm depth)**

Use these holes when attaching an MP-45 tripod adapter plate (optional) or mounting the camera directly to a wall or other structural system.

### **Preparation**

### **Preparation Process**

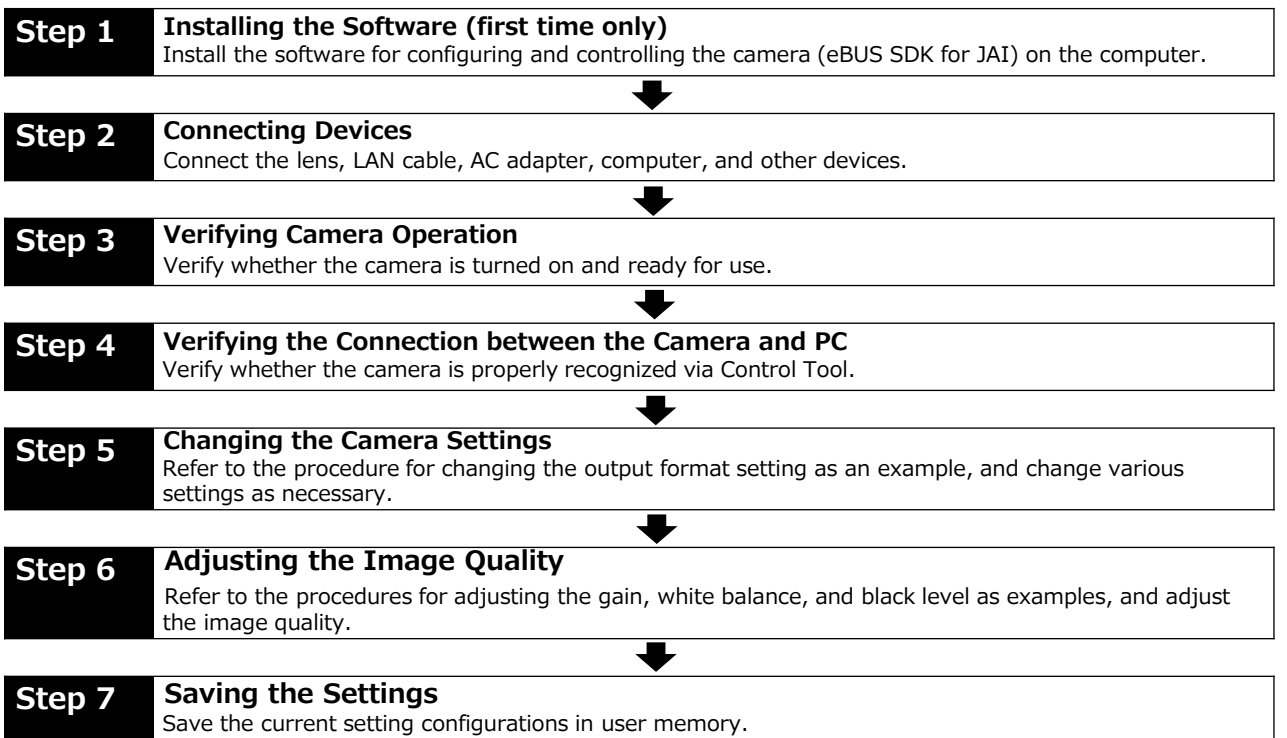

### **Step 1: Installing the Software (first time only)**

When using the camera for the first time, install the software for configuring and controlling the camera (eBUS SDK for JAI) on the computer. ❖ When you install eBUS SDK for JAI, eBUS SDK for JAI player will also be installed.

#### **Download the eBUS SDK for JAI from the JAI website.**

**1** Download the eBUS SDK for JAI from the JAI website<br>URL https://www.jai.com/support-software/jai-software

#### **Install eBUS SDK for JAI on the computer. 2**

#### **Caution**

eBUS SDK for JAI is software for setting and controlling the newly released camera in April 2018.

When JAI SDK and eBUS SDK for JAI are installed on the same machine, conflicts can occur. Therefore, JAI strongly recommends that JAI SDK is uninstalled before installing eBUS SDK for JAI.

### **Step 2: Connecting Devices**

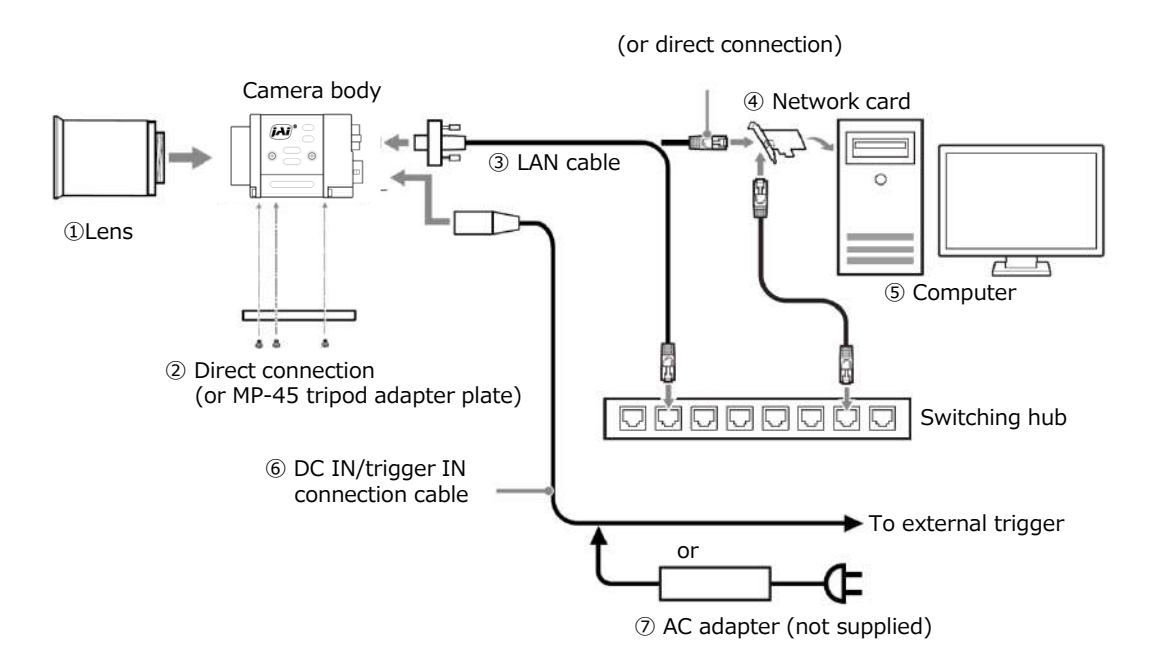

#### **① Lens**

・C-mount lenses with lens mount protrusions of 9 mm or less can be attached.

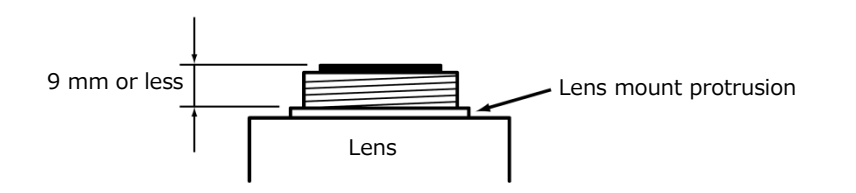

・The diagonal of the camera's CMOS image sensor is 17.6 mm, the size of standard 1.1-inch lenses. To prevent vignetting and to obtain the optimal resolution, use a lens that will cover the 17.6 mm diagonal. Some lens manufacturers offer lenses with an 17.6 mm format. If not, a 1.1-inch lens is recommended.

#### **Caution**

- ・The maximum performance of the camera may not be realized depending on the lens.
- ・Attaching a lens with a mount protrusion of 9 mm or longer may damage the lens or camera.

#### **Note**

The following formula can be used to estimate the focal length.

- Focal length = WD /  $(1 + W/w)$ 
	- WD : Working distance (distance between lens and object)
	- W : Width of object
	- $w :$  Width of sensor (14.2 mm on this camera)

#### **② Direct connection(or MP-45 tripod adapter plate)**

When mounting the camera directly to a wall or other device, use screws that match the camera locking screw holes on the camera (M3, depth: 3 mm). Use the supplied screws to attach the tripod adapter plate.

#### **Caution**

For heavy lenses, be sure to support the lens itself. Do not use configurations in which its weight is supported by the camera.

#### **③ LAN cable**

Connect a LAN cable to the RJ-45 connector.

- Use a LAN cable that is Category 5e or higher (Category 6 recommended).
- When supplying power via PoE, connect to a PoE-compatible switching hub or a PoE-compatible network card.
- •Refer to the specifications of the cable for details on its bend radius.

#### **Caution**

Secure the locking screws on the connector manually, and do not use a driver. Do not secure the screws too tightly. Doing so may wear down the screw threads on the camera. (Tightening torque: 0.147 Nm or less)

Secure manually. Do not secure too tightly.

#### **④ Network card**

Install this in the computer that will be used to configure and operate the camera. As the SP-12401M-PGE and SP-12401C-PGE supports PoE, you can also use PoE-compatible network cards. Refer to the instruction manual of the network card, and configure settings on the computer as necessary.

#### **⑤ Computer**

Use a computer that meets the following requirements. **Operating system (OS):** Microsoft Windows 7/8/10 32-bit/64-bit edition

**CPU:** Intel Core i3 or higher **Memory:** 

Windows 7/8/10 32-bit edition: DDR3, 4 GB or higher

Windows 7/8/10 64-bit edition: DDR3, 8 GB or higher

**Graphics card:** PCI-Express 3.0 or higher

**Network card:** We recommend using a network card that uses an Intel chip.

#### **⑥ DC IN / trigger IN connection cable**

#### **⑦ AC adapter (power supply) (if necessary)**

Connect the AC adapter and the round connector of the connection cable to the DC IN / trigger IN connector on the camera.

### **Step 3: Verifying Camera Operation**

When power is supplied to the camera while the necessary equipment is connected, the POWER/TRIG LED at the rear of the camera lights amber, and initialization of the camera starts.When initialization is complete, the POWER/TRIG LED lights green.

Verify whether power is being supplied to the camera by checking the rear LED.

When properly turned on

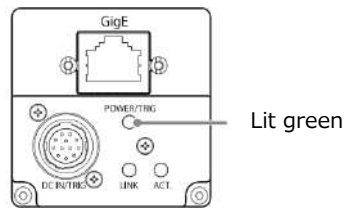

\* For details on how to read the LEDs, see "LED status and camera status" in the "Parts Identification" section.

### **Step 4: Verifying the Connection between the Camera and PC**

Verify whether the camera is properly recognized via Control Tool.

#### **Connecting the Camera to Control Tool**

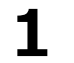

**1 Startup eBUS Player for JAI** 

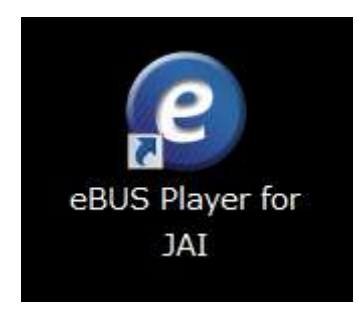

eBUS Player for JAI startup screen appears.

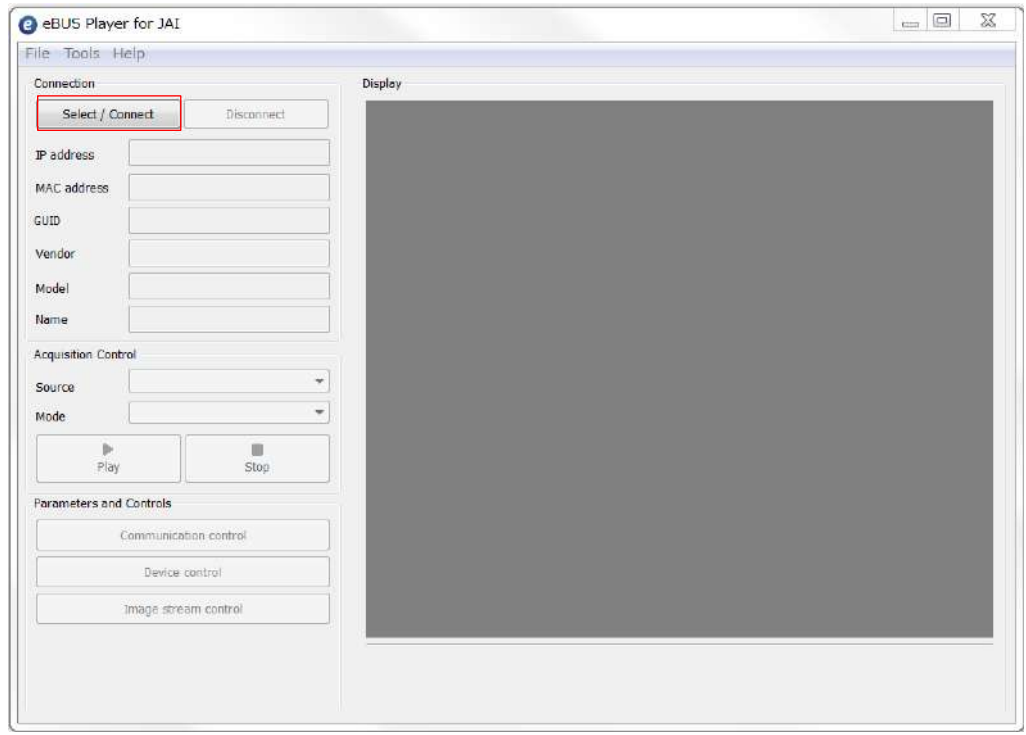

## **2 Select the camera you want to configure.**<br>Push Select / Connect button

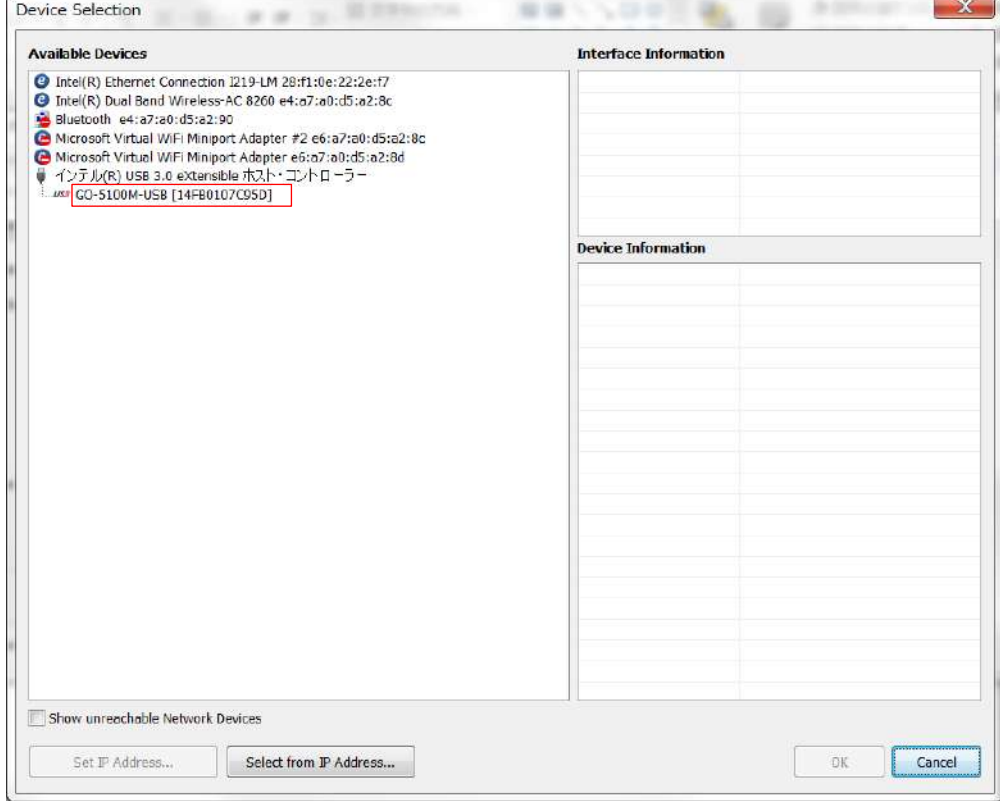

The connected camera is listed. Please select one camera.

#### **3 Check that the settings of the selected camera are displayed.**

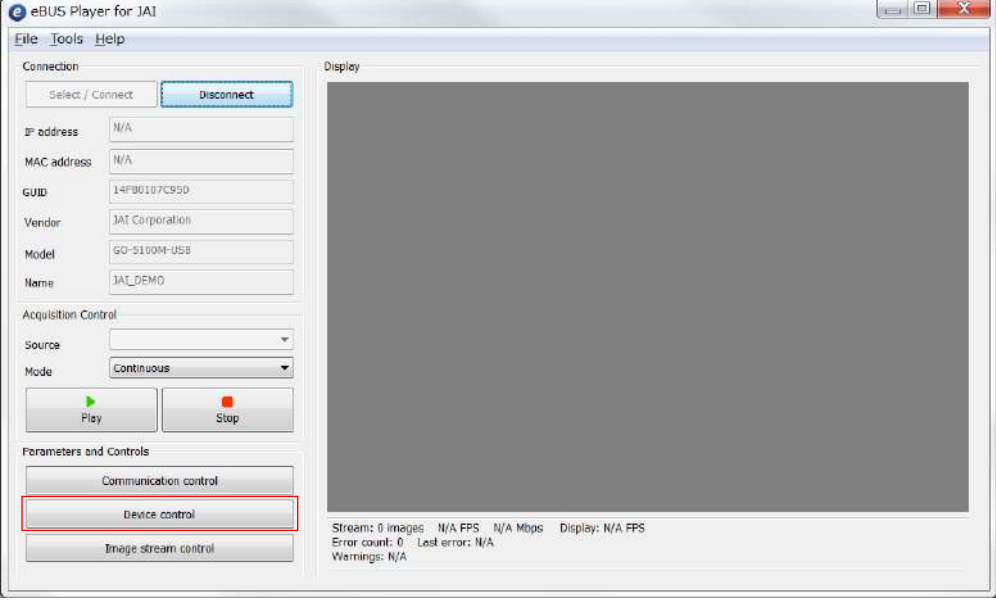

Push the Device control button.

The screen shown below will be displayed. In this window you can adjust various settings of the camera.

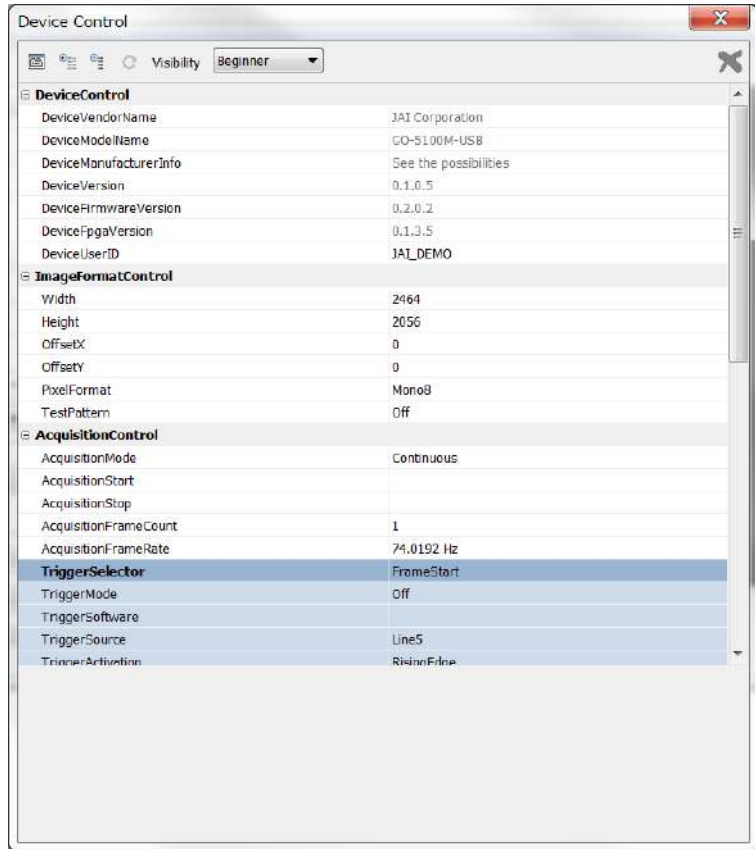

This completes the procedure for verifying whether the camera is properly recognized and whether control and settings configuration are possible.

### **Step 5: Changing the Camera Settings**

This section explains how to change settings by describing the procedure for changing the output format as an example.

#### **Configuring the Output Format**

Configure the size, position, and pixel format of the images to be acquired. The factory settings are as follows. Change the settings as necessary.

#### **Factory default values (SP-12401C-PGE)**

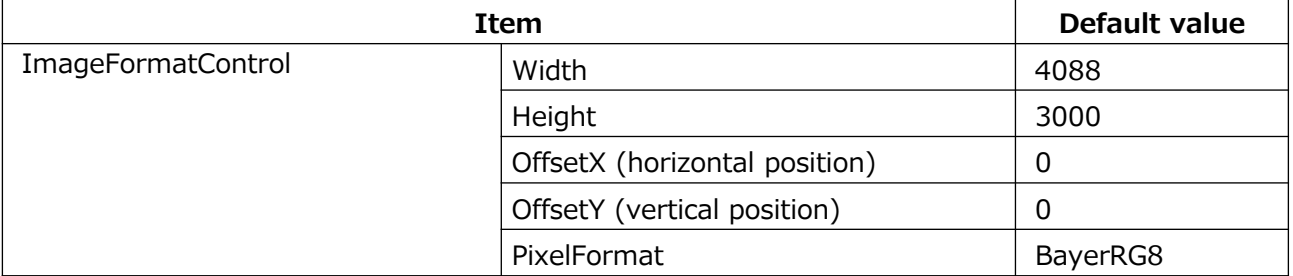

\* You can specify the image acquisition area. For details, see "ROI (Regional Scanning Function)".

#### **1 Configuring the [Width] of[ImageFormatControl]**

By selecting the item of [Width], you can change the value as shown below.

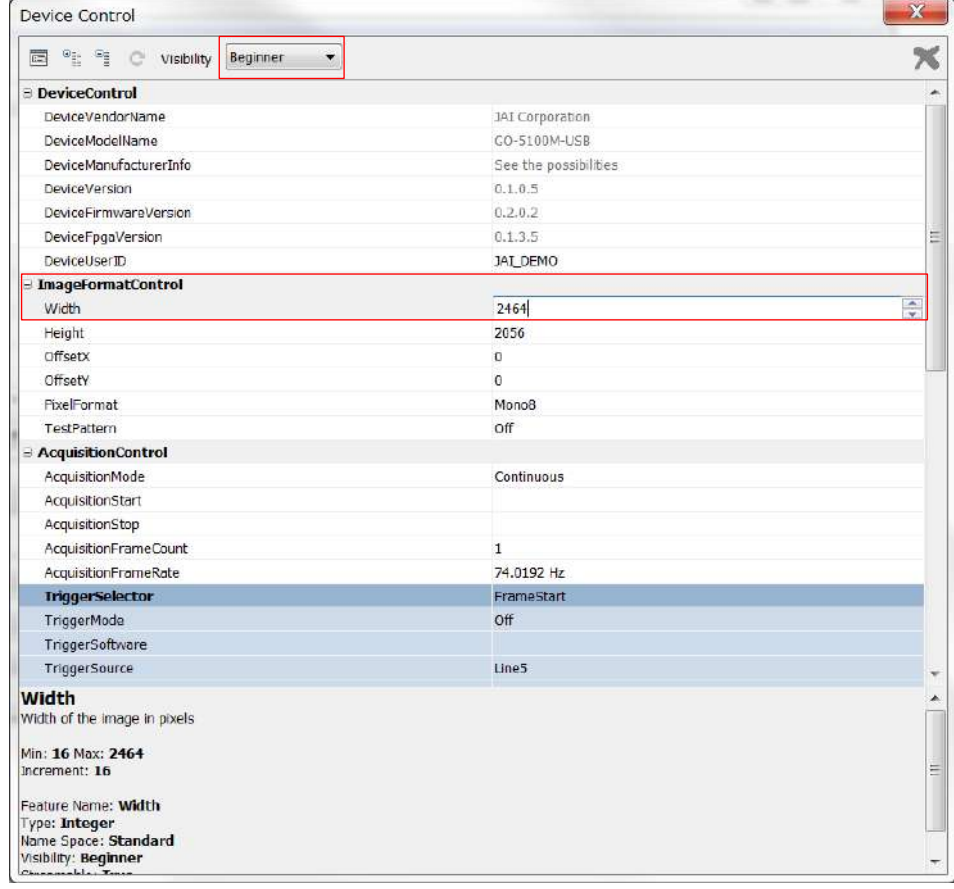

#### **Note**

Depending on the setting item, you need to change visibility. Please switch visibility (Beginner / Expert / Guru) as necessary.

### **Step 6: Adjusting the Image Quality**

Display the camera image and adjust the image quality.

#### **Displaying the Image**

Display the image captured by the camera. When you push [Play] button, the camera image appears in right area.

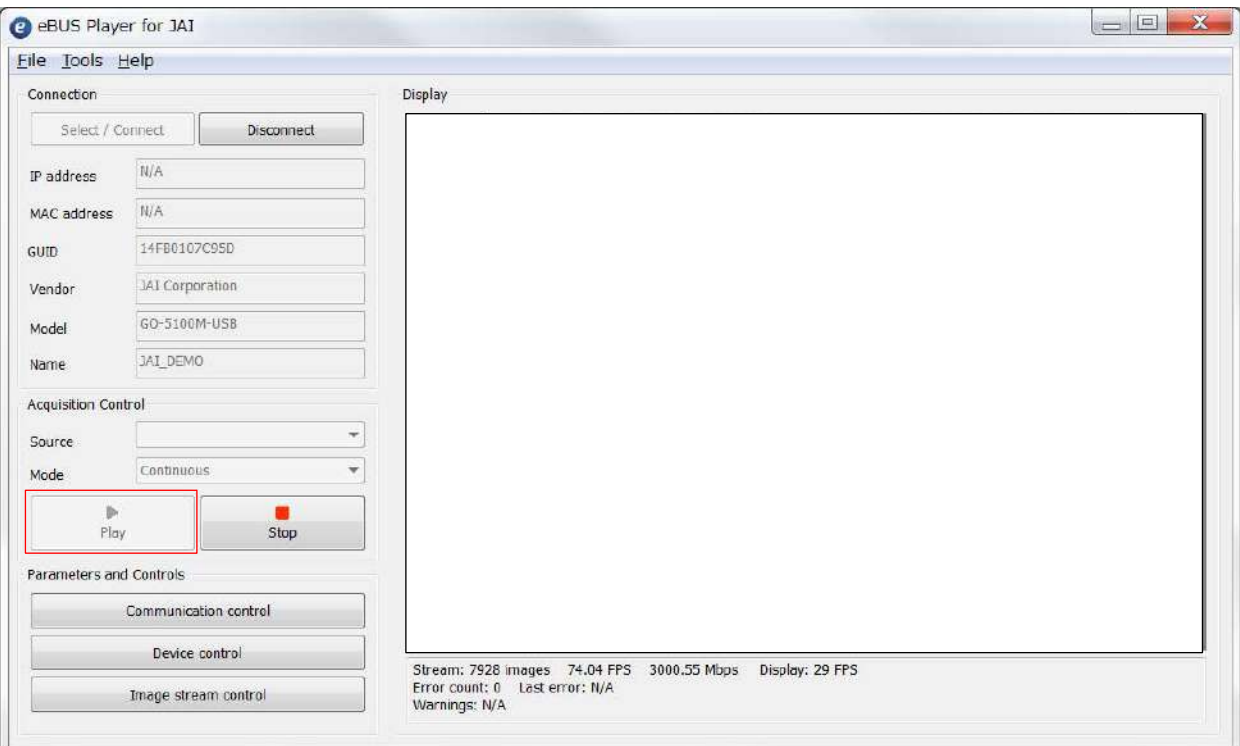

#### **Adjusting the Gain**

Adjust the image quality using the gain and white balance\* functions. \*) SP-12401C-PGE only

#### **To adjust the image quality**

The Visibility must be changed from [Beginner] to [Guru].

Adjust the sensitivity via the analog gain (i.e., master gain). For details on gain control, see "Gain Control" in the "Main Functions" section.

#### **■ Manual adjustment**

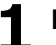

#### **1 Expand [AnalogControl], and set [GainAuto] to [Off].**

([Off] is default setting.)

#### **2 Configure the gain.**

- ❶ Expand [AnalogControl], and select the gain you want to configure in [GainSelector]. [AnalogAll] (master gain), [DigitalRed]\* (digital R gain), and [DigitalBlue]\* (digital B gain) can be configured.
- ❷ Configure the gain value in [Gain].
	- [AnalogAll] (master gain) can be set to a value from x1 to x16 the analog gain value. The resolution is set in x0.1 steps. Values are configured by multipliers.
	- The [DigitalRed]\* (digital R gain) and [DigitalBlue]\* (digital B gain) can be set to a value from x0.447 to the [AnalogAll] (master gain) value.

#### **Adjusting the White Balance\***

Adjust the white balance using the automatic adjustment function. \*) SP-12401C-PGE only

#### ■ **Automatic white balance adjustment**

**1 Place a white sheet of paper or similar object under the same lighting conditions as the intended subject, and zoom in to capture the white.**

White objects near the subject, such as a white cloth or wall, can also be used. Be sure to prevent the high-intensity spot lights from entering the screen.

#### **2** Select the [BalanceWhiteAuto] tab, and select [Continuous] or [Once] for the **adjustment method.**

The white balance is automatically adjusted.

#### **Adjusting the Black Level**

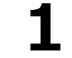

**1 Expand [AnalogControl], and select the black level you want to configure in [BlackLevelSelector].**

[DigitalAll] (master black), [DigitalRed]\* (digital R), and [DigitalBlue]\* (digital B) can be configured.

#### **2 Specify the adjustment value in [BlackLevel].**

\*) SP-12401C-PGE only

### **Step 7: Saving the Settings**

The setting values configured in the player (eBUS SDK for JAI) will be deleted when the camera is turned off. By saving current setting values to user memory, you can load and recall them whenever necessary. You can save up to three sets of user settings in the camera. (User Set1 to 3

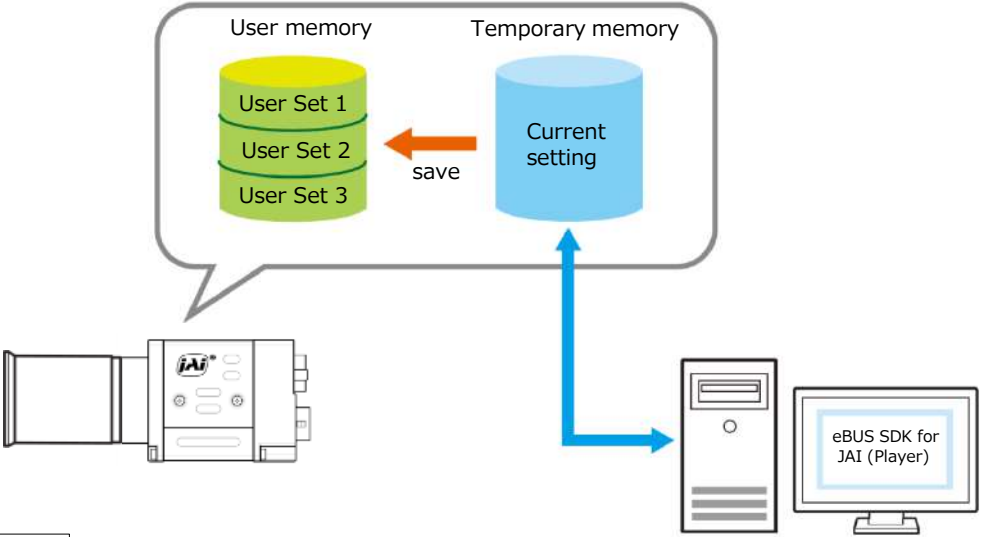

#### **Note**

Changes to settings are not saved to the computer (eBUS SDK for JAI).

#### ■ **To save user settings**

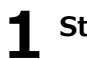

**1 Stop image acquisition.**

**2 Expand [UserSetControl], and select the save destination ([UserSet1] to [UserSet3]) in [UserSetSelector].**

#### **Note**

The factory default setting values are stored in [Default] and cannot be overwritten.

#### **Caution**

Settings can only be saved when image acquisition on the camera is stopped.

### **3 Select [UserSetSave], and click [Execute 'UserSetSave' Command].**

The current setting values are saved as user settings.

#### **■ To load user settings**

### **1 Stop image acquisition.**

User settings can only be loaded when image capture on the camera is stopped.

**2 Select the settings to load (UserSet1 to UserSet3) in [UserSetSelector].**

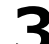

#### **3 Select [UserSetLoad], and click [Execute 'UserSetLoad' Command].**

The selected user settings are loaded.

## **Main Functions**

### **Basic Function Matrix**

The combinations of settings for the basic functions that can be used together are as follows.

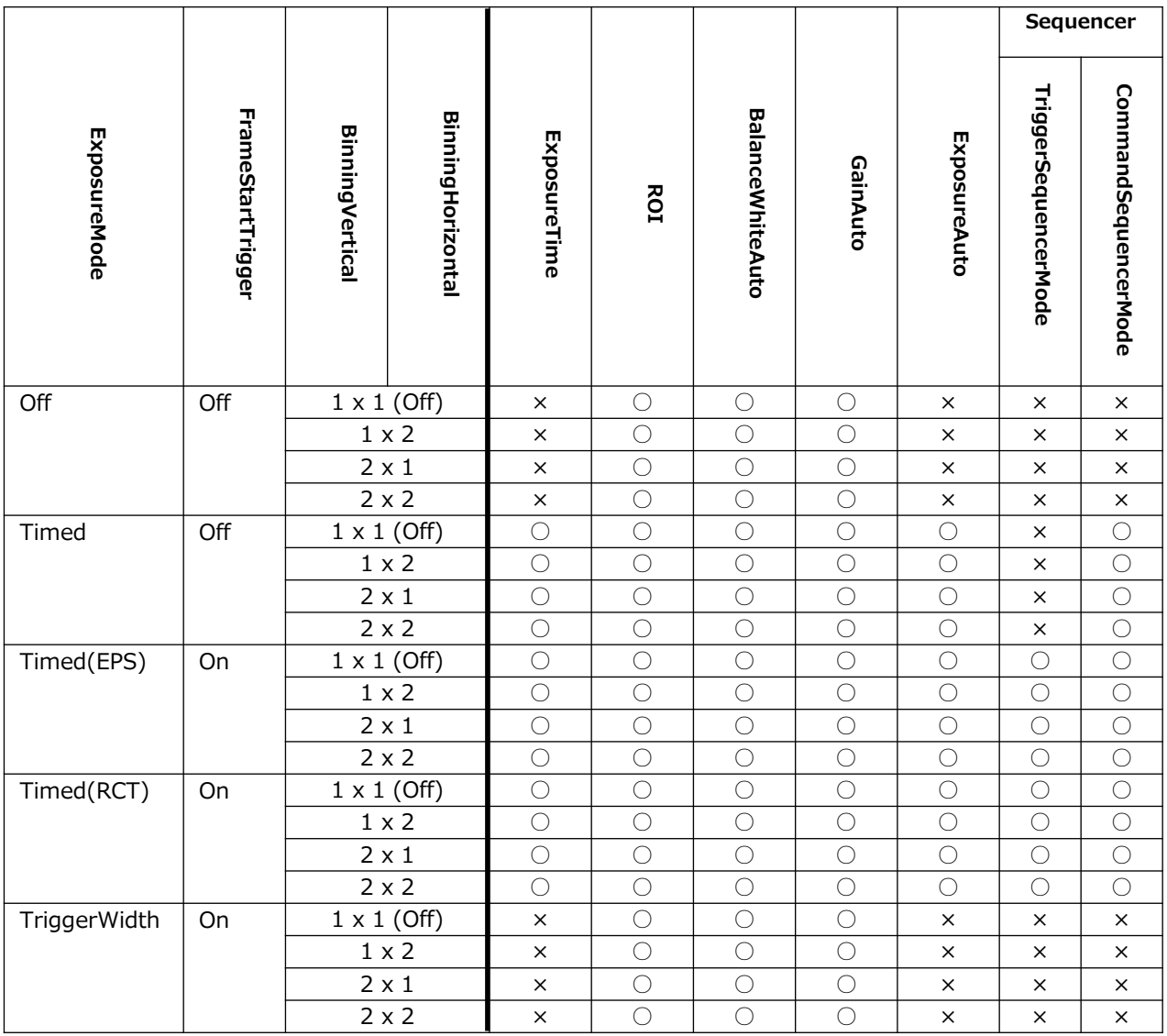

### **GPIO (Digital Input/Output Settings)**

The camera is equipped with GPIO (general-purpose input/output) functions for generating and using combinations of triggers and other necessary signals within the camera and of signals output from the camera to the system such as those used for lighting equipment control.

#### **Valid Input/Output Combinations**

The following signals can be used as sources for each output destination (Trigger Selector, Line Selector, Pulse Generator Selector).

You can also connect two different sources to NAND paths in the GPIO and reuse the signal generated there as a source for a different selector.

The combinations of source signals and output destinations are indicated in the following.

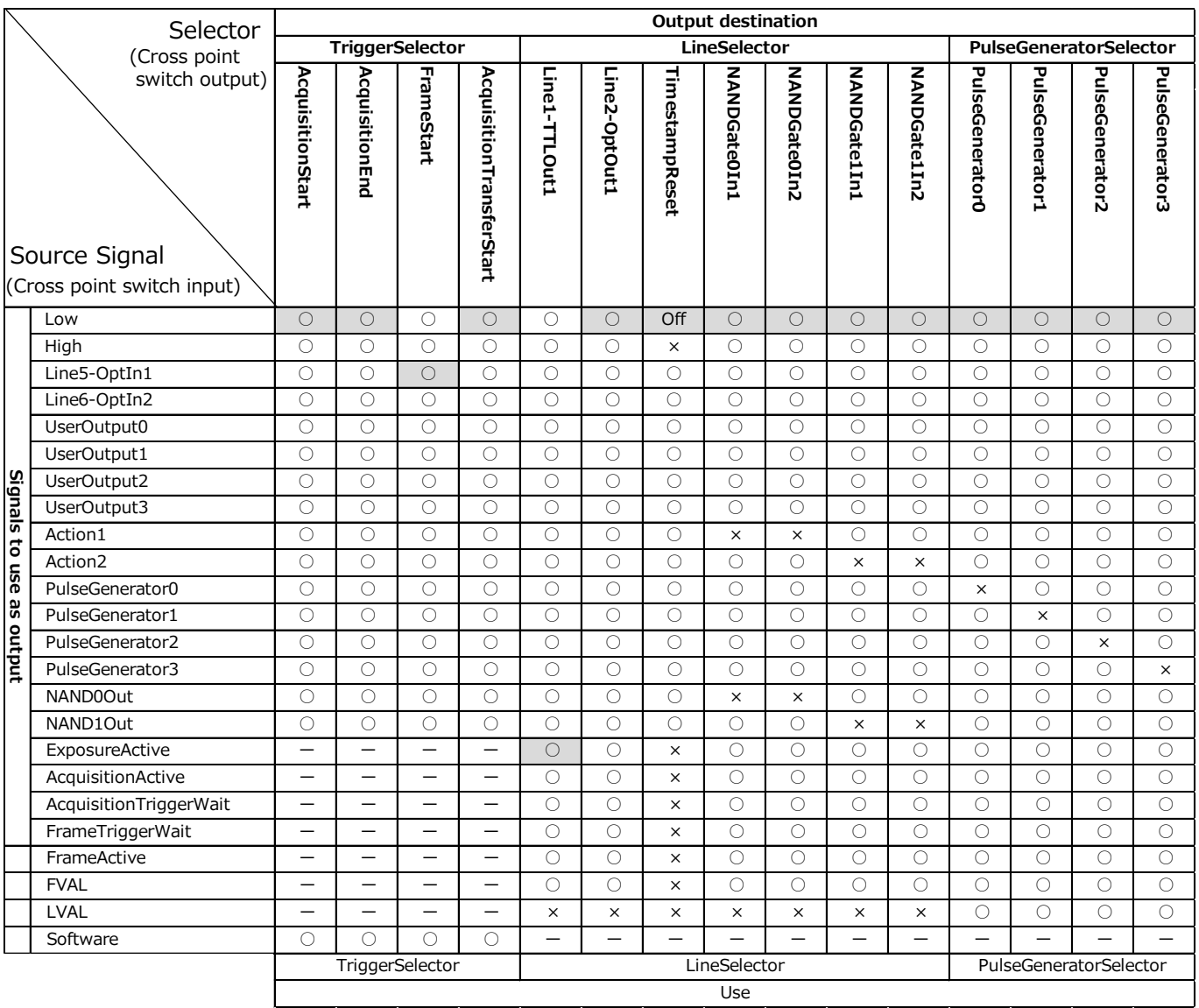

Indicates default values for each selector.

### **Camera Output Formats**

The SP-12401M-PGE supports the following output formats.

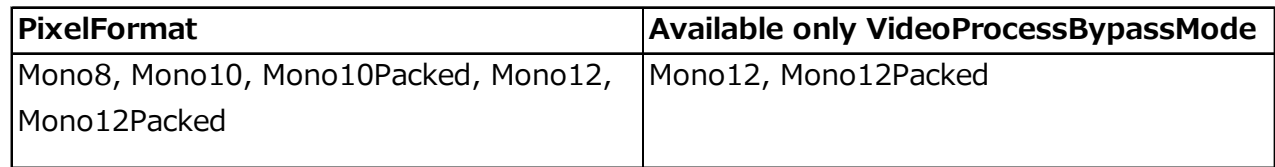

The SP-12401C-PGE supports the following output formats.

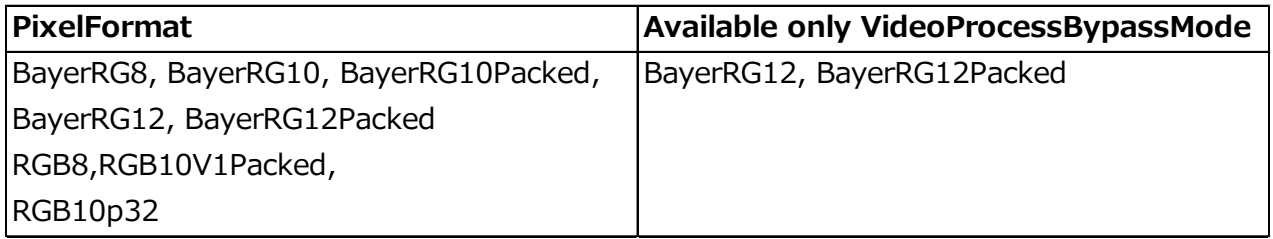

### **Image Acquisition Controls**

Perform operations and configure settings related to image acquisition in [AcquisitionControl].

The following acquisition modes are available on the camera.

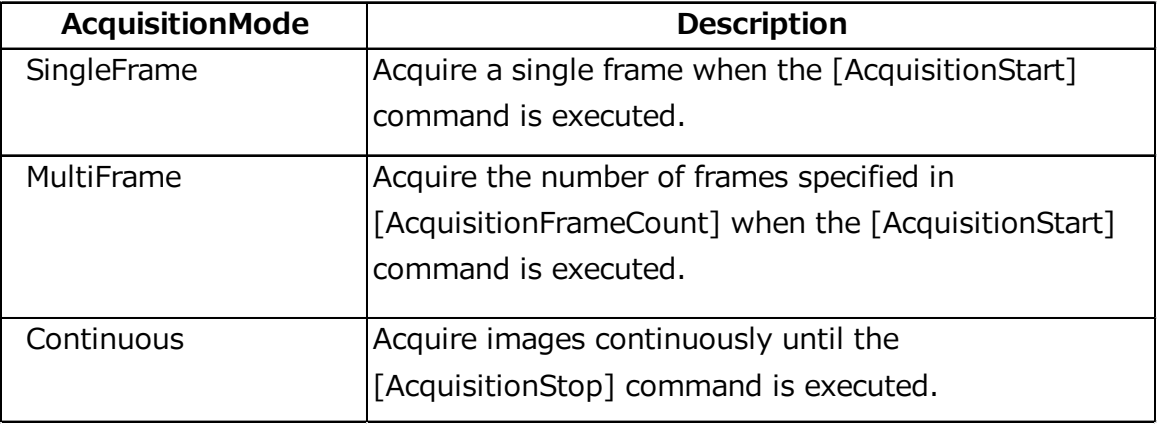

#### **Changing the Frame Rate**

When [TriggerMode] is disabled, you can change the frame rate in [AcquisitionFrameRate].

#### **Note**

• The shortest frame period varies depending on the ROI, pixel format, and binning mode selected. The longest frame period is 0.125 Hz (8 sec.).

• When TriggerMode[FrameStart] is enabled, the [AcquisitionFrameRate] setting is disabled.

#### **Maximum Frame Rate**

The maximum frame rate is the smaller value between the SensorFR that is calculated from the readable range of the sensor and the InterfaceFR that is limited by the GigE bandwidth.

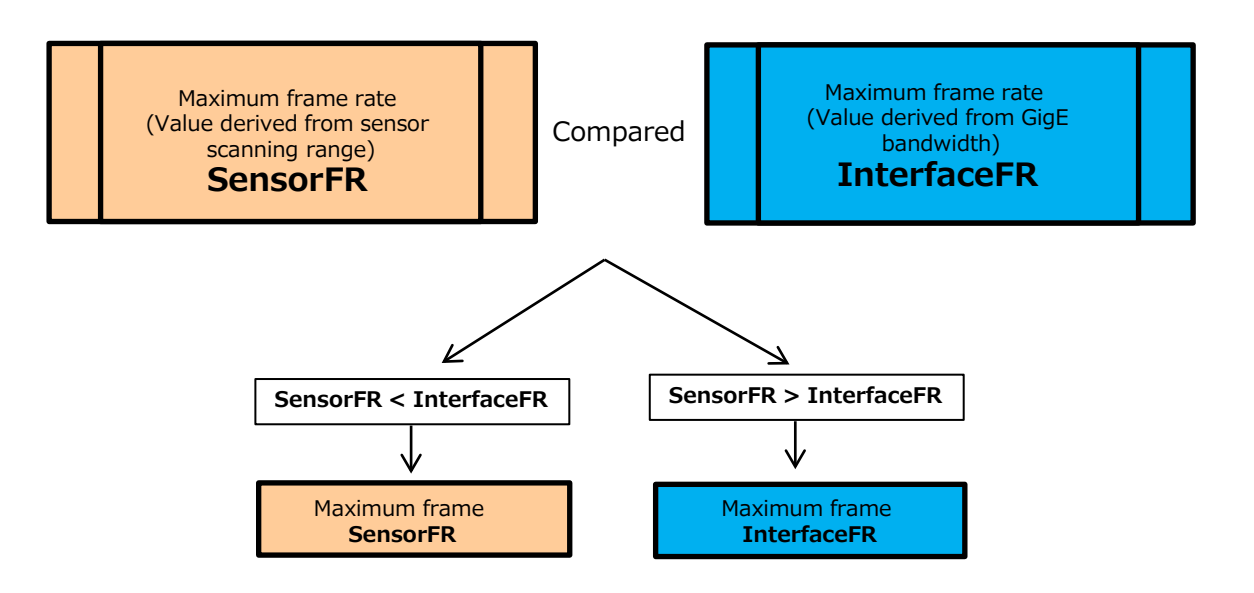

#### **■ Maximum frame rate period formula About the H\_Period**

For a full image, the H\_period values are as follows for each PixelFormat.

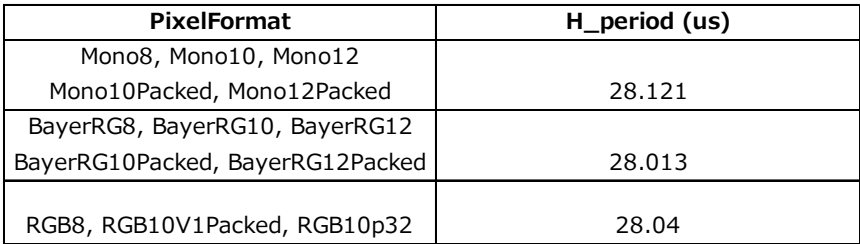

Calculate the H\_Period using the following formulas when cutting out a portion of the image using ROI.

■ When [PixelFormat] is Mono8, Mono10Packed, Mono12Packed, Mono10 or Mono12. GIGE H Count Max = ( Width / 2 + 32 ) Sensor H Count: 1041

**■**When [PixelFormat] is BayerRG8, BayerRG10Packed, BayerRG12Packed, BayerRG10 or BayerRG12.

GIGE H Count Max = ( (Width + 8) / 2 + 32 ) Sensor H Count: 1041

■ When [PixelFormat] is RGB8, RGB10V1Packed or RGB10p32. GIGE H Count Max = ( (Width + 8) / 2 + 32 ) Sensor\_H\_Count: 2082

```
H_Count = Max(Sensor H_Count, GIGE_H_Count_Max)
H_Period = H_Count / PixelClock
PixelClock: 74.25 (MHz)
```
#### ■ During continuous operation ([Frame Start] trigger is [Off] or [ExposureMode] is [Off])

- Maximum frame rate of sensor output SensorFR =  $1 / ((Height_S + 36) \times Hyperiod)$
- Maximum frame rate by interface InterfaceFR =  $920 \times 1000000$  / (Height s × Width × Pack value)

Height\_s : [SP-12401M-PGE] When [VerticalBinning] is [1]. Height  $s =$  Heigh When [VerticalBinning] is [2]. Height  $s =$  Height x 2 [SP-12401C-PGE] Height  $s =$  Height + 8

For a full image, the PackValue are as follows for each PixelFormat.

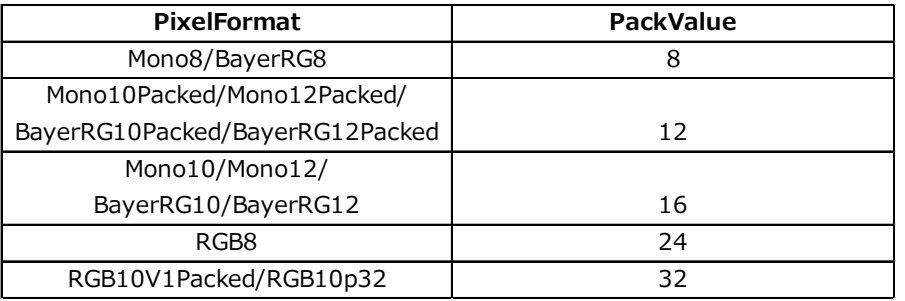

- Maximum frame rate FR\_Cont = Min  $(<$  SensorFR  $>$  ,  $<$  InterfaceFR  $>$  )
- Exposure time possible within frames MaxOverlapTime\_longExp =  $(1 / FR\_Cont) - (14 × H\_Period)$
- Exposure time outside of frame interval NonOverlapExposureTime = ExposureTime - MaxOverlapTime\_long However, NonOverlapExposureTime\_TrOloff calculation results that are 0 or below will be considered as 0. For TriggerWidth, the trigger pulse is equivalent to ExposureTime.
- Maximum frame rate FR\_longExp =  $1 / \{ (1 / FR\text{-}Cont) + NonOverlapExposureTime \}$

#### ■ When [Frame Start] trigger is [On] and [TriggerOverLap] is [Off]

**■ When [Frame Start] trigger is [On] and [TriggerOverLap] is [Readout]** • Maximum frame rate of sensor output Sensor FR =  $1 / {H}$  Period  $\times$  (Height\_s + 36)} • Maximum frame rate by interface Interface FR =  $920 \times 1000000$  / (Height×Width×Pack value) • Maximum frame rate FR Cont = Min (< SensorFR > , < InterfaceFR >) • Exposure time possible within frames MaxOverlapTime\_TrOloff =  $(1 / FR\_Cont) - (1 / Sensor FR)$ • Exposure time outside of frame interval NonOverlapExposureTime\_TrOloff = ExposureTime - MaxOverlapTime\_TrOloff However, NonOverlapExposureTime\_TrOloff calculation results that are 0 or below will be considered as 0. For TriggerWidth, the trigger pulse is equivalent to ExposureTime. • Maximum frame rate  $FR\_TrO$  of  $f = 1 / \{ (1 / FR\_Cont) + NonOverlapExposureTime\_TrO$  of  $f$ • Maximum frame rate of sensor Sensor FR =  $1 / {H$  Period  $\times$  (Height\_s + 36)} • Maximum frame rate by interface Interface FR =  $920 \times 1000000$  / (Height  $\times$  Width  $\times$  Pack value) • Maximum frame rate FR\_TrOloff = Min(Sensor FR, Interface FR) • Exposure time possible within frames MaxOverlapTime TrOlrd =  $(1 / FR$  Cont) -  $(14 \times H$  Period) • Exposure time outside of frame interval NonOverlapExposureTime\_TrOlrd = ExposureTime - MaxOverlapTime\_TrOlrd However, NonOverlapExposureTime\_TrOlrd calculation results that are 0 or below will be considered as 0.

For TriggerWidth, the trigger pulse is equivalent to ExposureTime. • Maximum frame rate  $FR_Trolrd = 1 / \{(1 / FR_Cont) + NonOverlapExposureTime_Trolrd\}$ 

### **ExposureMode**

The following exposure modes are available on the camera.

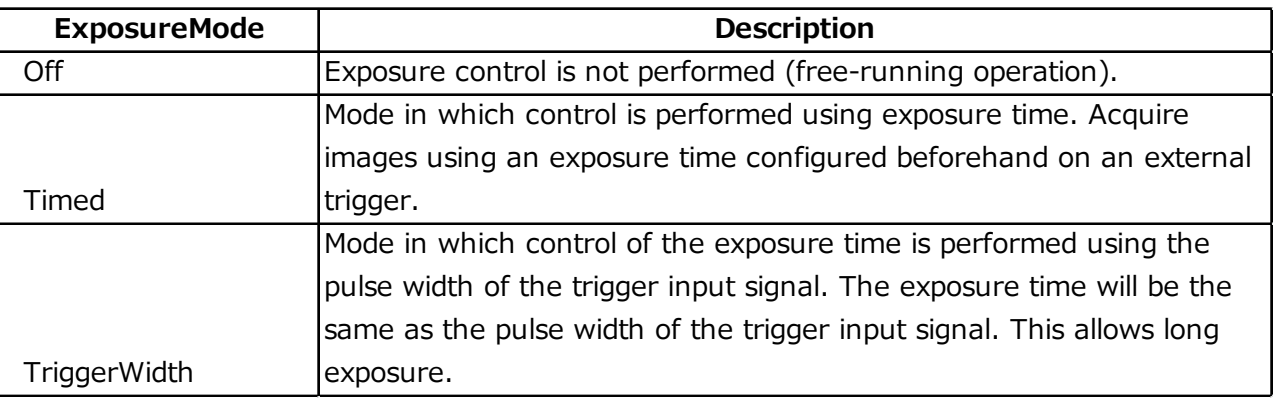

\* The settings for exposure control and triggers are related to each other. Be sure to configure the settings described in "Trigger Control".

#### **Actual Exposure Times**

The shortest exposure times that can be configured are as follows.

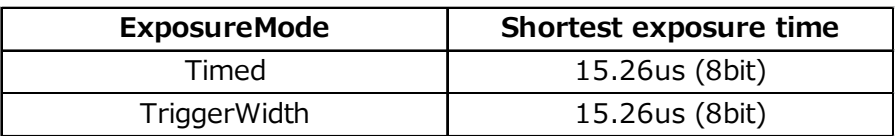

- ・The actual exposure time will consist of the image sensor's offset duration (14.26 μs) added to the setting configured on the camera.
- ・When [ExposureMode] is set to [Timed] and the exposure time is set to 1 μs, the actual exposure time will be as follows.

 $1 \mu s + 14.26 \mu s$  (offset duration of image sensor) = 15.26  $\mu s$ 

・When [ExposureMode] is set to [TriggerWidth], the exposure is slightly longer than the width of the trigger signal. To achieve an exposure time of 15.26 µs and the exposure time offset is 14.26  $\mu$ s, use 15.26  $\mu$ s - 14.26  $\mu$ s = 1  $\mu$ s as the high or low time for the trigger signal.

#### **Trigger Control**

The camera allows the following controls to be performed via external trigger signals.

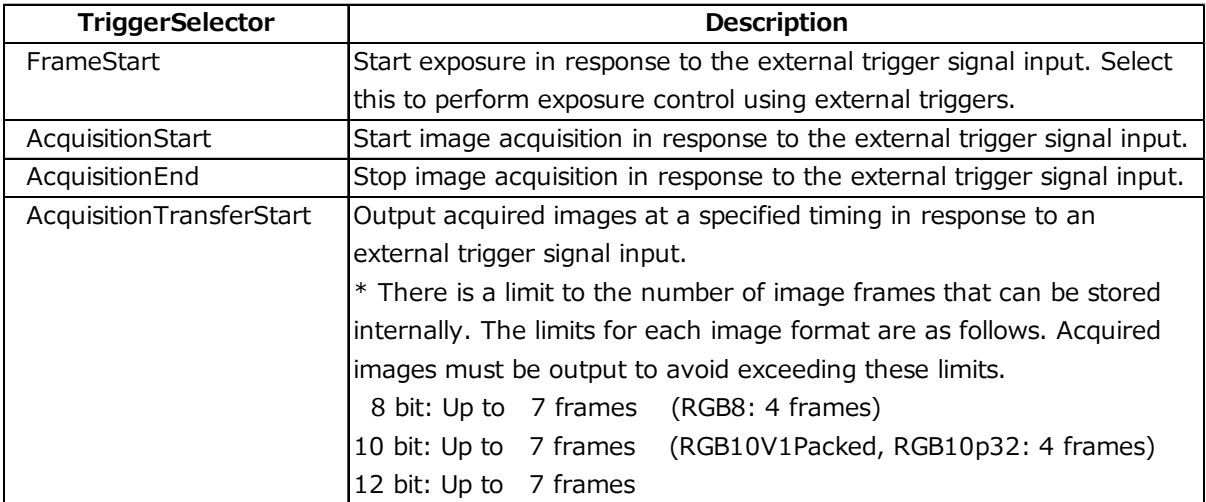

- The settings for exposure control and triggers are related to each other. Be sure to configure the settings described in "ExposureMode" .
- (1) You can delay when exposure actually starts after a trigger is received by a specific amount of time by configuring [TriggerDelay].

#### **BurstTriggerMode**

In burst mode, continuous imaging is performed at a maximum speed of 23.4 fps, images are temporarily stored in the memory, and data can be read later. Data reading is limited to the speed of GigE Vision. Up to seven full images can be stored in the memory in the camera. This function can be used by setting [ExposureModeOption] to [BurstTrigger].

\*) SP-12401C-PGE

This function can not be used when PixelFormat is RGB8, RGB10V1Packed and RGB10p32.

#### **Shortest Repetition Period for Triggers**

The reciprocal of the maximum frame rate is the time required to output one frame. The shortest repetition periods for triggers cannot be lower than that value.

**■ SP-12401C-PGE**

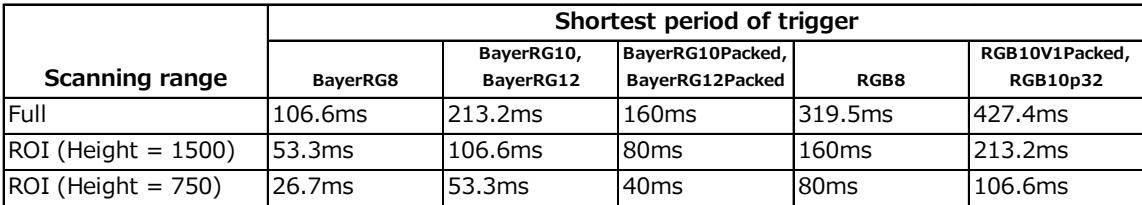

#### **■ SP-12401M-PGE**

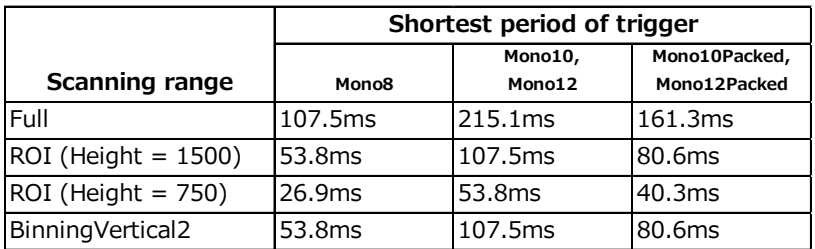

The above table indicates the shortest trigger periods for when [TriggerOverLap] is set to [Readout]. When [TriggerOverLap] is set to [Off], even when the exposure time is shorter than the frame period, the cycle may be extended.

#### **■ When [ExposureMode] is [Timed]**

**Example: When [TriggerSource] is set to [Line 5 - OptIn1] and [OptInFilterSelector] is set to [10 µs]**

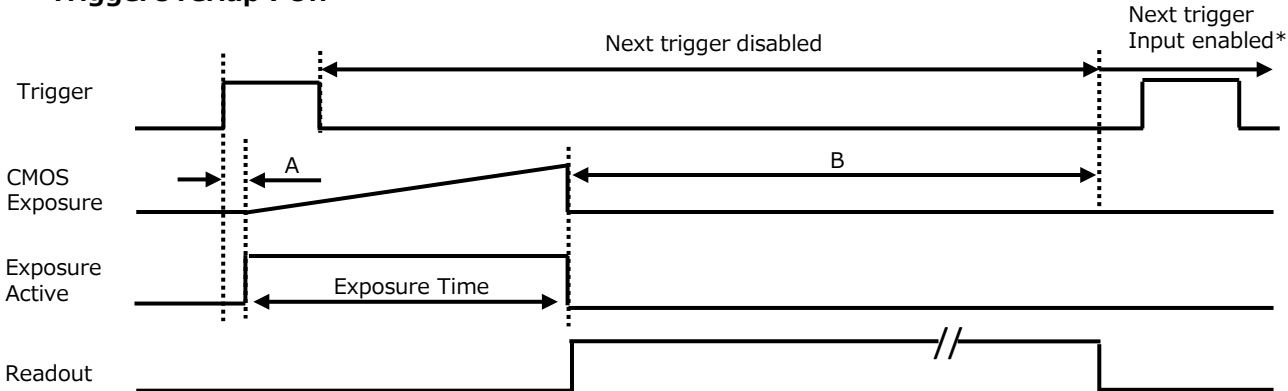

#### • TriggerOverlap: Off

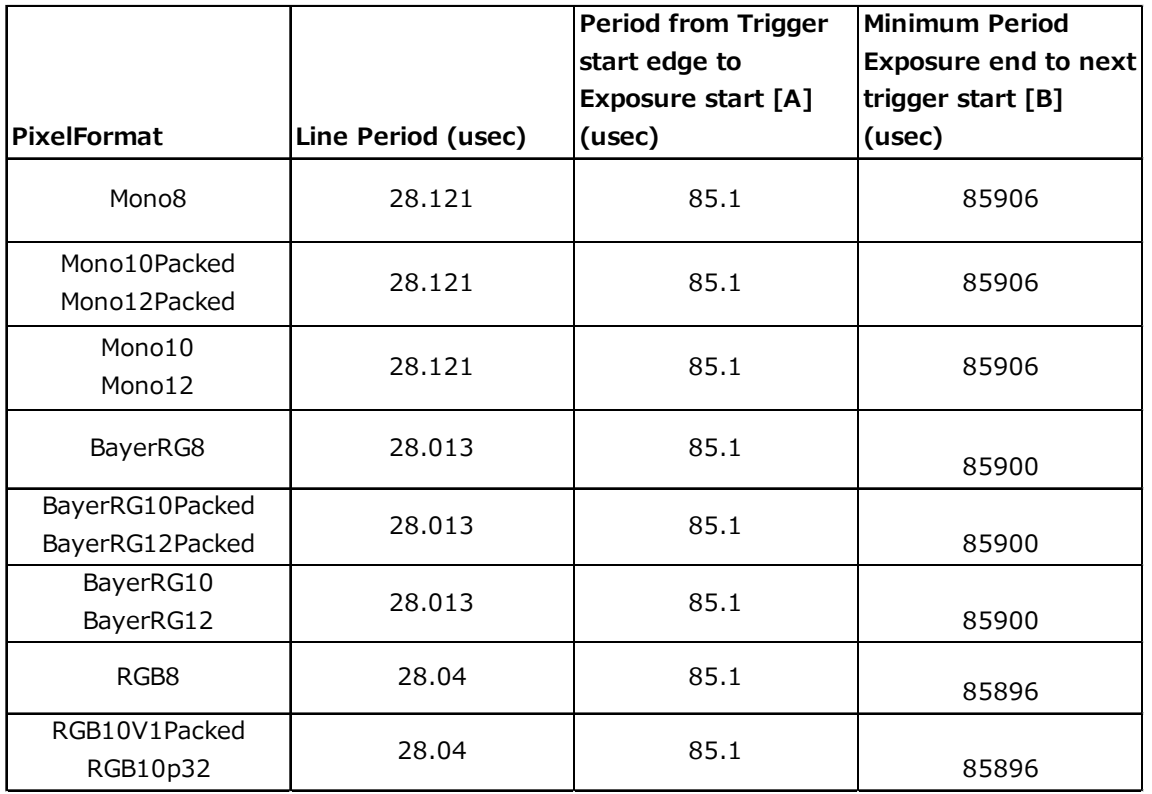

#### • **TriggerOverlap: readout**

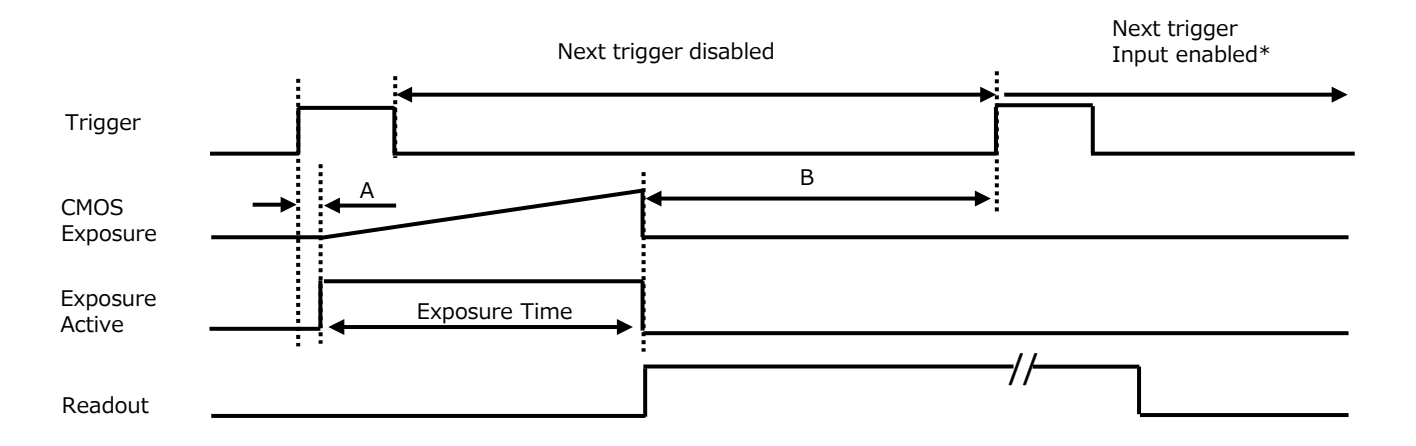

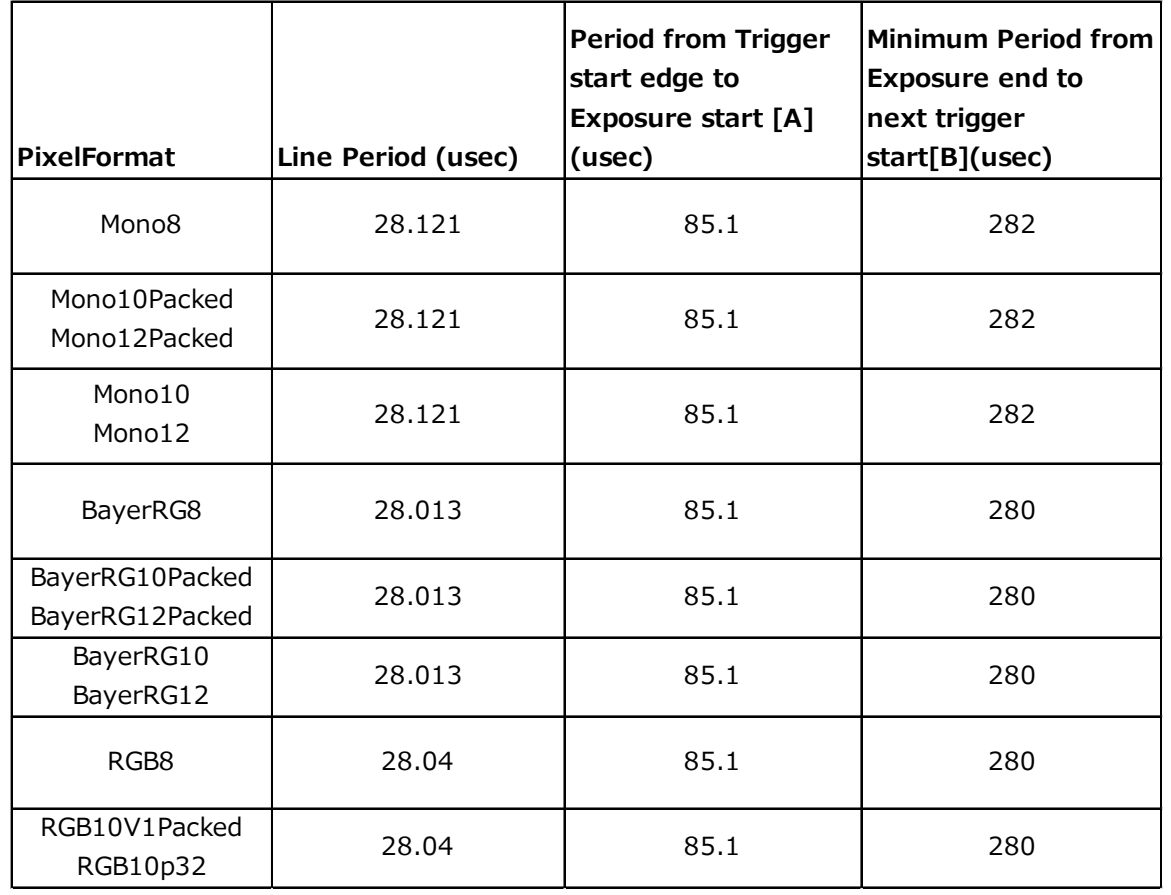

#### **■ When [ExposureMode] is [TriggerWidth]**

**Example: When [TriggerSource] is set to [Line 5 - Optical In 1] and [OptInFilterSelector] is set to [10 µs]**

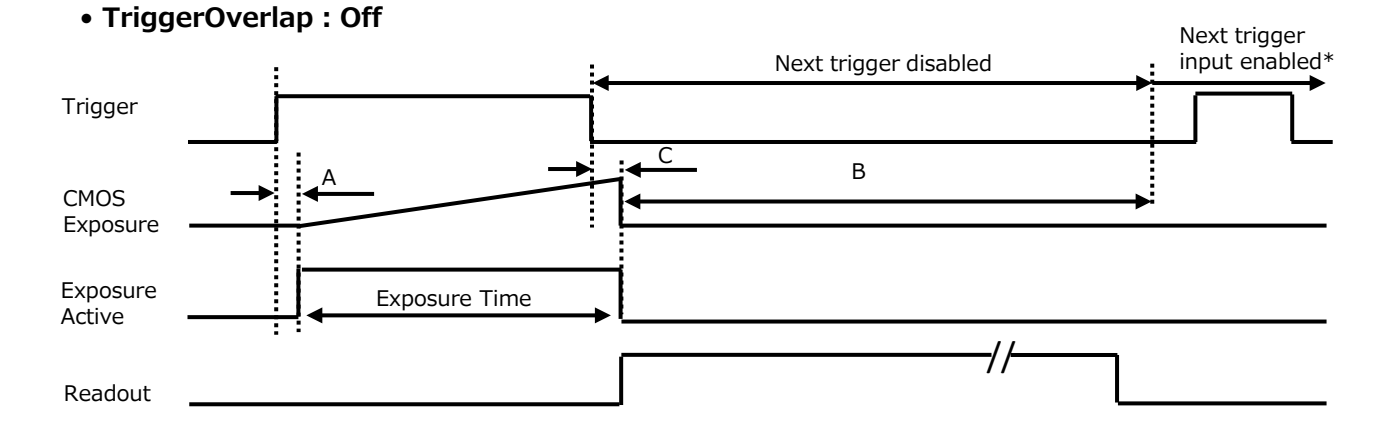

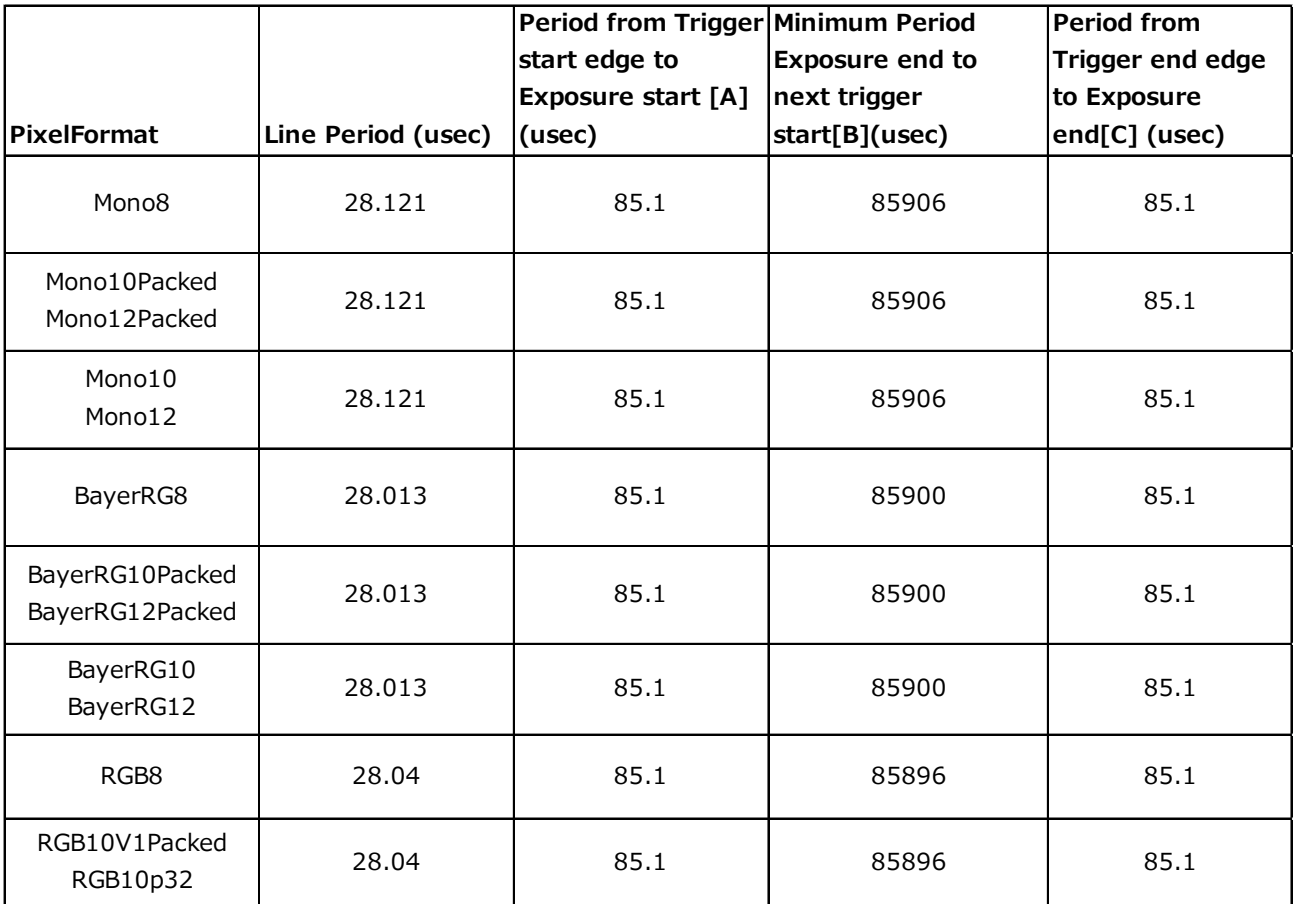

#### • TriggerOverlap: readout

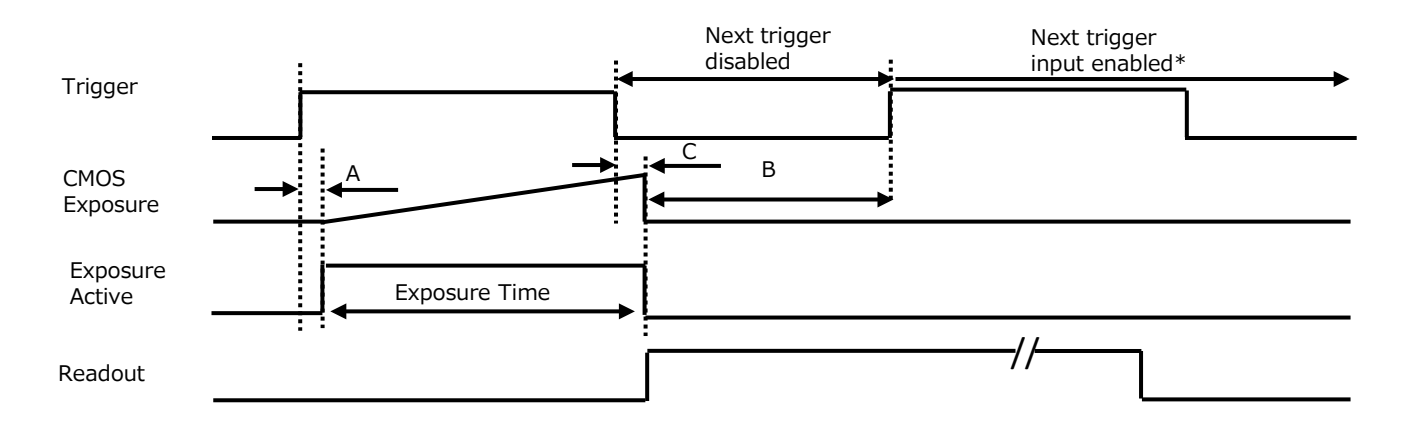

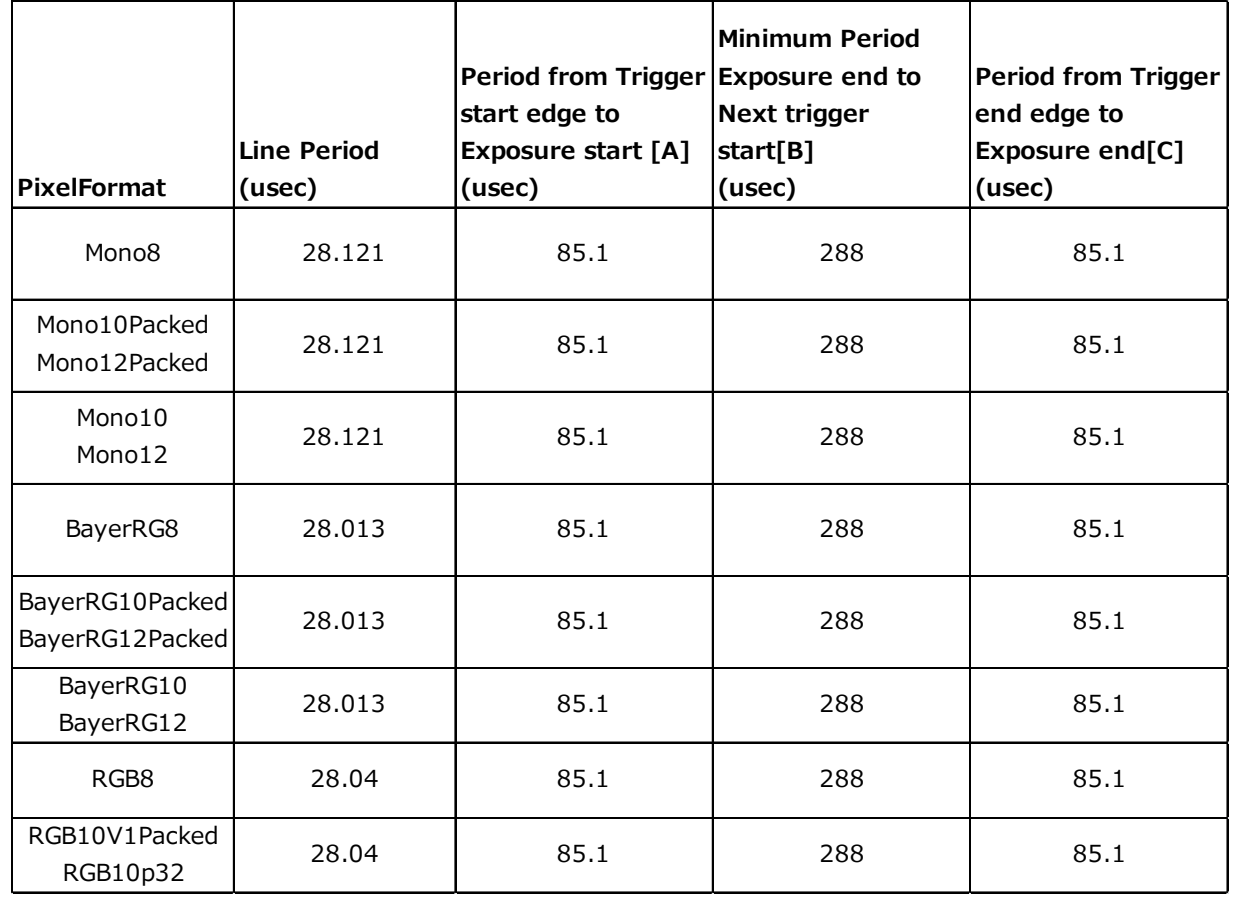

### **Gain Control**

Adjust the [AnalogAll] (master gain) setting first, and then adjust the [AnalogRed], [DigitalRed], [AnalogBlue], and [DigitalBlue] setting values to perform fine adjustment.

\*) Adjustment of DigitalRed and DigitalBlue is possible only for SP-12401C-PGE

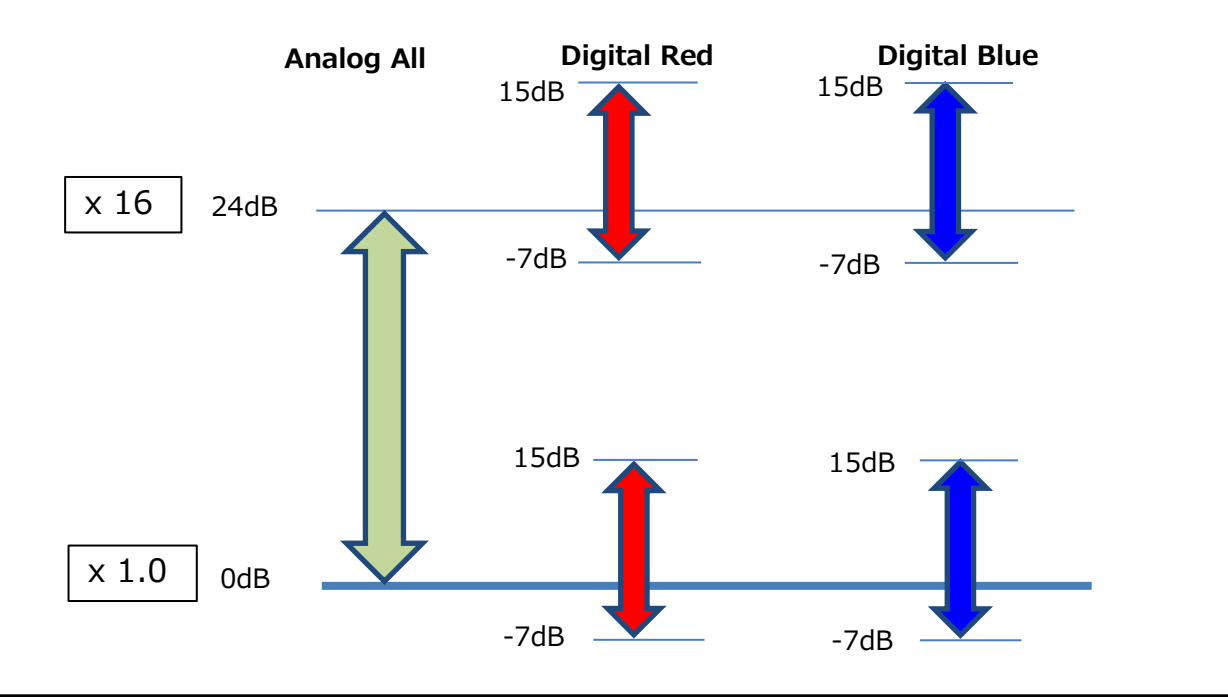

#### **Automatic Gain Level Control**

Set [GainAuto] to [Continuous] to control the gain level automatically.

When [GainAuto] is set to [Continuous], you can configure the conditions for automatic adjustment in detail.

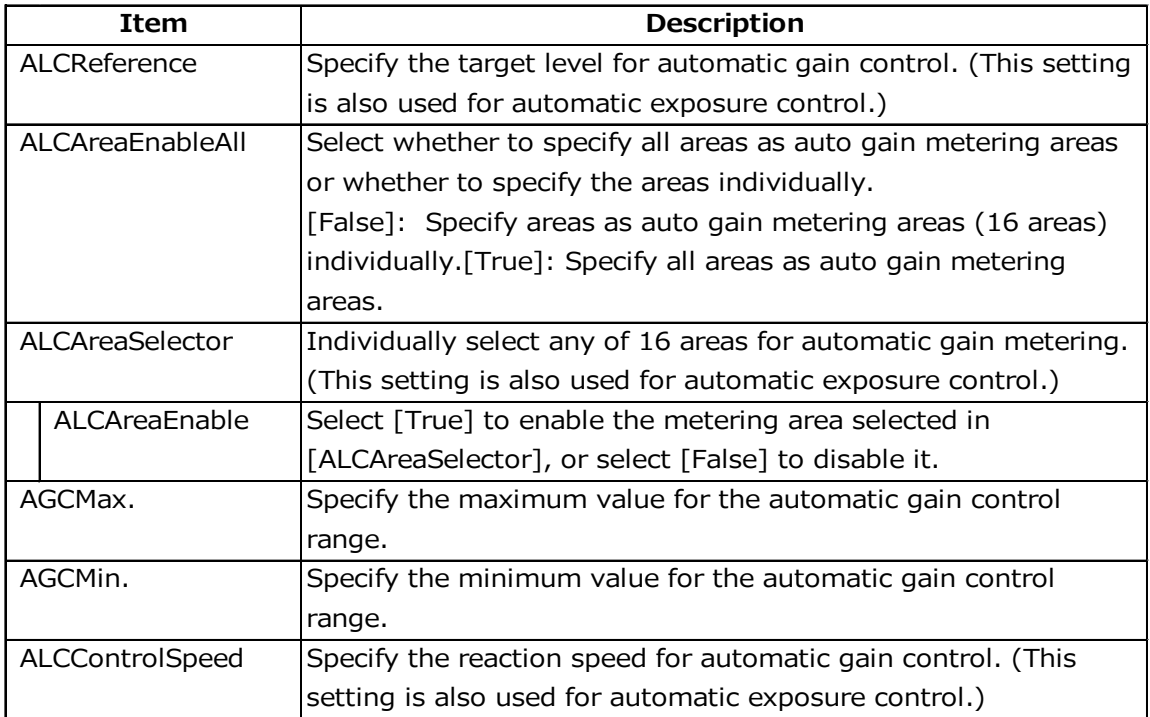

When [GainAuto] is set to [Continuous], automatic adjustment will be performed continuously.

When [GainAuto] is set to [Once], automatic adjustment will be performed only once.

#### **Auto gain metering areas (16 areas)**

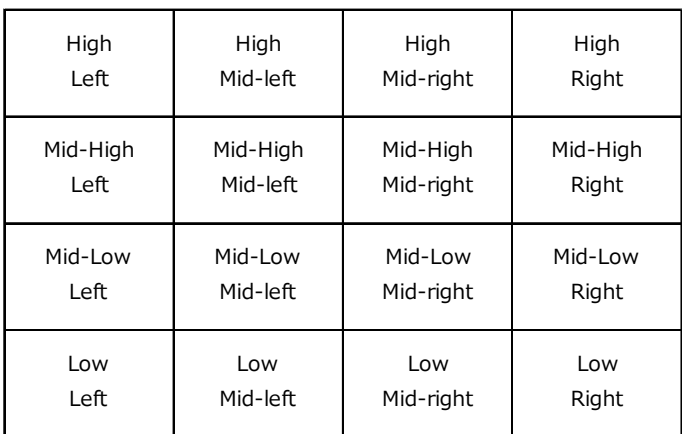

### **Lookup Table(LUT)**

The LUT function is used to generate a non-linear mapping between signal values captured on the sensor and those that are output from the camera. You can specify the output curve using 257 setting points (indexes).

#### ■ **To use the LUT function**

Configure the settings as follows.

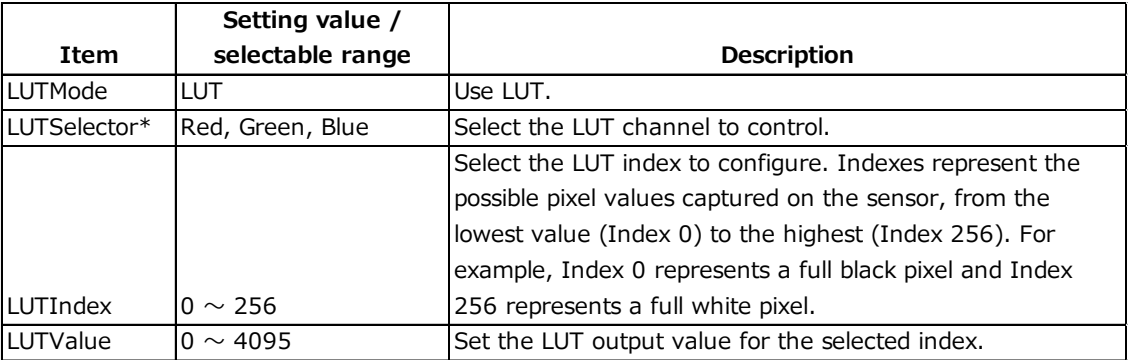

\*) SP-12401C-PGE only

#### **■ LUT values**

LUT values range from 0 at the lowest to 4095 at the highest. Linear interpolation is used to calculate LUT values between the index points.

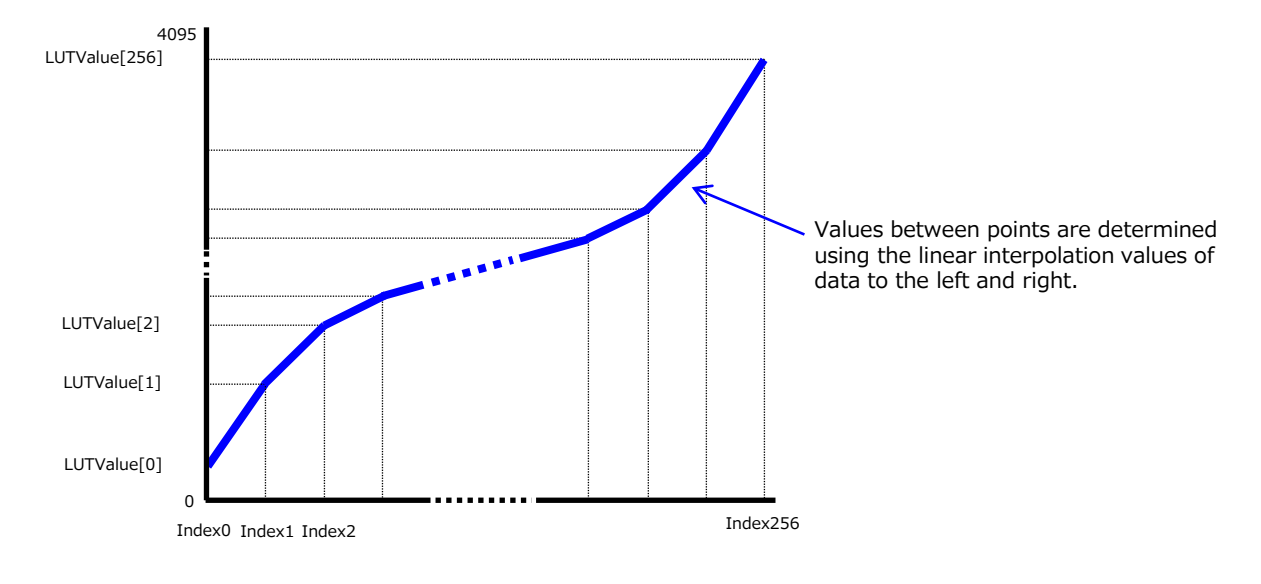

### **Gamma Function**

The gamma function corrects the output signals from the camera beforehand (reverse correction), taking into consideration the light-emitting properties of the monitor display. As the light-emitting properties of the monitor are not linear, the entire image may be darker or the gradation in the dark areas may be less noticeable when camera outputs are displayed without processing. The gamma function can be used to correct the camera signals with an opposite-direction curve and produce a display that is close to linear.

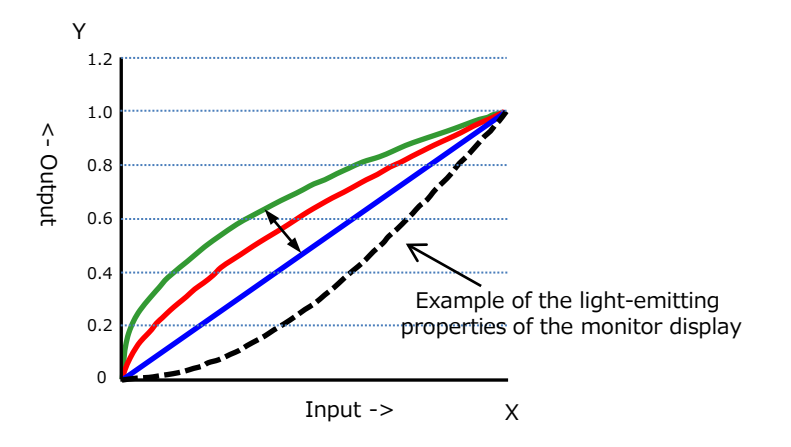

#### ■ **To use the gamma function**

Configure the settings as follows.

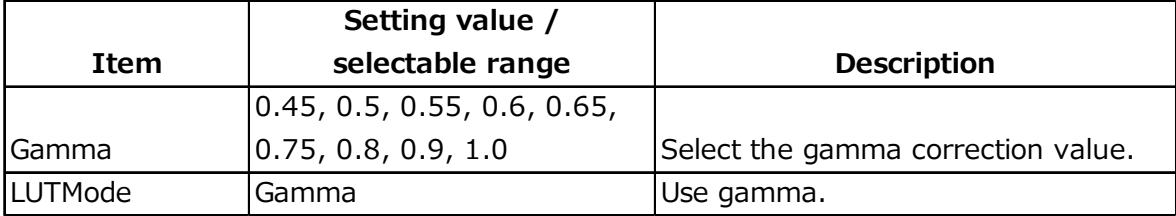

#### **Note**

You can use the LUT function to configure a curve with more detailed points. For details, see "Lookup Table (LUT)".

### **LineStatus**

The line status function allows you to verify the status of external input/output signals. You can verify the status of the following signals.

- Line5-OptIn1, Line6-OptIn2
- NANDGate0In1, NANDGate0In2
- NANDGate1In1, NANDGate1In2
- Line1-TTLOut1, Line2-OptOut1
- TimestampReset

### **BlemishCompensation**

Multiple defective pixels that are not adjacent to each other can occur on conventional CMOS sensor cameras.

This camera features a function that interpolates defective pixels using the surrounding pixels. Up to 800 pixels can be corrected for each of the three sensors. Pixel interpolation can be performed via automatic detection or point-by-point manual settings.

#### ■ **Automatic detection**

Automatic detection can only detect lit defective pixels (i.e., white blemishes).

#### **1 Shield the camera sensor.**

If a lens is attached, use the lens cap as a shield, for example.

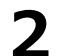

#### **2 Configure the threshold level for defective pixel detection.**

Up to 800 pixels can be corrected.

The threshold value is specified as a percentage. The default setting is "10" with 10% of the full scale (100%) specified as the threshold value.

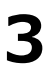

#### **3 Execute [BlemishDetect] to start automatic detection.**

After detection, the interpolation data is saved to the camera's internal memory.

**To check the number of interpolated pixels after automatic detection** You can check the number of pixels interpolated via automatic detection by loading the BlemishNum data.

#### ■ **Manual configuration**

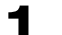

#### **1 Select the index in [BlemishCompensationIndex].**

You can select from 1 to 800. However, configure the indexes in order starting with the smallest index. If you skip indexes while configuring settings, interpolation may not be performed.

### **2 Specify the pixel points for interpolation using the [BlemishCompensationPositionX] and [BlemishCompensationPositionY] settings.**

You can configure values that are within the total effective pixel area. Specify pixels for which interpolation is not necessary as -1. If 0 is specified, the first line or first pixel will be interpolated.

#### **Note**

BlemishCompensationDataClear[BlemishCompensationIndex], you can return a specific pixel correction setting to the default value (storage not required).

#### **3 Execute [BlemishStore].**

Blemish compensation data will be stored.

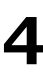

#### **4 Set [BlemishEnable] to [True], and execute interpolation.**

If it is set to [False] , Blemish compensation is not effective.
## **ShadingCorrection**

The ShadingCorrection function corrects non-uniformity (i.e., shading) in the amount of light generated by the lens and lighting equipment. Using this function allows correction even if top, bottom, left, and right shading is not symmetrical in relation to the center of the screen (H, V).

This function can be used even when the effective image area is limited (an area with both Width and Height set to more than 128 must be configured) by the ROI function. In such cases, the correction area is included in the image area configured by the ROI.

#### SP-12401M-PGE

For a full image, the number of correction blocks is 17 (H)  $\times$  12 (V) blocks and calculation errors in the correction data are minimized due to the small interpolation areas. Each block is 256  $\times$  256 pixels. The total size of the blocks is 4352 (H) $\times$  3072 (V), but the actual number of effective pixels for the camera is 4112 (H)  $\times$ 3008 (V). The ineffective peripheral areas will be deleted internally on the camera automatically.

#### SP-12401C-PGE

For a full image, the number of correction blocks is 16 (H)  $\times$  12 (V) blocks. The total size of the blocks is 4096 (H)  $\times$  3072 (V). The actual number of effective pixels for the camera is 4088 (H) x 3000 (V).

When using ROI, the number of blocks and the number of pixels that comprise each block differ from a full image.

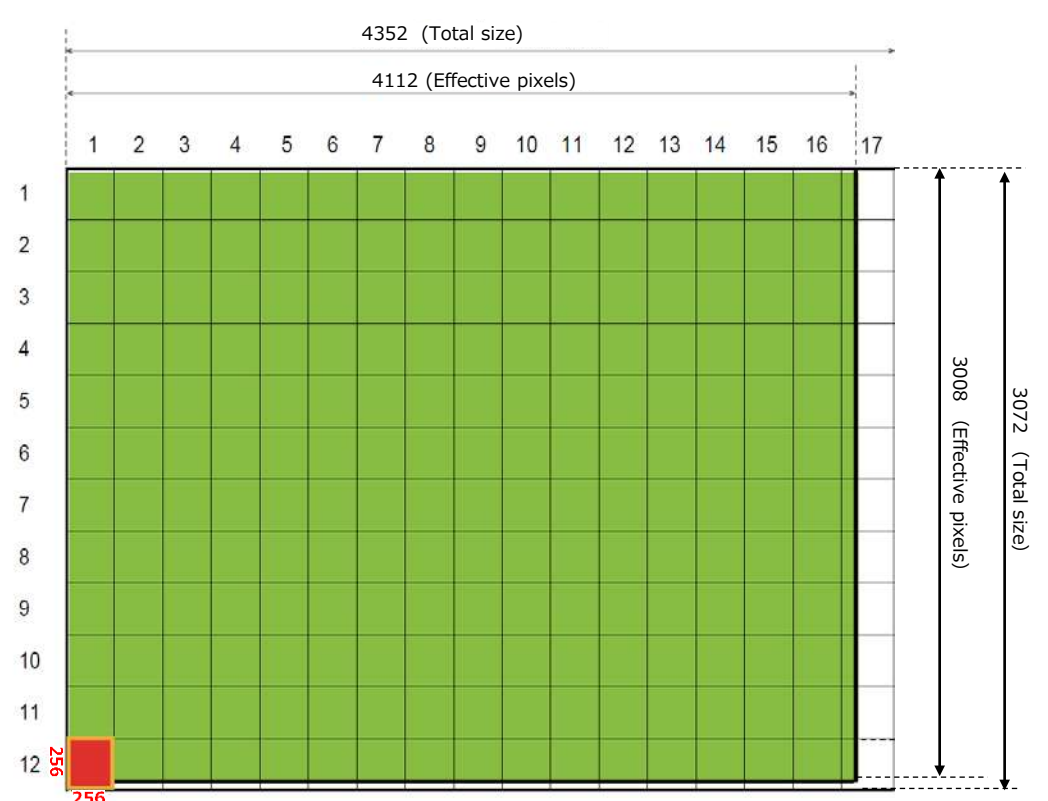

#### SP-12401M-PGE

The following shading correction modes are available on the camera.

#### **■ FlatShading**

Correction is performed using the area of the screen with the highest brightness level as the reference, and adjusting the brightness levels of the other areas to match this level.

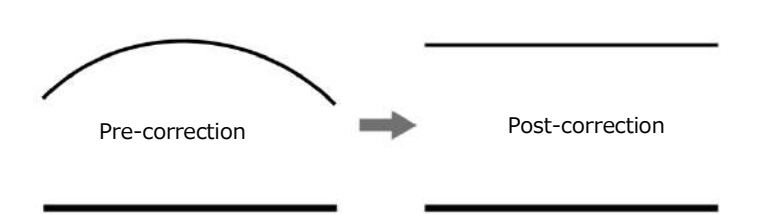

#### **■ ColorShading (SP-12401C-PGE only)**

R-channel and B-channel properties are adjusted to using the G-channel shading properties as a reference.

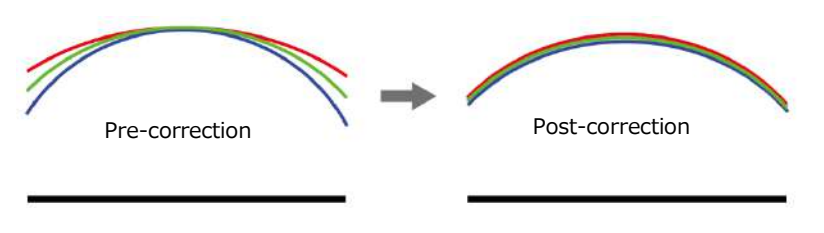

#### **Caution**

- For FlatShading and ColorShading, the maximum amount of correction gain for all pixels is limited to 8 times the amount of gain before correction. (The amount of gain cannot be increased to more than 8 times the amount of gain from before correction.)
- If the area in the screen with the highest brightness level is 175 LSB or less (during 10-bit video output), proper correction is not possible.

#### **■ To use the shading correction function**

Configure the settings as follows.

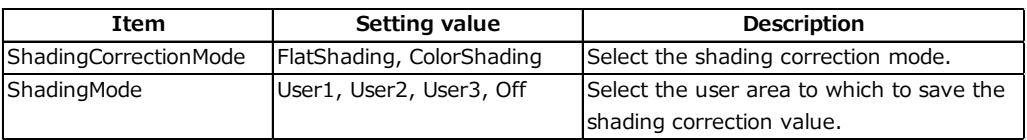

Display a white chart under a uniform light, and execute [PerformShadingCalibration].

#### **Note**

After shading correction is executed, the shading correction value is automatically saved to the user area selected in [ShadingMode].

## **Binning Function**

#### (SP-12401M-PGE only)

The binning function allows you to combine the signal values of clusters of adjacent pixels to create improved virtual pixels. Using the function results in images with lower pixel resolution and higher sensitivity.

## **ROI (Regional Scanning Function)**

The ROI (region of interest) function allows you to output images by specifying the areas to scan.

#### **ROI Settings**

Specify the area to scan by specifying width, height, and horizontal/vertical offset values under [ImageFormatControl].

For details on how to configure the settings, see "Configuring the Output Format". You can increase the frame rate by specifying a lower height, as the number of lines scanned decreases.The setting ranges for the ROI function's readable area based on the Binning setting (BinningHorizontal, BinningVertical) are as follows.

#### **SP-12401M-PGE**

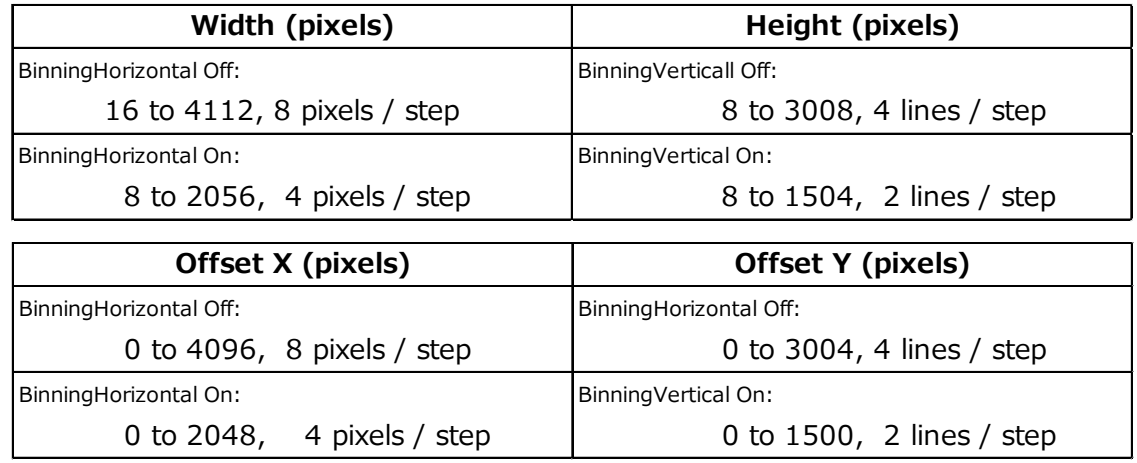

#### **SP-12401C-PGE**

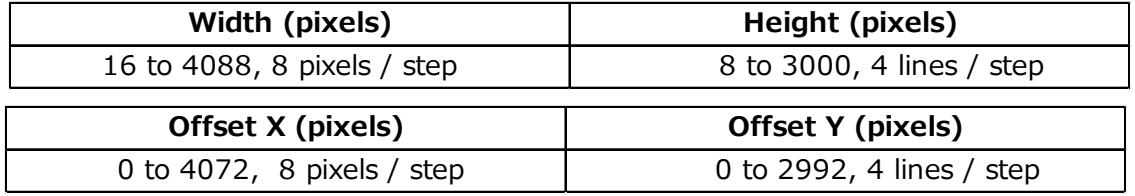

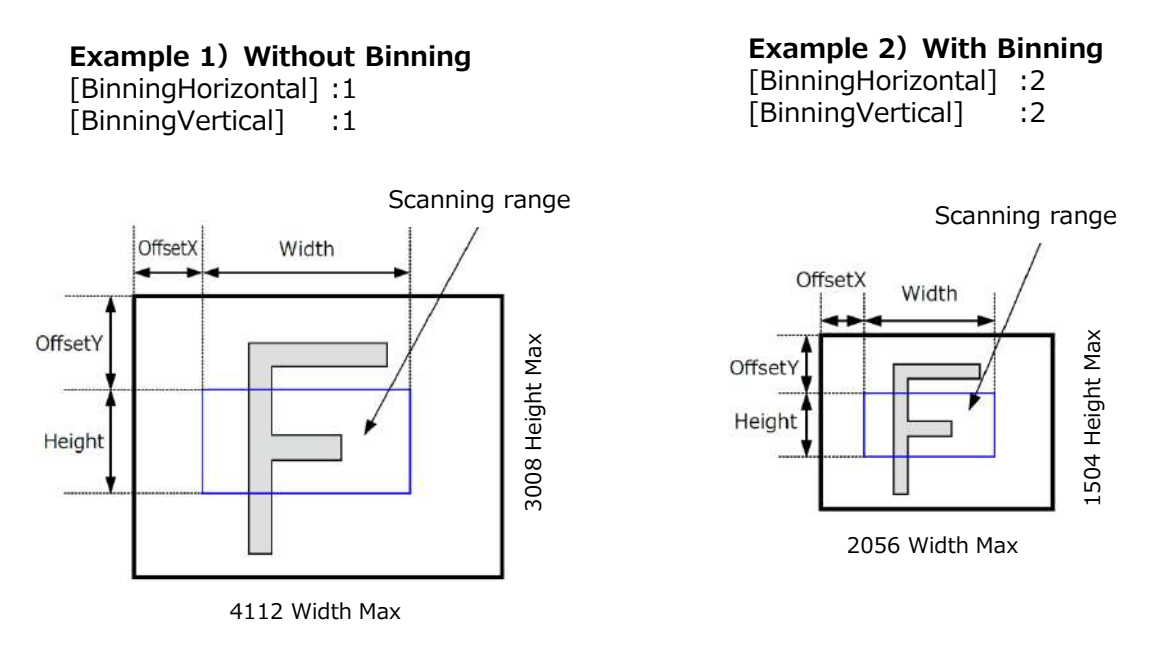

\* For details on the frame rates for common ROI sizes, see "Frame Rate Reference" .

## **Overlap Multi ROI Mode**

In Overlap Multi ROI mode, you can specify up to five scanning areas (Index 1 to 5) for a single-frame image. The areas can overlap, and a separate frame will be output for each area.

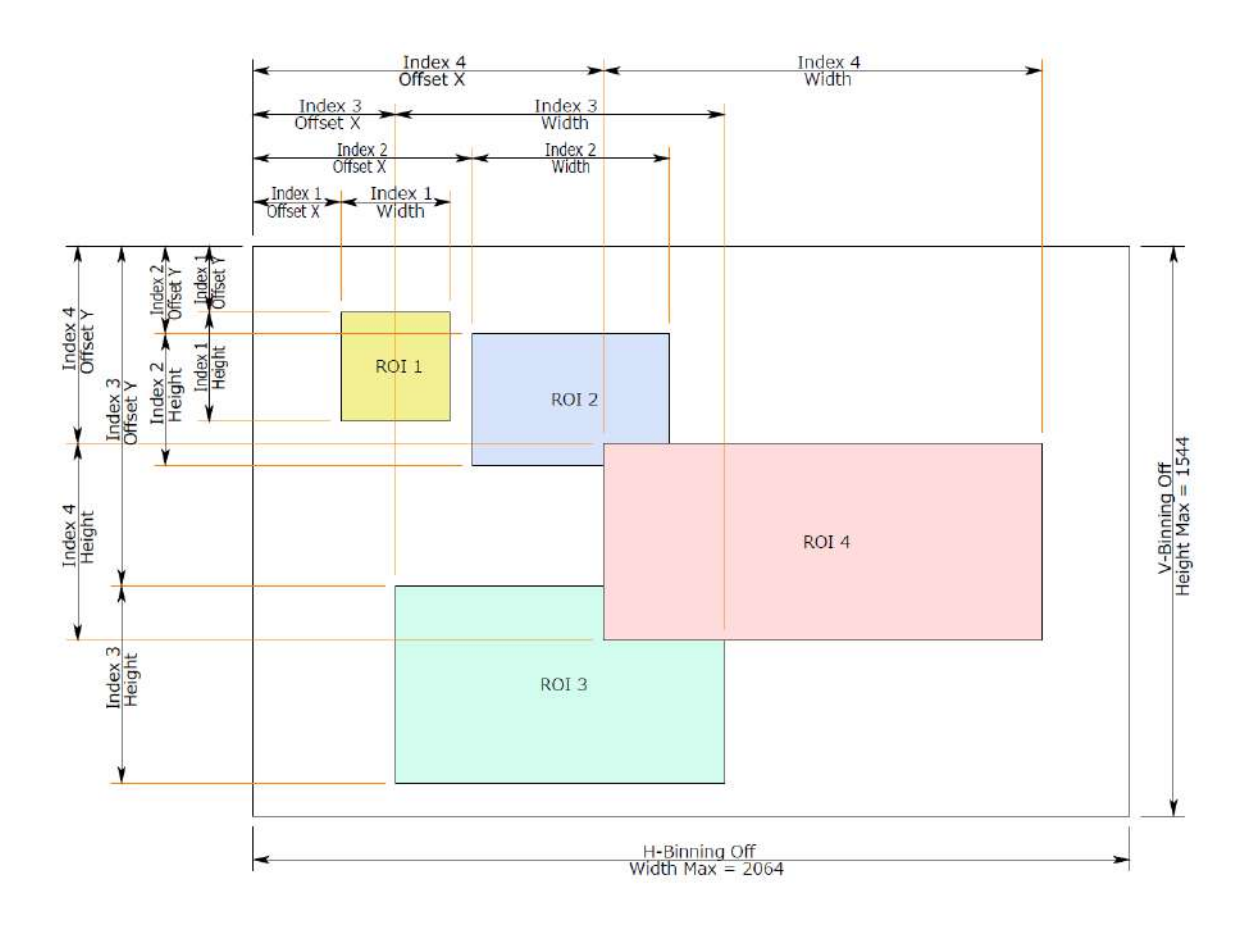

Specify the areas by specifying width, height, and horizontal/vertical offset values for each index under [JAICustomControlMultiROI].

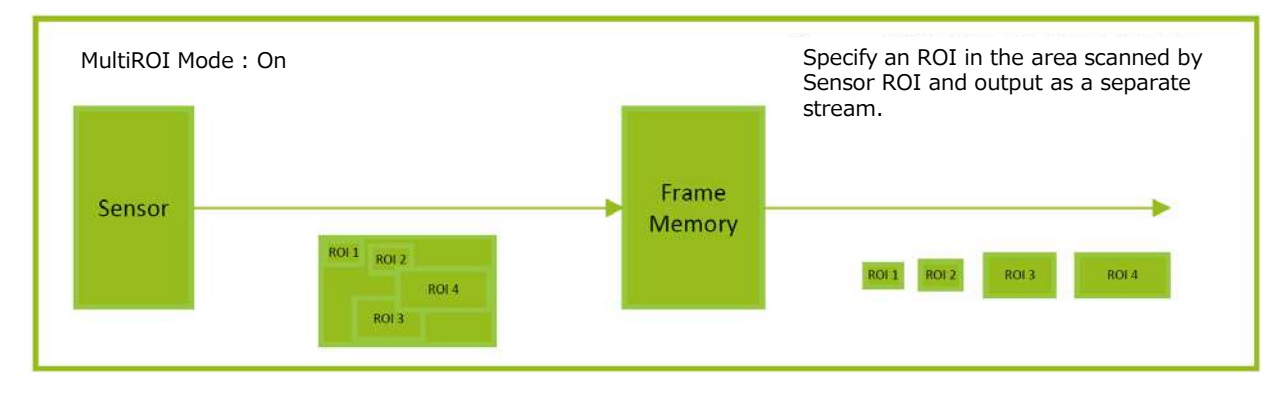

## **Sequencer Function**

The Sequencer function lets you define up to 128 index combinations of exposure time, gain, ROI, and other settings which can be stepped through each time a trigger is received.This is particularly useful for quickly capturing multiple exposures of objects under inspection to adjust for areas or components with significantly different levels of reflectance. You can specify the next index in the stepping sequence and the order in which indexes are executed. Multiple indexes can also be executed repeatedly.

Two operation modes (TriggerSequencer mode and CommandSequencer mode) are available for the Sequencer function.

#### **Note**

Sequencer function can not be used with Overlap Multi ROI Function.

#### **About indexes (imaging conditions)**

Up to 128 indexes can be configured.The following settings can be configured for each index. However, SequencerFrameNumber and SequencerSetNext can only be configured in TriggerSequencer mode.

#### **Trigger Sequencer mode**

With this mode, the Sequencer Trigger "pattern" is predetermined by the user. The user defines up to 128 different "indexes." The items indicated in the above index can be configured for each index. The operation of this mode is controlled using the following five commands.

#### **[SequencerSetActive]**

This allows you to confirm the currently configured index number.

#### **[SequencerSetStart]**

This configures the index number to execute at the start of TriggerSequencer mode.

#### **[SequencerLUTMode]**

This defines whether to apply gamma or LUT to the sequence.When gamma is selected, the gamma setting defined in [AnalogControl] is applied to all exposures in the sequence. When LUT is selected, the LUT characteristics defined in [AnalogControl] are applied to indexes for which [SequencerLUT enable] is set to ON.

#### **[SequencerReset]**

During TriggerSequencer mode operation, this switches the index number to be executed to that specified in [SequencerSetStart].

#### **[SequencerRepetition]**

This parameter applies to TriggerSequencer patterns which include an index whose [SequencerROINextIndex] is set to 0 (OFF).When the index whose [SequencerROINextIndex] is set to 0 (OFF) is finished executing, the value of Sequencer Repetition (range  $= 1-255$ ) is decremented internally. If the result of the decrement is not zero, the TriggerSequencer pattern starts over from the index specified in SequencerSetStart. If the result of the decrement is zero, the status changes to Acquisition Stop and external triggers are not accepted.

#### **Sample TriggerSequencer mode operation**

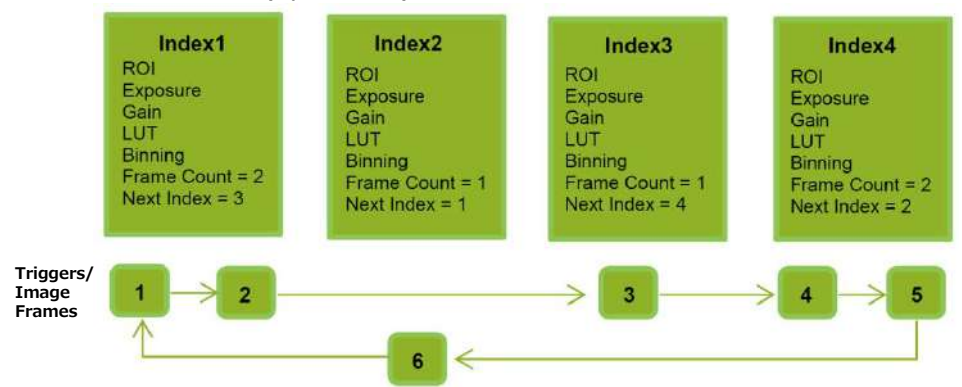

User-defined Indexes (up to 128)

- **1 Specify "1" in [SequencerSetStart], and start TriggerSequencer mode with index 1.**
- **2 Capture a 2-frame image with the first and second triggers.**
- **3 For the next index, configure index 3 specified in [SequencerSetNext], and capture an image with the number of frames (number of triggers) specified in [SequencerFrameNumber].**

Proceed to sequence from index 4 to index 2 to index 1.

#### **Note**

In addition to repeating multiple conditions as in the above example, you can specify "0" (which indicates the end of TriggerSequencer mode) in [SequencerSetNext] of index 2, and specify the number of repetitions in [SequencerRepetition].

#### **Command Sequencer mode**

As with TriggerSequencer mode, you can define up to 128 indexes beforehand in this mode. Set [SequencerCommandIndex] to point to one of your pre-configured indexes. This index will be executed on each trigger, until it is changed to point to a different index, typically by your vision application. In this way, Command Sequencer mode allows you to programmatically adjust your sequence in response to image analysis or input from other sensors.

#### **Note**

- The same index table will be executed for subsequent triggers unless the [CommandSequencerIndex] value is changed.
- [SequencerFrameNumber] and [SequencerSetNext] cannot be used in CommandSequencer mode.

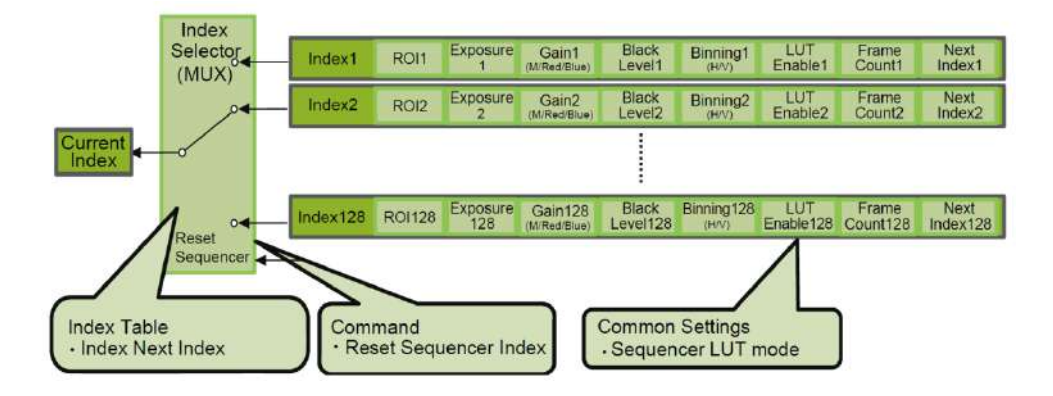

### **Delayed Readout**

Delayed readout allows images captured by a [FrameStart] trigger command to be stored temporarily inside the camera (delayed readout buffer) and read out using a [AcquisitionTransferStart] trigger after capture.This function is useful when executing triggers simultaneously on multiple cameras.

#### **Note**

This function imposes a heavy processing load on the network bandwidth, as images from multiple cameras are read out simultaneously. The number of frames that can be stored for delayed readout depends on PixelFormat.

For details, see "Trigger Control" .

## **ALC (Automatic Level Control) Function**

The ALC (automatic level control) function combines the automatic gain control (AGC/Auto Gain Control) and automatic exposure control (ASC/Auto Shutter Control) functions, and is capable of handling various changes in brightness.The function operates as follows in response to changes in brightness.

Change from bright to dark:  $ASC \rightarrow AGC$ Change from dark to bright: AGC  $\Box$  ASC

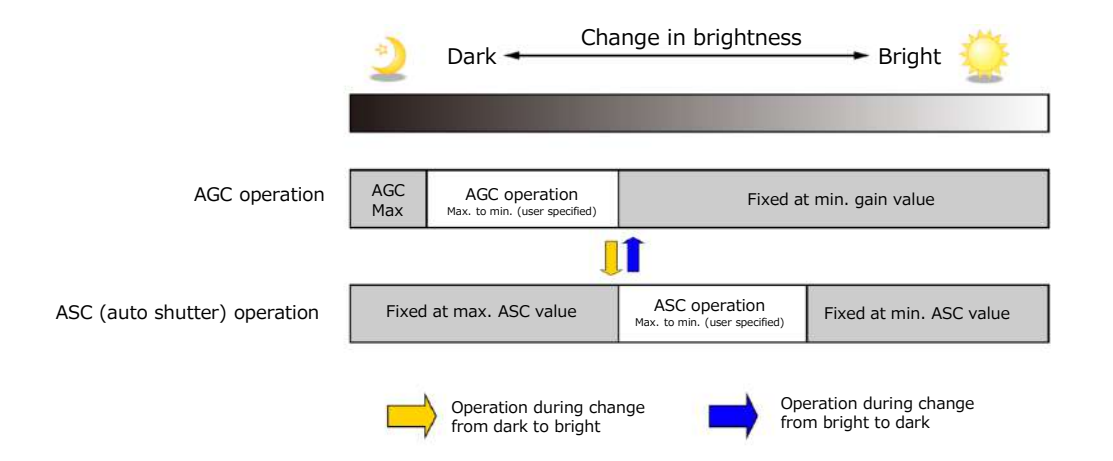

#### ■ **To use the ALC function**

Set [GainAuto] or [ExposureAuto] or both to [Continuous] mode. Configure the minimum value, maximum value, etc. for AGC and ASC under [JAICustomControlALC].The target video levels for AGC and ASC are configured in [ALCReference]. For example, when [ALCReference] is set to 95%, video levels will be maintained at 95% for AGC and ASC.

## **Color Space Conversion (ColorTransformationControl)**

The SP-12401C-PGE model allows you to convert the standard color space (RGB) that is used to produce colors into other color spaces, including XYZ and HSI. Five color spaces are available: RGB(sRGB), RGB(AdobeRGB), RGB(UserCustom), XYZ, and HSI. Specify the desied color space by configuring ColorTransofrmationMode and ColorTransformationRGBMode as follows.

\*) This function is valid only when PixelFormat is RGB8, RGB10V1Packed, RGB10p32.

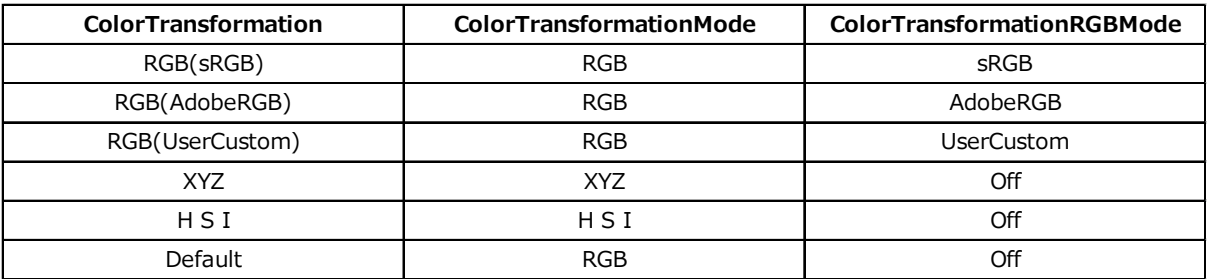

#### **■ Note on RGB (UserCustom)**

This allows you to use user configured 3x3 conversion tables to perform color space conversion.

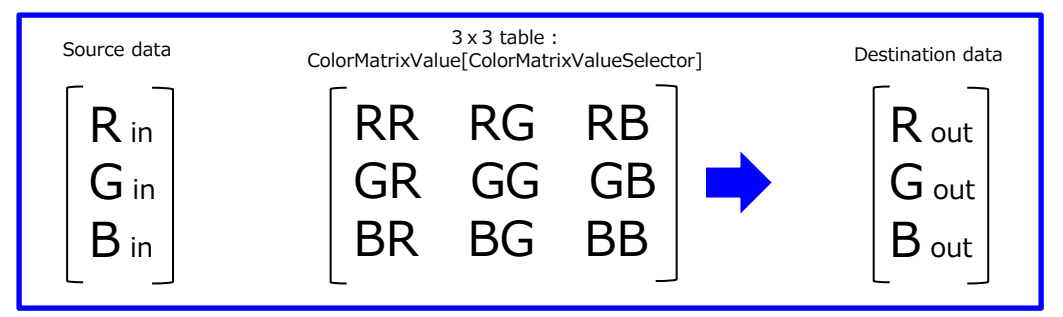

#### **Caution**

If you set the color space to XYZ or HSI, JAI Control Tool will not display the images captured by the camera properly. To display them properly, XYZ- or HSI-compatible image processing must be performed on the computer side.

Configuration 3x3 table. Select the item you want to configure in [ColorMatrixValueSelector]. And configure the value in [ColorMatrixValue]. [ColorMatrixValue] can be set to a value from -2 to  $+2$ .

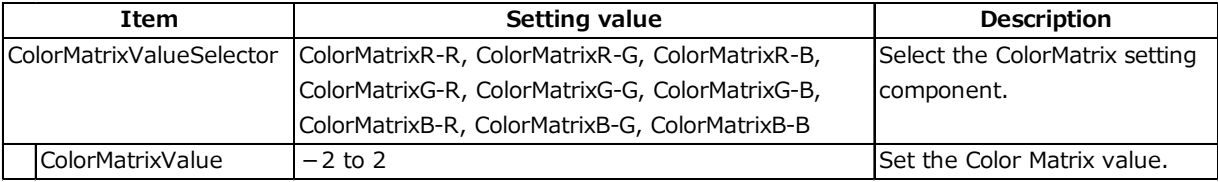

#### **Note**

Color space  $(HSI)$ Value of Hue : For 0°-360°, specify as follows.<br>8bit output: 2°/step 0°(00000000)  $0^{\circ}$ (00000000)  $\sim$  360°(10110100) 10bit output:  $0.5^{\circ}/\text{step}$  0° (0000000000)  $\sim$  360° (1011010000) 12bit output:  $0.125^{\circ}/\text{step}$  0°(000000000000)  $\sim$  360°(101101000000) Value of Saturation, Intensity: For  $0\%$  - 100%, specify as follows.<br>8bit output: 0%(00000000) ~ 100%(11111111) 8bit output:  $0\%$ (00000000) ~ 100%(11111111)<br>10bit output: 0%(00000000) ~ 100%(1111111111  $0\% (00000000) \sim 100\% (1111111111)$ 12bit output :  $0\%$ (00000000) ~ 100%(11111111111111)

## **Edge Enhancer, Color Enhancer**

This camera is equipped with an edge enhancer function for enhancing the contrast of lines or edges within images and a color enhancer function for enhancing specified colors.

#### **Edge enhancer function**

The edge enhancer function is enabled when EnhancerEnable[Edge] is set to True. Four enhancement levels are available: Low, Middle, High, and Strong.

\*) For SP-12401C-PGE, This function is valid only when PixelFormat is RGB8, RGB10V1Packed, RGB10p32.

#### **Color enhancer function** (SP-12401C-PGE only)

The color enhancer function is enabled when EnhancerEnable[Color] is set to True. Set a value from 0 to 1 (0.1 steps) for ColorEnhancerValue[ColorEnhancerSelector] to set the enhancement to one of ten levels (0: no enhancement; 1: approx. x2 the color level of the original data) Six colors can be specified in ColorEnhancerSelector: Red, Cyan, Green, Magenta, Blue, and Yellow.

\*) This function is valid only when PixelFormat is RGB8, RGB10V1Packed, RGB10p32.

### **CounterAndTimerControl Function**

This camera supports only the counter function.

The counter function counts up change points in the camera's internal signals using the camera's internal counter, and reads that information from the host side. This function is useful for verifying error conditions via the count value using internal camera operations. Four counters are available on the camera; Counter0, Counter1, Counter2, and Counter3. The functions that can be counted are fixed for each counter.

Counter0: Counts the number of FrameStartTrigger instances.

Counter1: Counts the number of ExposureStart instances.

Counter2: Counts the number of SensorReadOut instances.

Counter3: Counts the number of FrameTransferEnd instances.

When a problem occurs in a system that includes this camera, comparing the values from multiple counters allows you to verify the extent of normal operability and can be useful when investigating the cause of the problem.

#### ■ **Counter occurrence diagram**

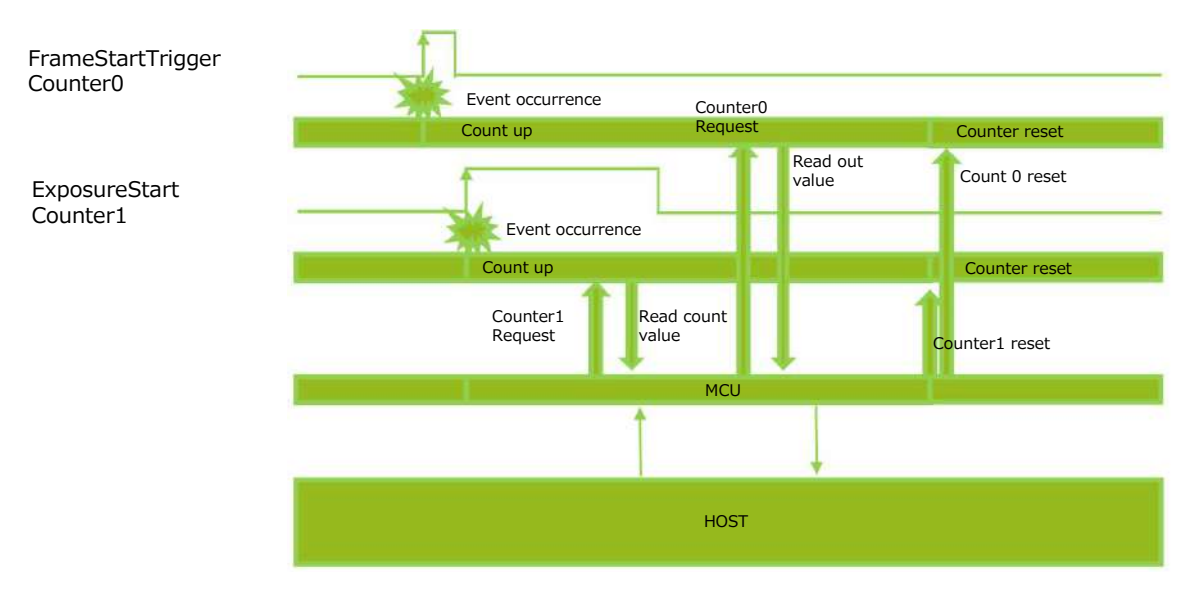

#### **Note**

You can reset a specific counter's count value by executing CounterReset[Counter0, Counter1, Counter2, Counter3].

#### **■ Internal camera blocks**

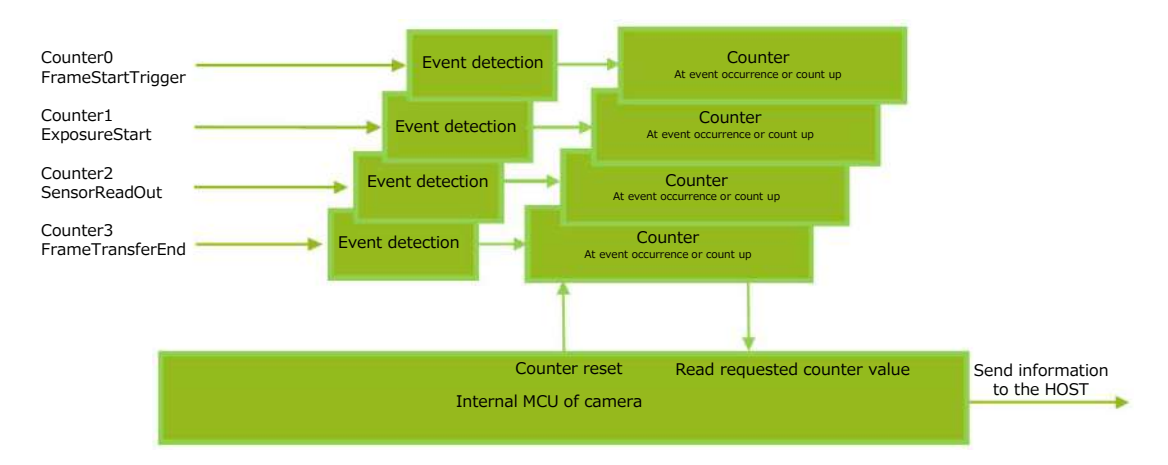

#### ■ **To use the counter function**

Configure the settings as follows.

Four counters are available. Specify a counter (Counter0 to Counter3), and configure the settings.

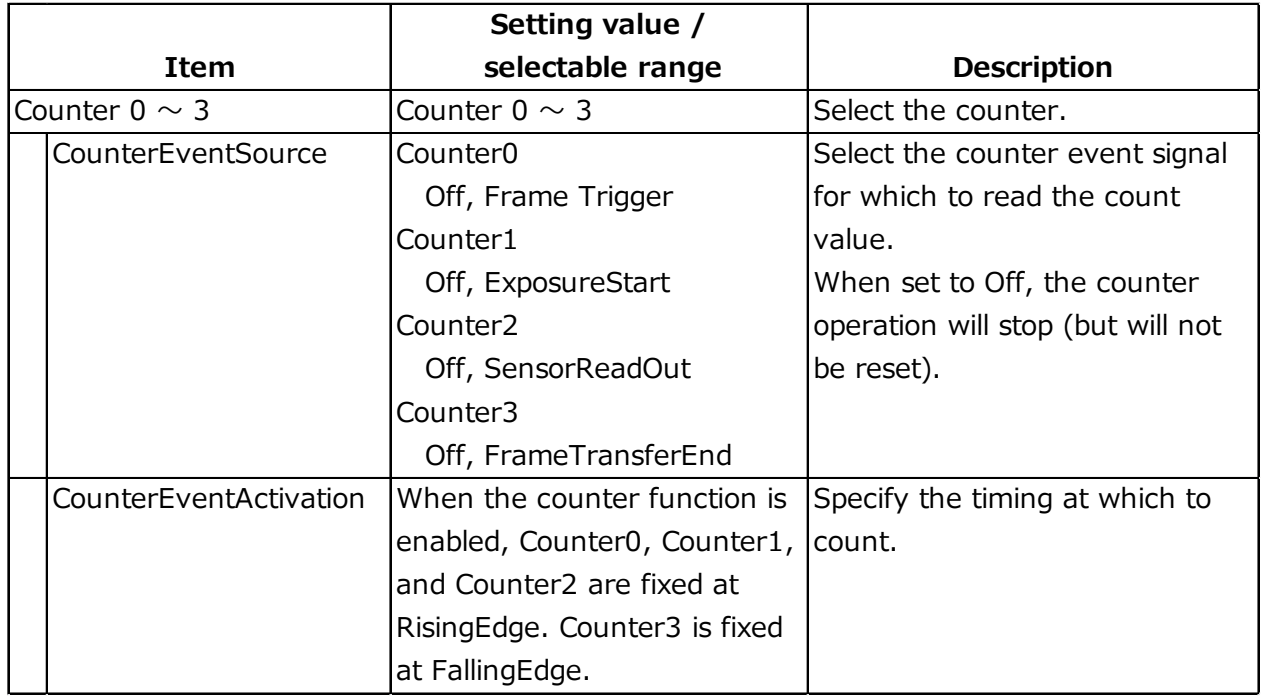

## **VideoProcessBypassMode**

The video process bypass mode is a function that bypasses internal video processing on the camera. When bypass is enabled, the sensor output and camera output data can be set to the same bit width.

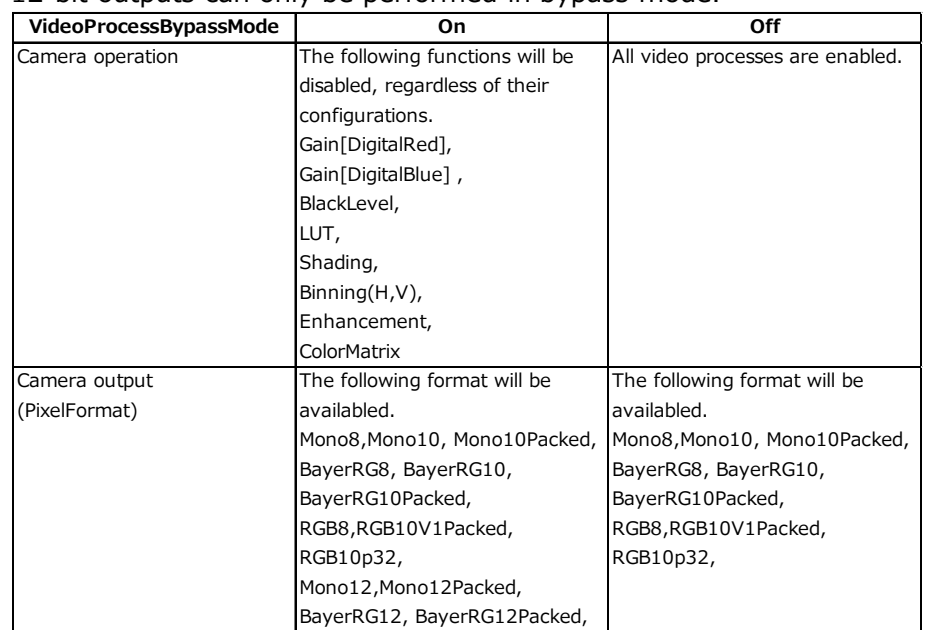

12-bit outputs can only be performed in bypass mode.

#### ■ **Functions available in VideoProcessBypassMode**

The following functions can be used in video process bypass mode. Gain[AnalogAll], Gain[AnalogRed], Gain[AnalogGreen], Gain[AnalogBlue], AutoGainControl, AutoShutterControl, AutoWhiteBalance, SequencerMode, BlemishCompensation

### **Chunk Data Function**

The Chunk Data function adds camera configuration information to the image data that is output from the camera. Embedding camera configuration information in the image data allows you to use the serial number of the camera as a search key and find specific image data from among large volumes of image data. In addition, when images are shot with a single camera in sequence under multiple setting conditions, you can search for images by their setting conditions.

The following information can be added to image data as chunk data.

#### ■ **Configuring Chunk Data**

**1 Set [ChunkModeActive] to [True].**

**2 Select the items of information you want added to image data with [ChunkSelector], and set [ChunkEnable] from [False] to [True].**

#### **Note**

When [ChunkModeActive] is set to [True], [ChunkImage] is automatically set to [True].

#### **Caution**

The Chunk Data function settings cannot be changed during image output. To change the settings, stop Acquisition.

\*) For items that can be added to image data as Chunk Data, refer to [m) ChunkDataControl] in the setting item list.

## **Event Control Function**

The Event Control Function is a function that outputs a signal change point inside the camera as information indicative of an event occurrence (event message) by using GVCP (GigE Vision Control Protocol).

■ **Flow from detecting an event to sending an event message** 

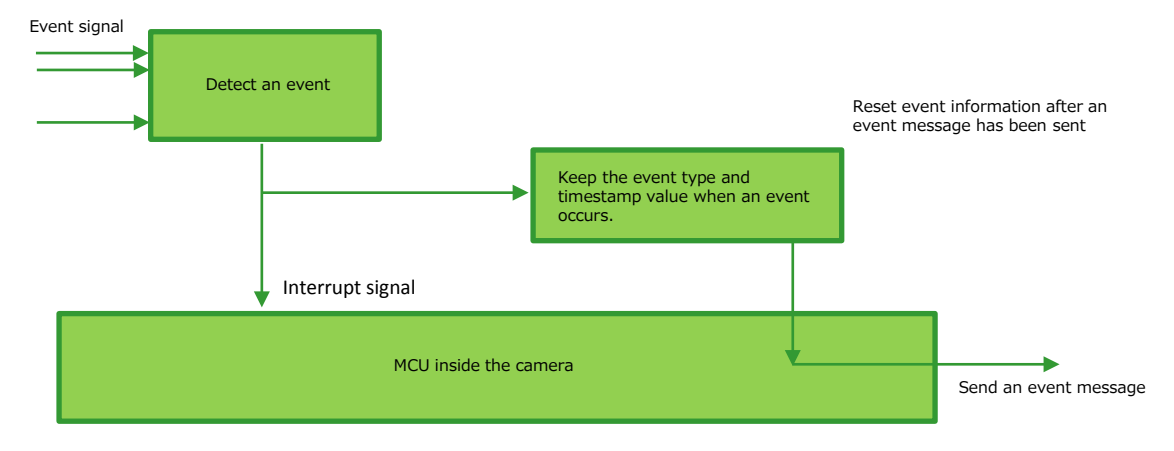

#### ■ **Events that can use the Event Control Function**

Events that can use the Event Control Function are as follows. You can specify whether or not to send an event message when an event occurs at each event.

AcquisitionTrigger, FrameStart, FrameEnd, FVALStart, FVALEnd, ExposureStartRed, ExposureEndRed, Line1-TTLOut1-RisingEdge, Line1-TTLOut1-FallingEdge, Line2-OptOut1-RisingEdge, Line2-OptOut1-FallingEdge, Line5-OptIn1-RisingEdge, Line5-OptIn1-FallingEdge, Line6-OptIn2-RisingEdge, Line6-OptIn2-FallingEdge,

## **Action Control Function**

The Action Control Function is a function that executes the pre-configured action when the camera receives action commands. Action commands can send both unicast and broadcast messages and give instructions for actions to multiple cameras simultaneously by broadcasting them. A camera that has this function can even give instructions for actions to different types of multiple cameras. Although this function includes jitter and delays, it is useful for controlling multiple cameras simultaneously.

Actions are performed when the following three conditions are met.

- 1. ActionDeviceKey set to the camera and ActionDeviceKey in the action command match
- 2. ActionGroupKey set to the camera and ActionGroupKey in the action command match
- 3. ActionGroupMask set to the camera and GroupMask in the action command perform AND operation, and the result is not 0.

#### ■ **About the settings of the camera**

- 1. Specify ActionDeviceKey.
- 2. Then, specify two actions that can be configured on the camera.

Action1

Select 1 in ActionSelector. Specify ActionGroupMask [ActionSelector]. Specify ActionGroupKey [ActionSelector]. Action2 Select 2 in ActionSelector.

Specify ActionGroupMask [ActionSelector]. Specify ActionGroupKey [ActionSelector].

3. Set triggers (AcquisitionStart, AcquisitionEnd, FrameStart, AcquisitionTransferStart) to Action1 and Action2.

#### **■ Setting example**

Assume that the following settings have been pre-configured on the camera.

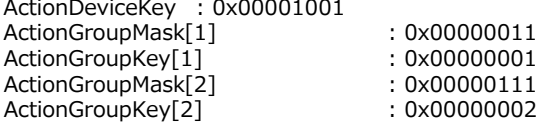

When the camera receives action commands (ActionDeviceKey:0x00001001, ActionGroupMask:0x00000011, ActionGroupKey: 0x00000002), Action2 is executed.

When the camera receives action commands (ActionDeviceKey:0x00001001, ActionGroupMask:0x00000011, ActionGroupKey: 0x00000001), ActionDevice and ActionGroupKey[1] match. However, the result of AND operation performed by ActionGroupMask is 0. Therefore, in this case, neither Action1 nor Action2 is executed.

# **Setting List**

## **Feature Properties**

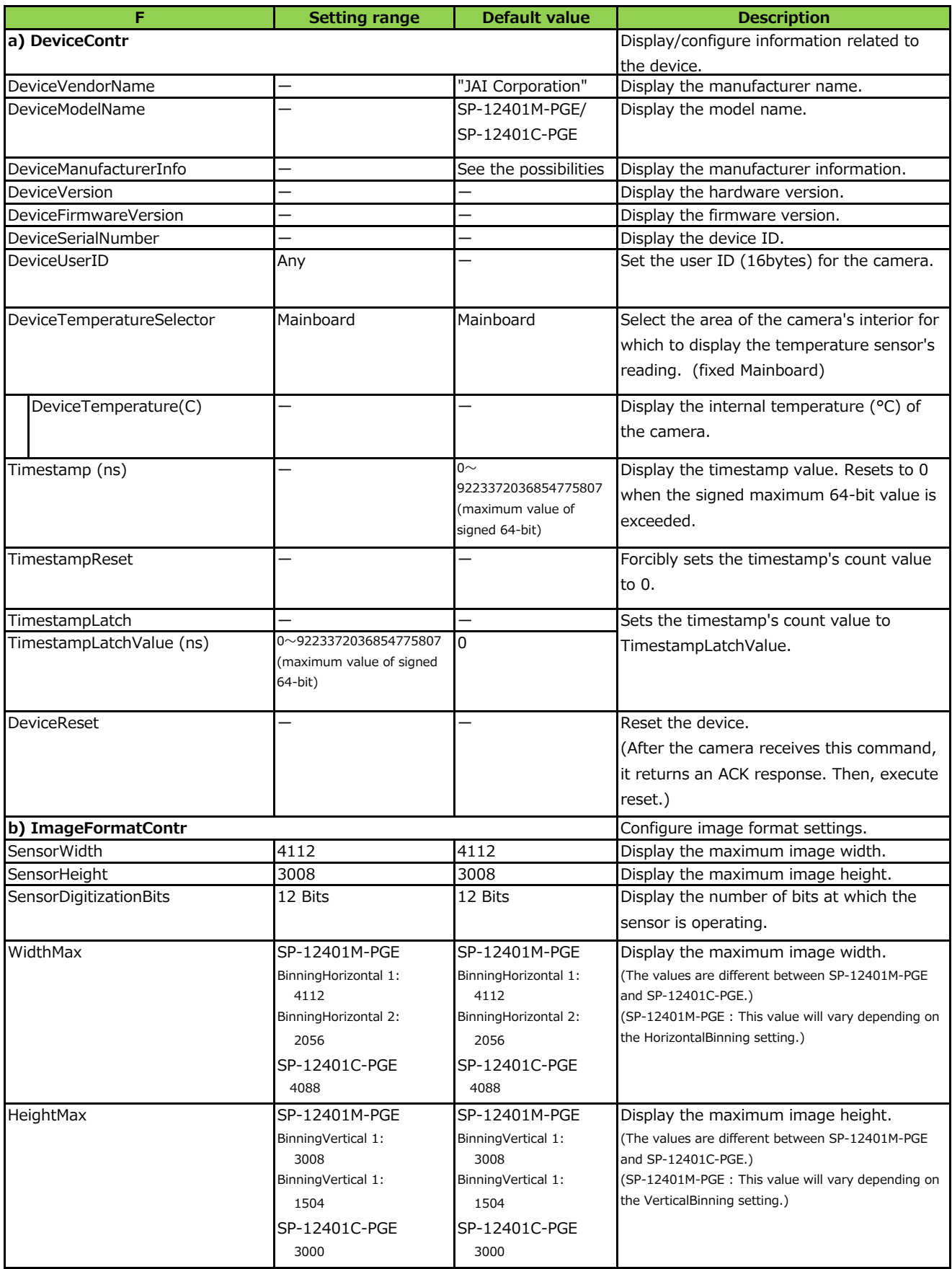

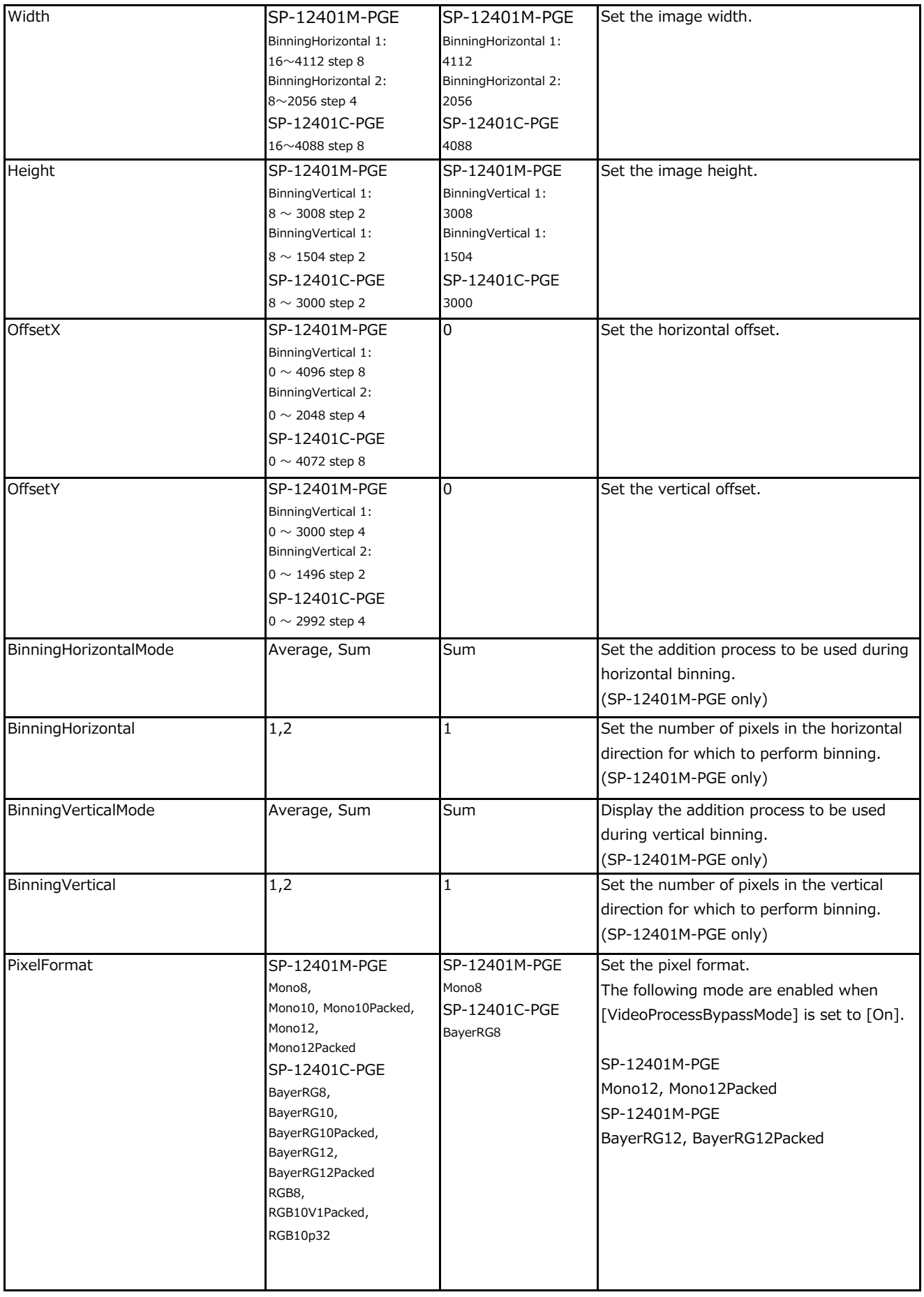

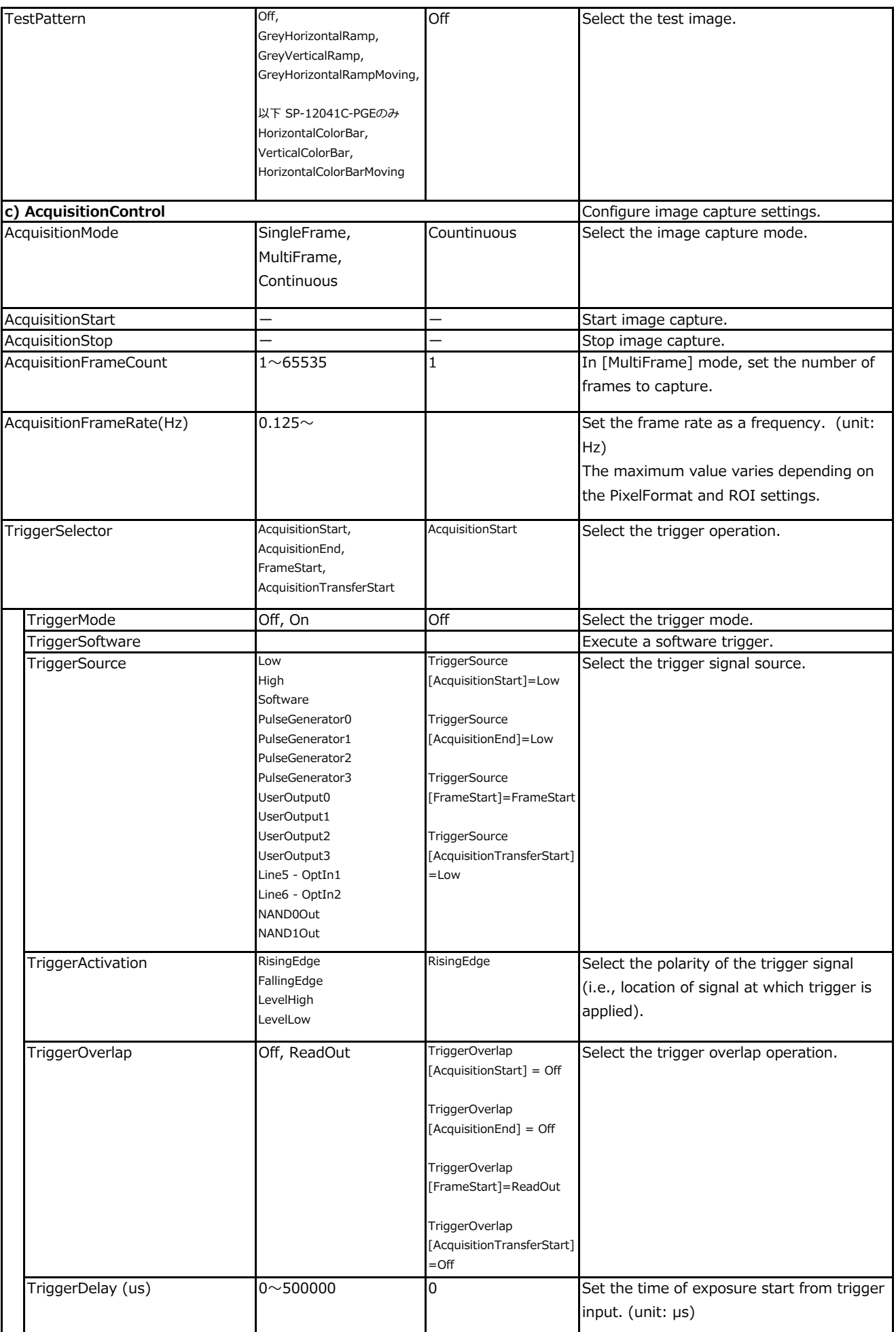

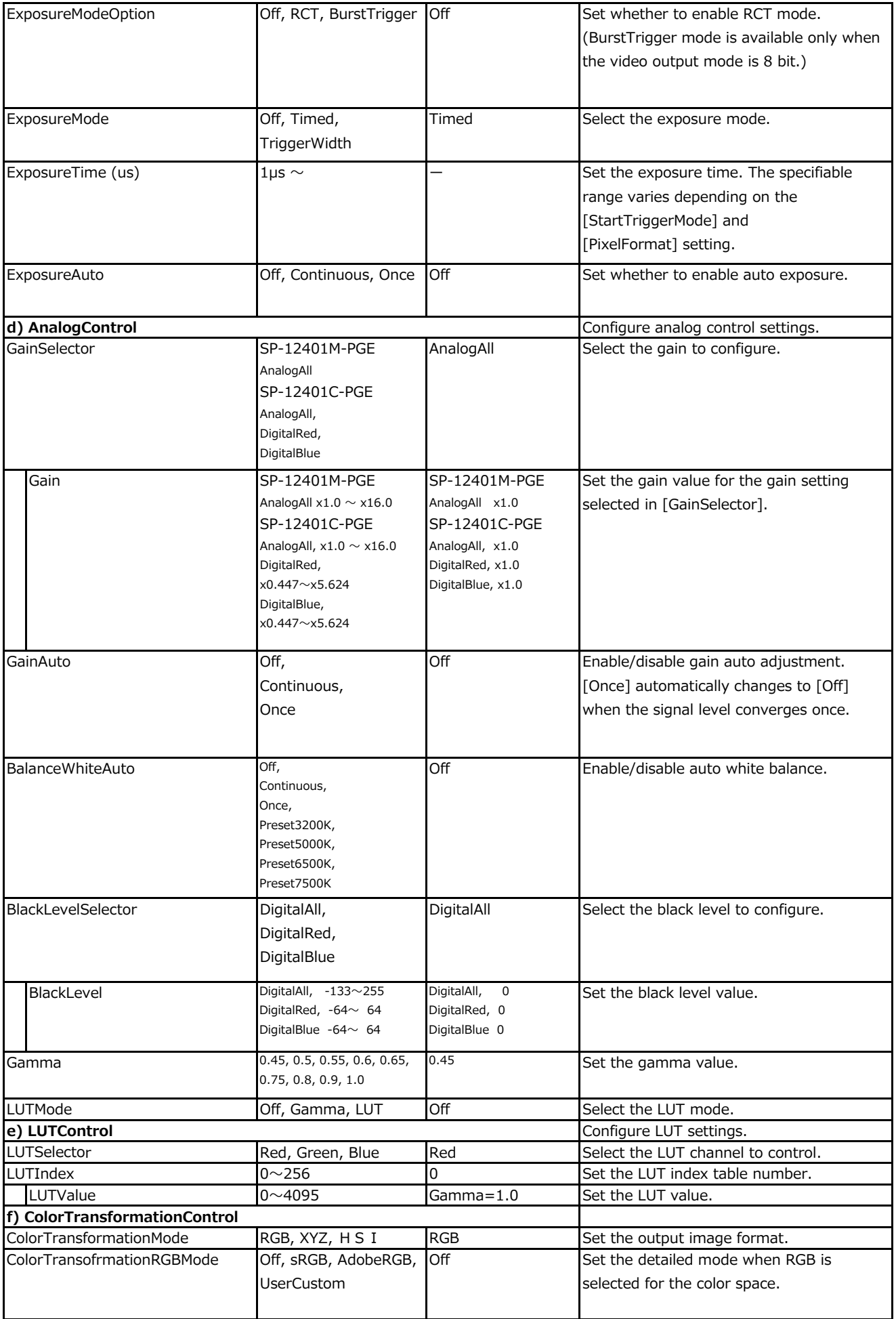

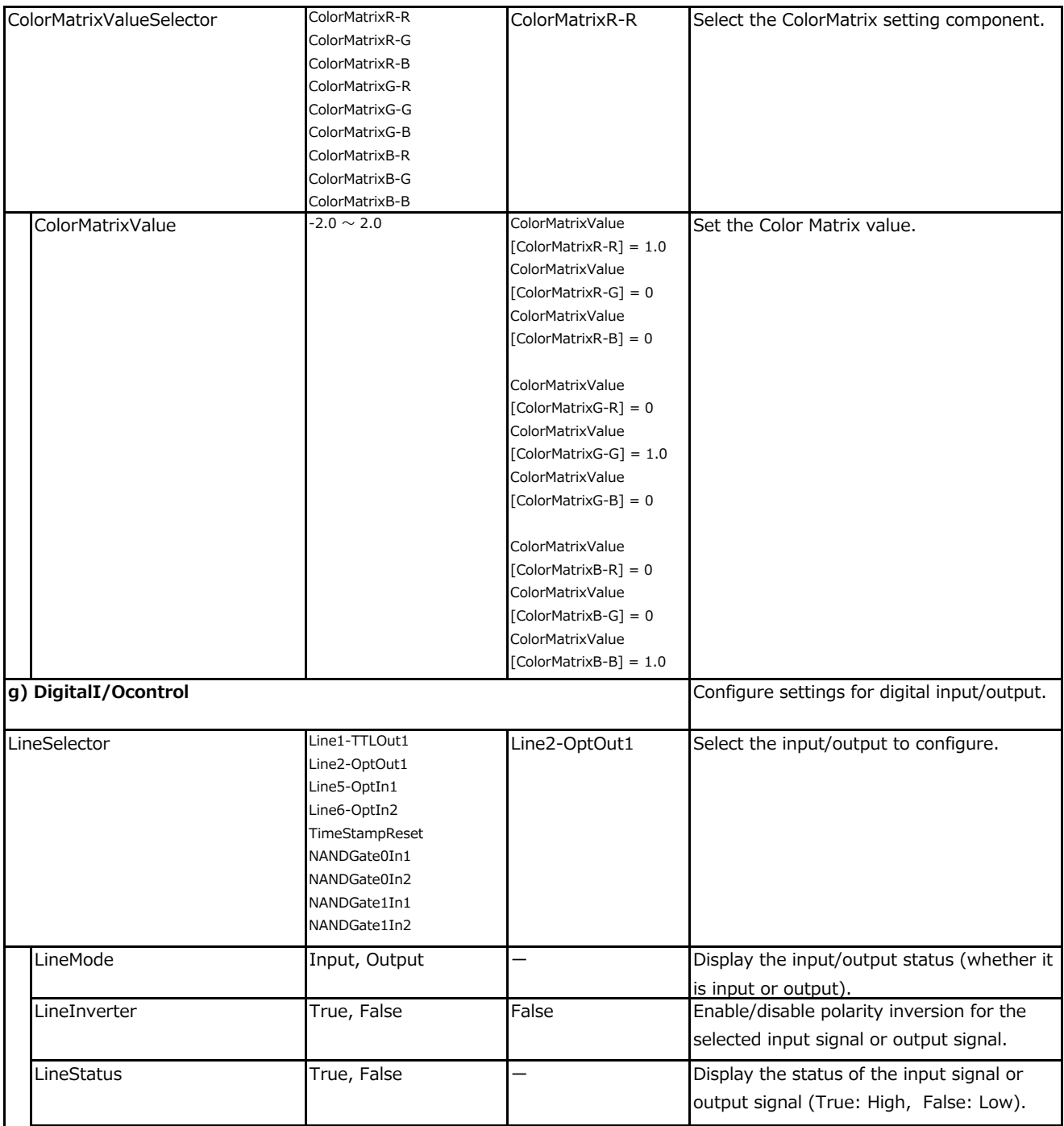

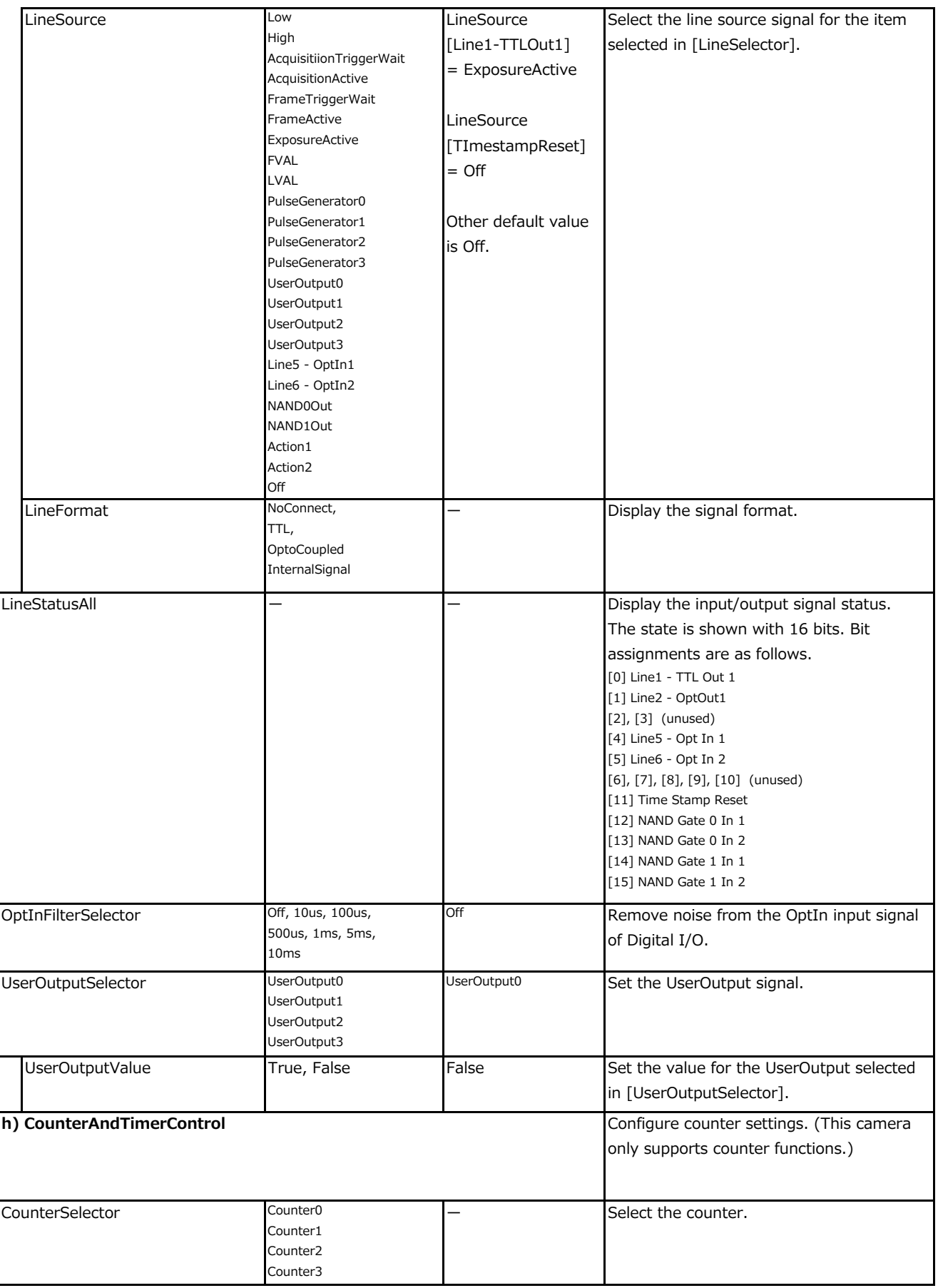

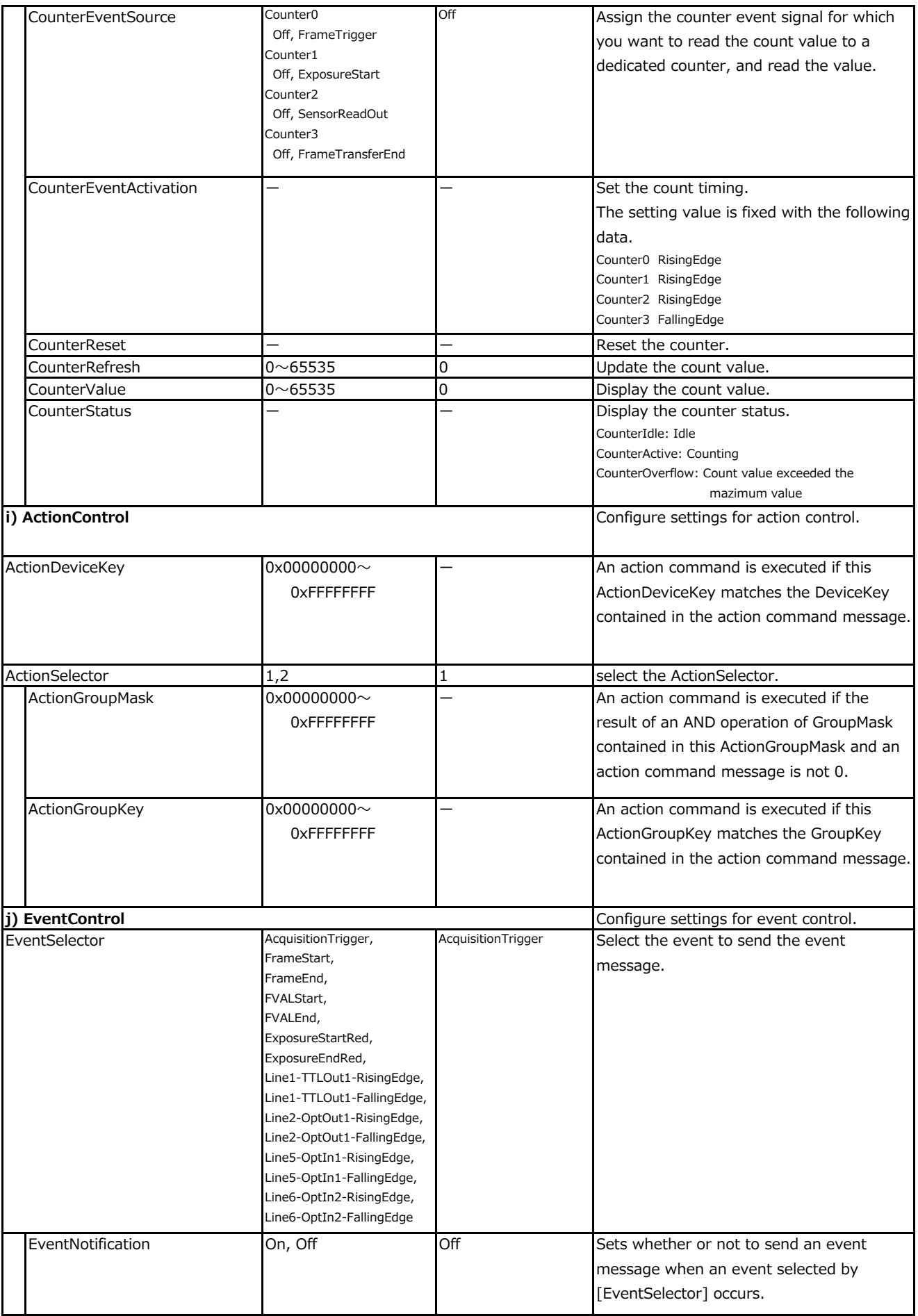

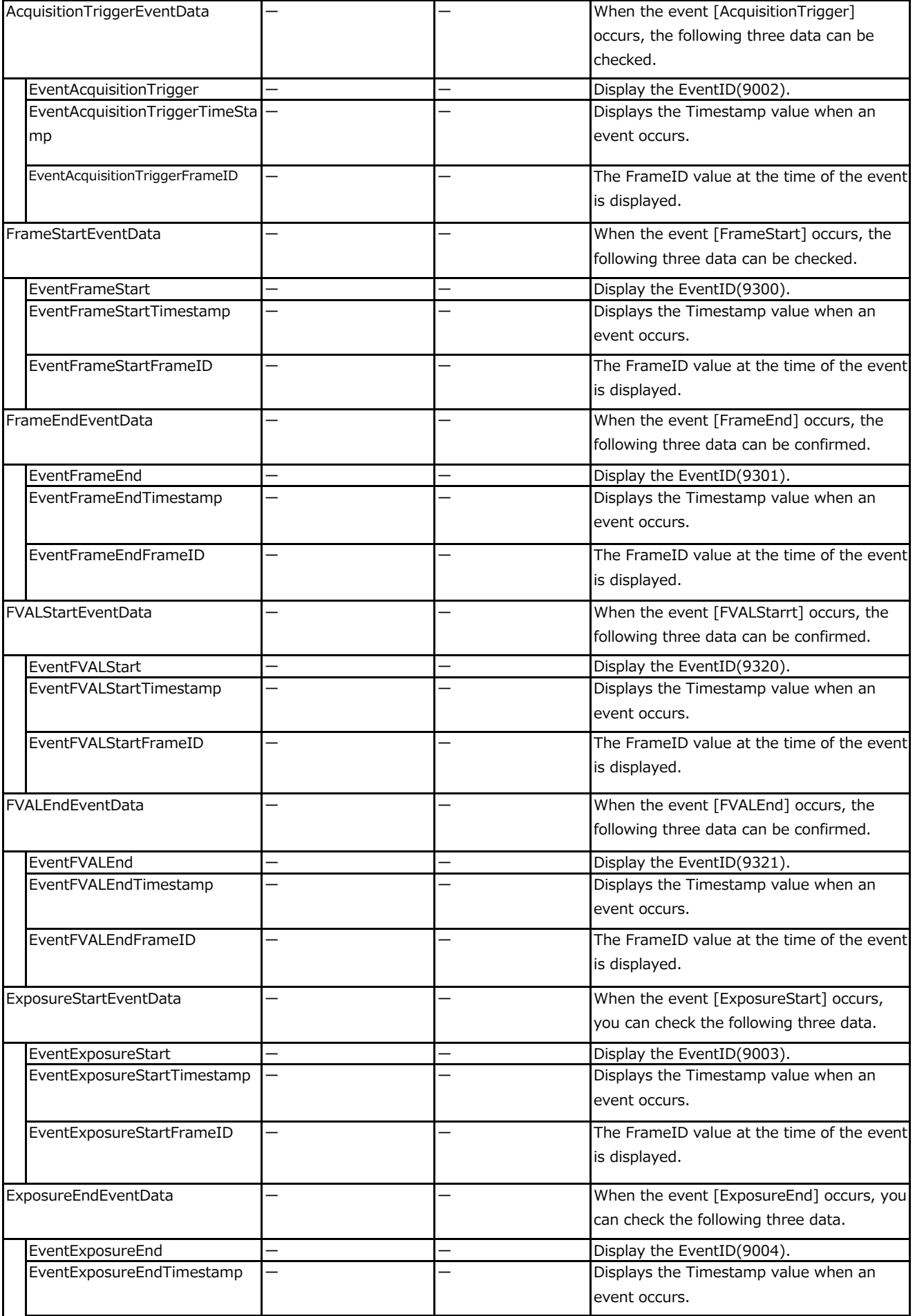

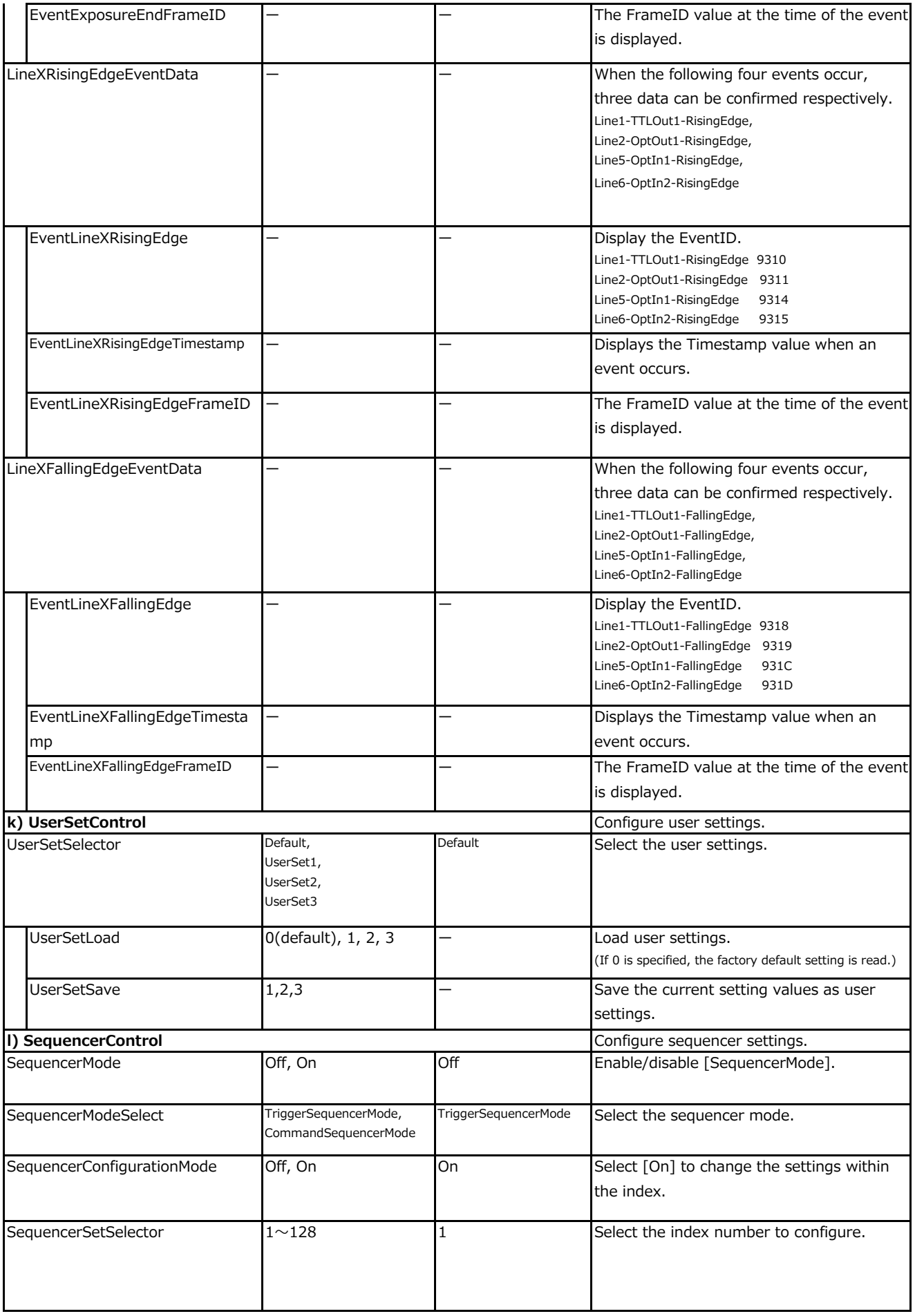

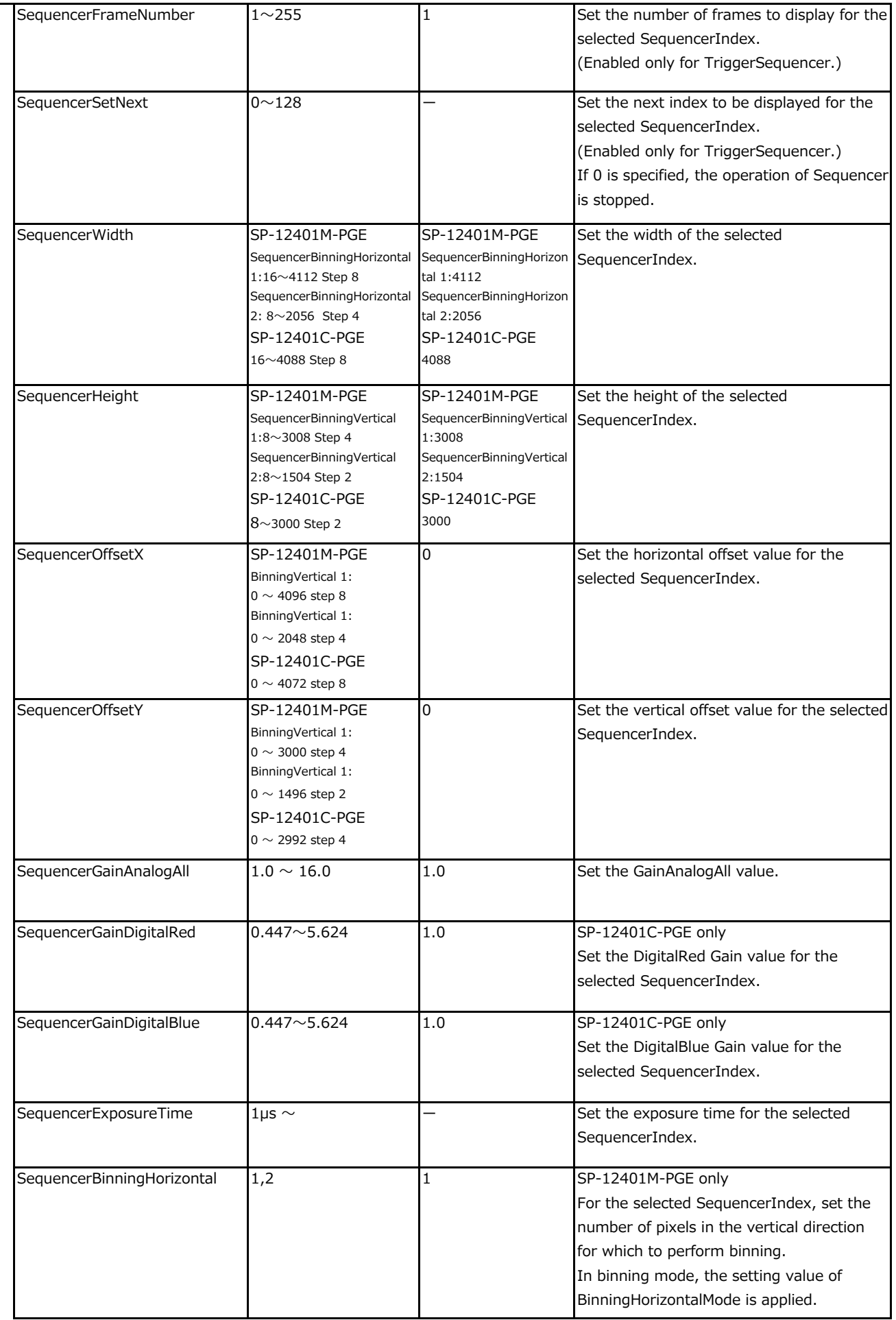

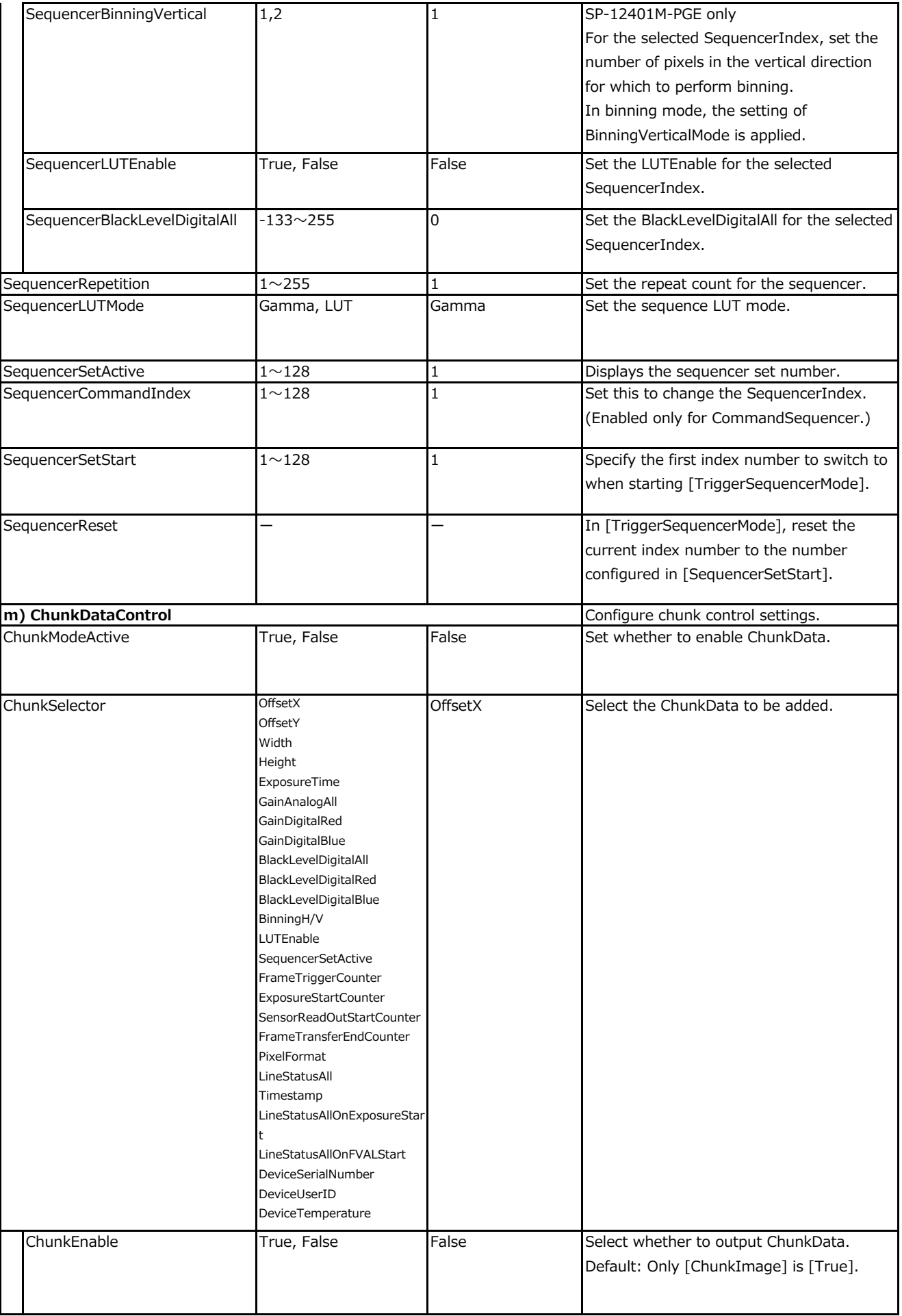

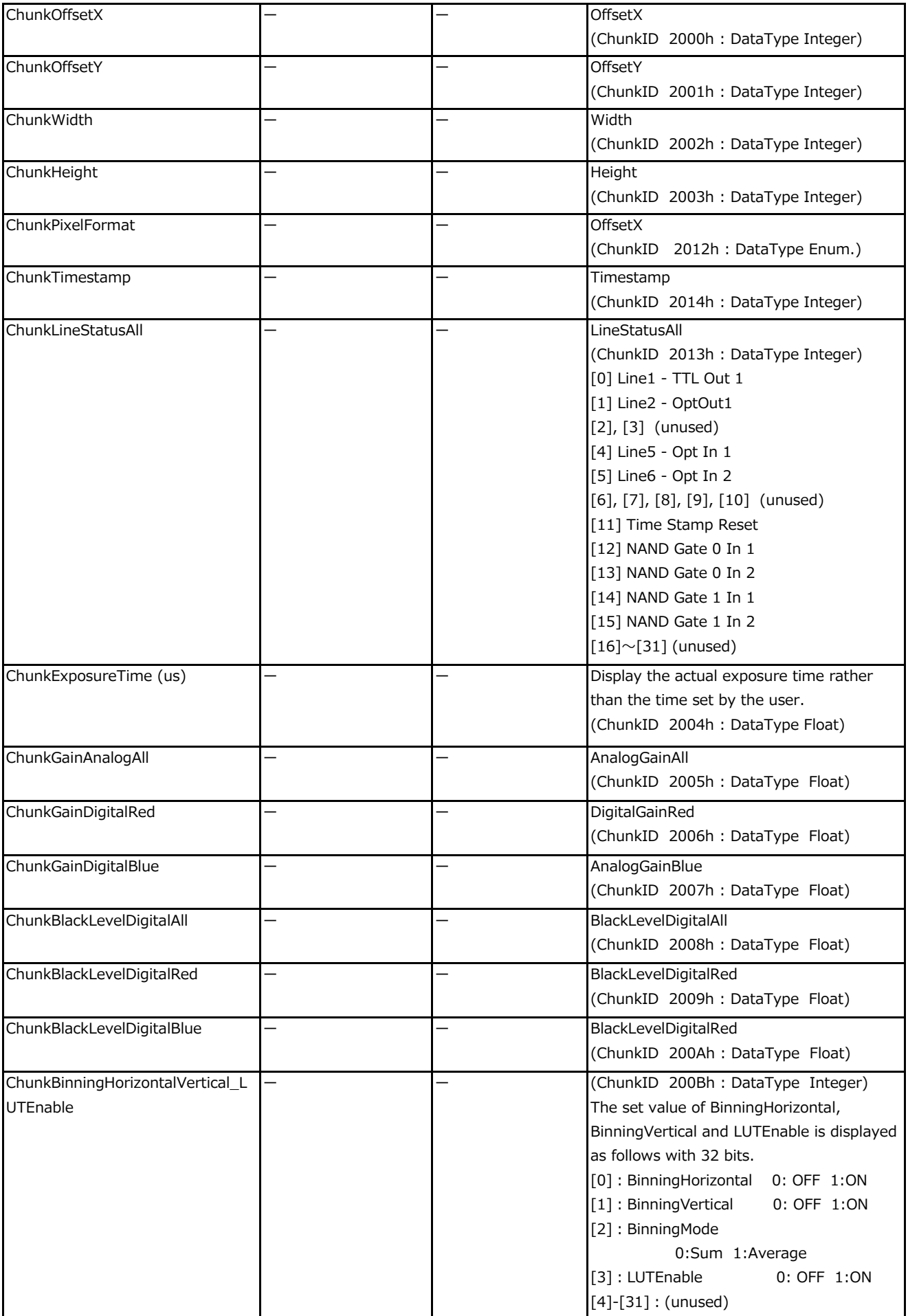

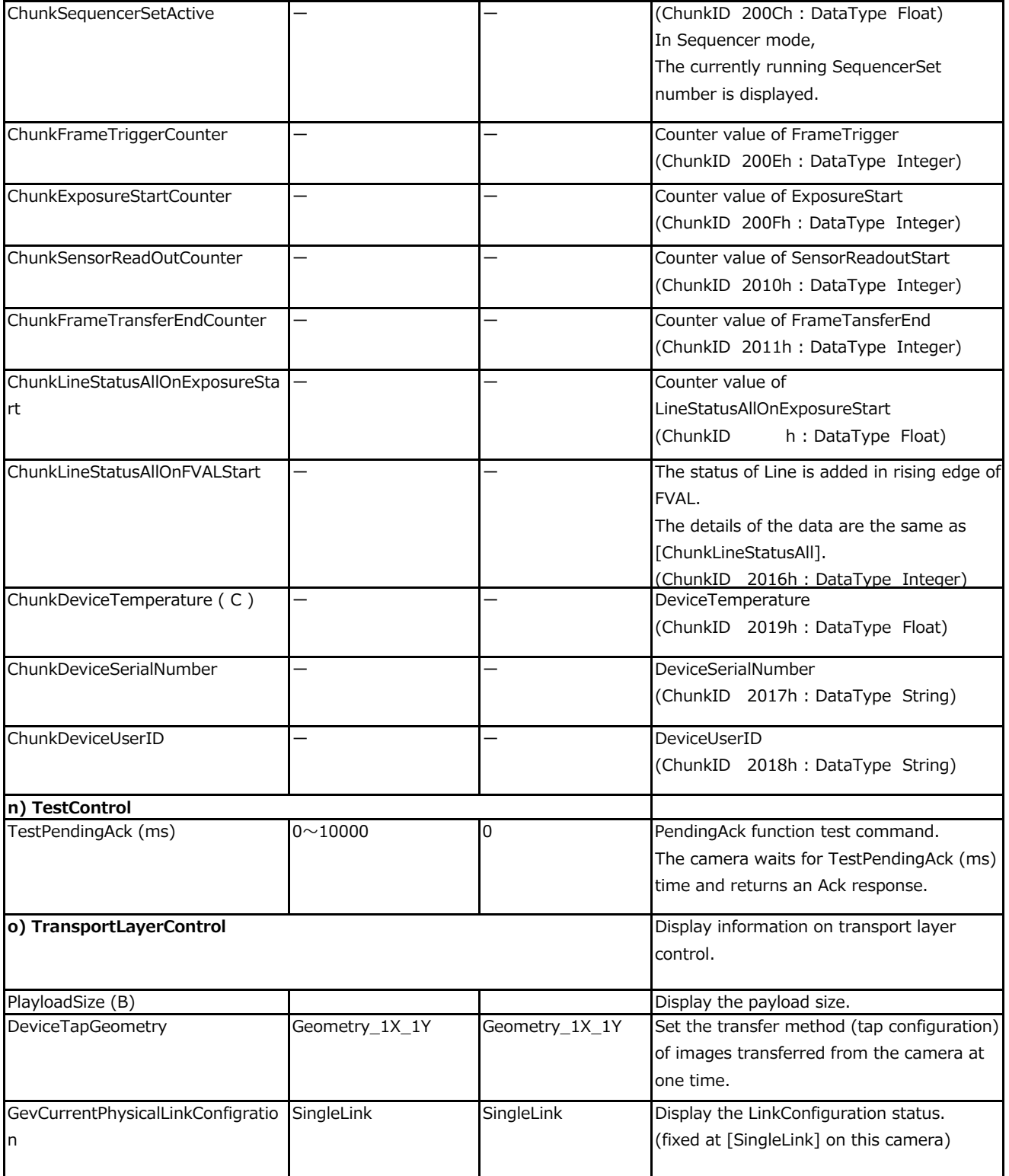

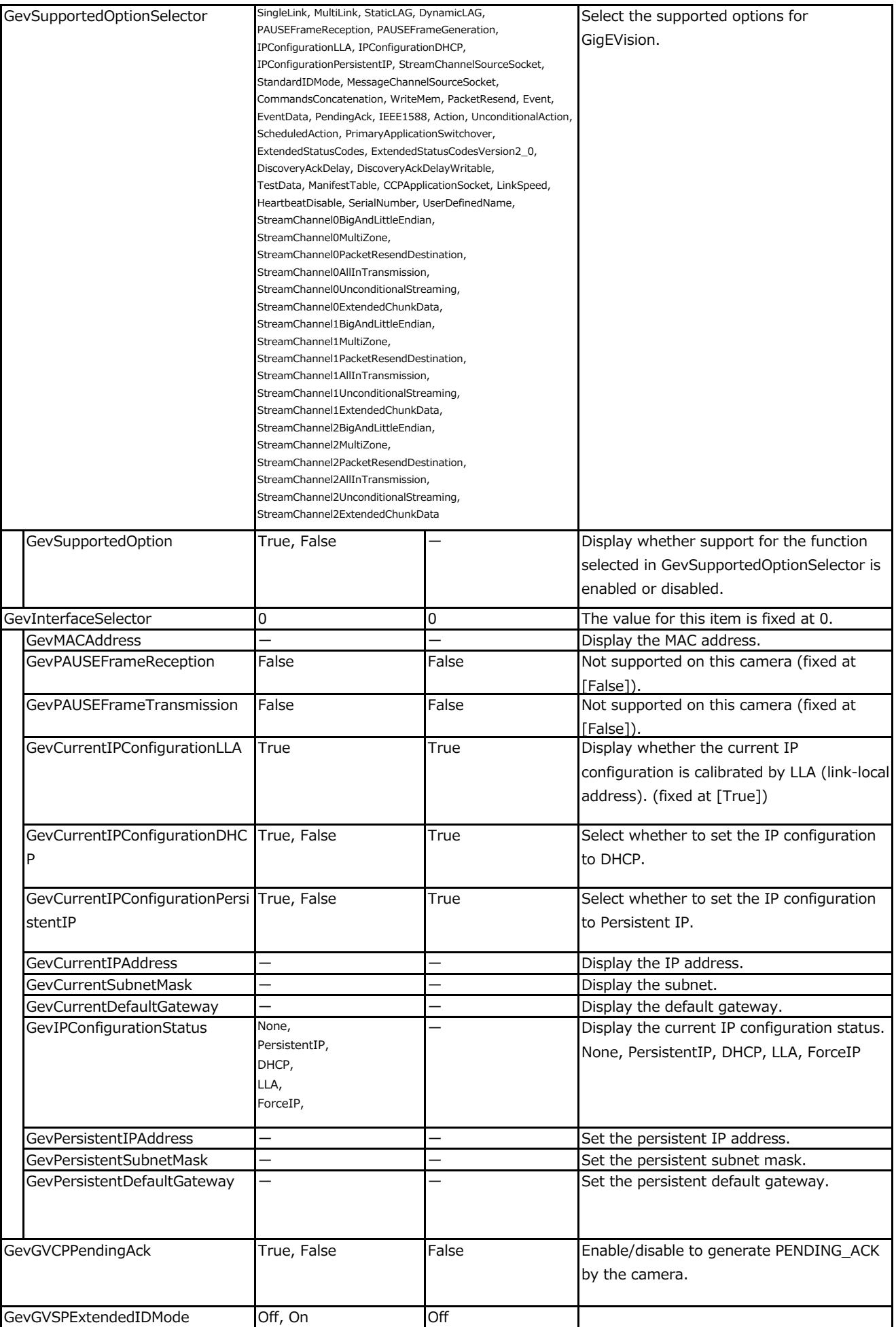

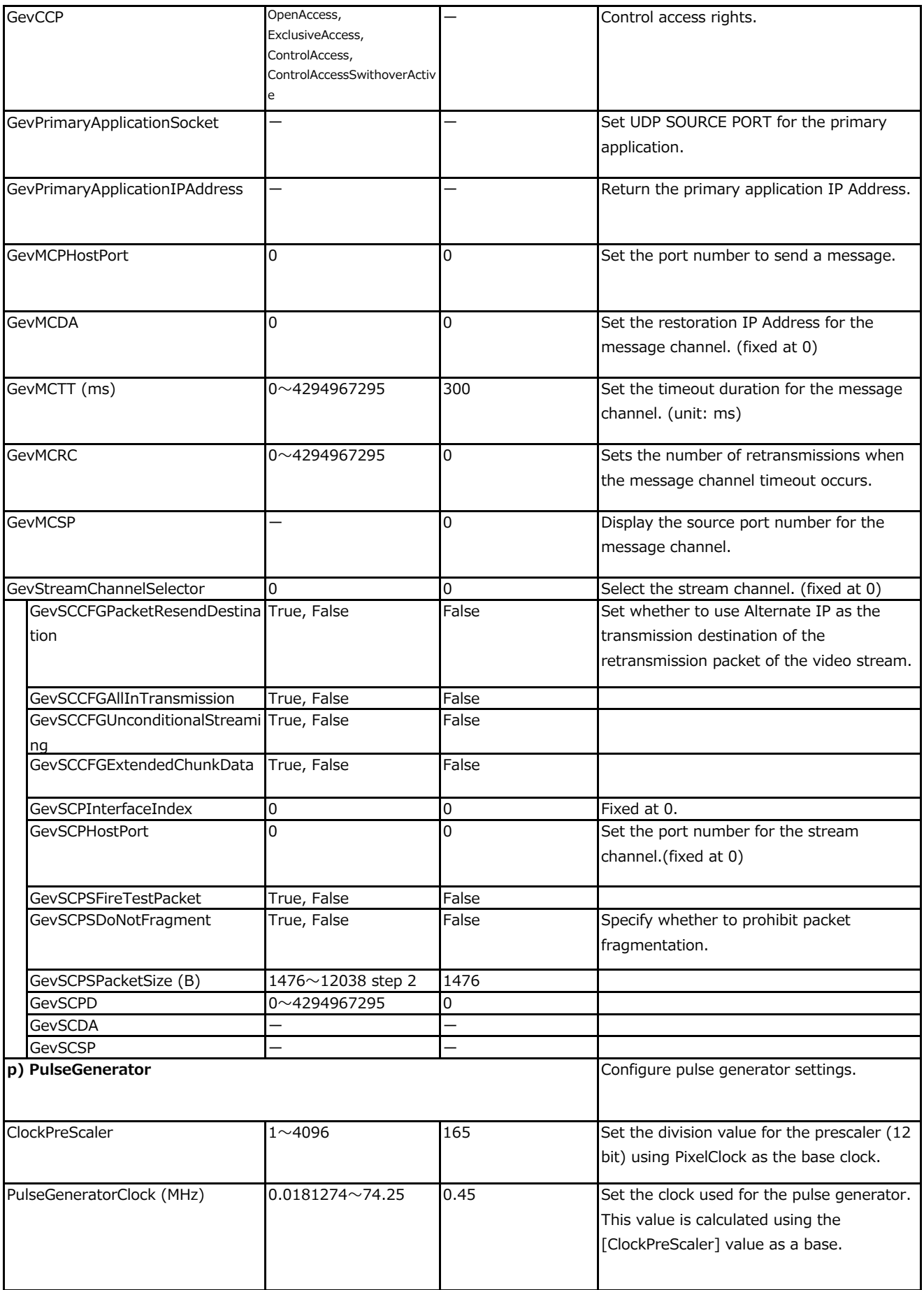

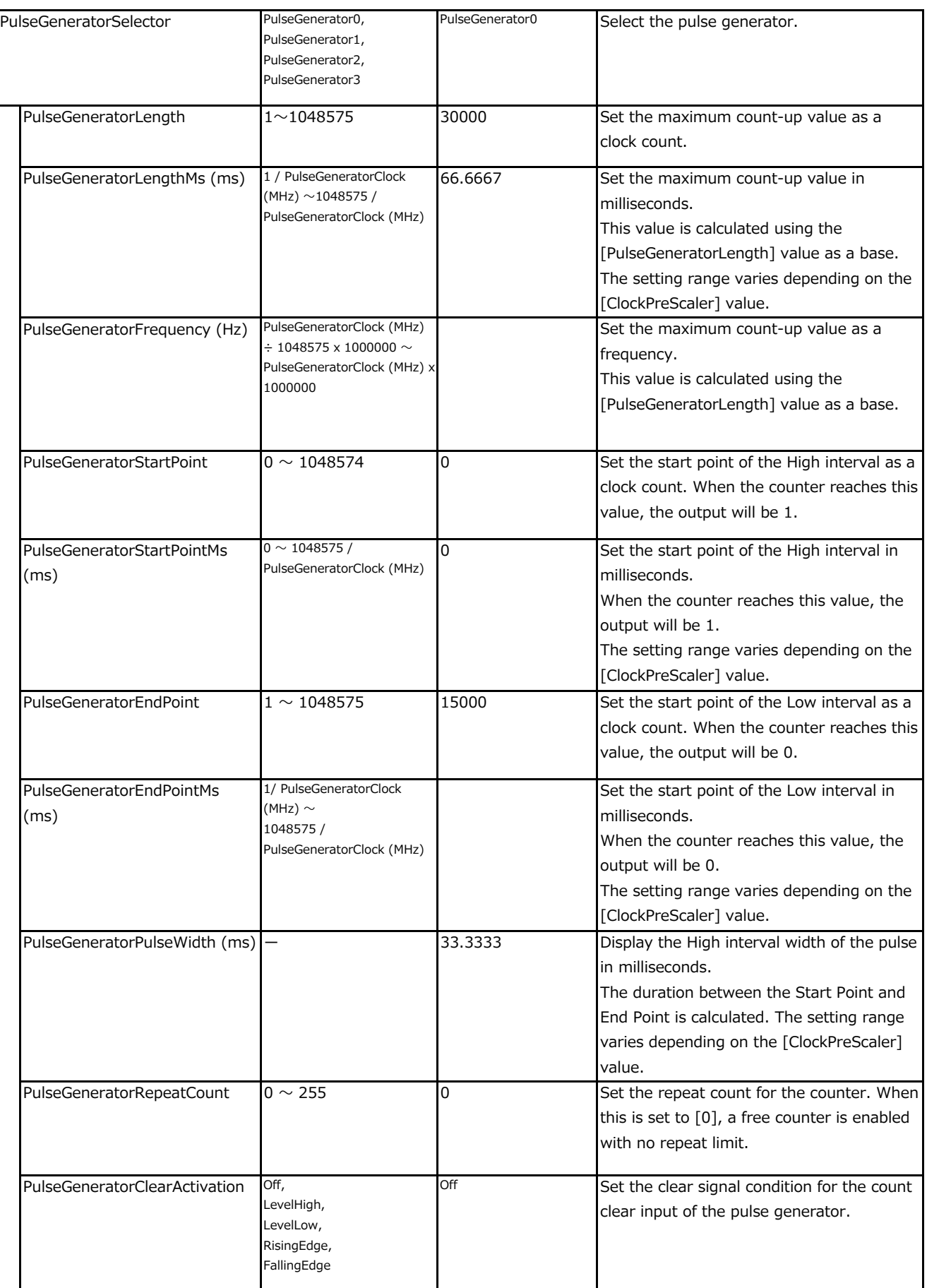

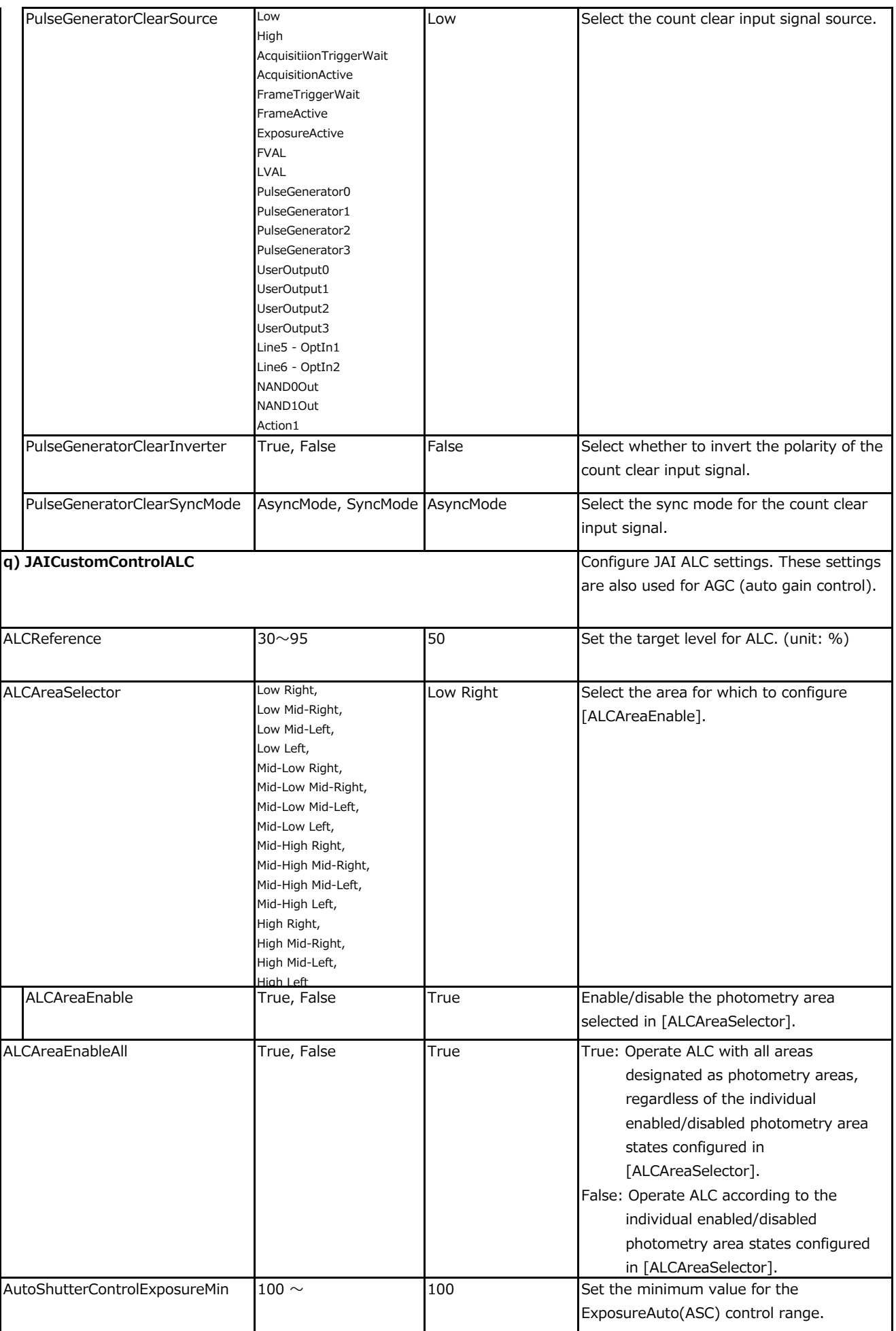

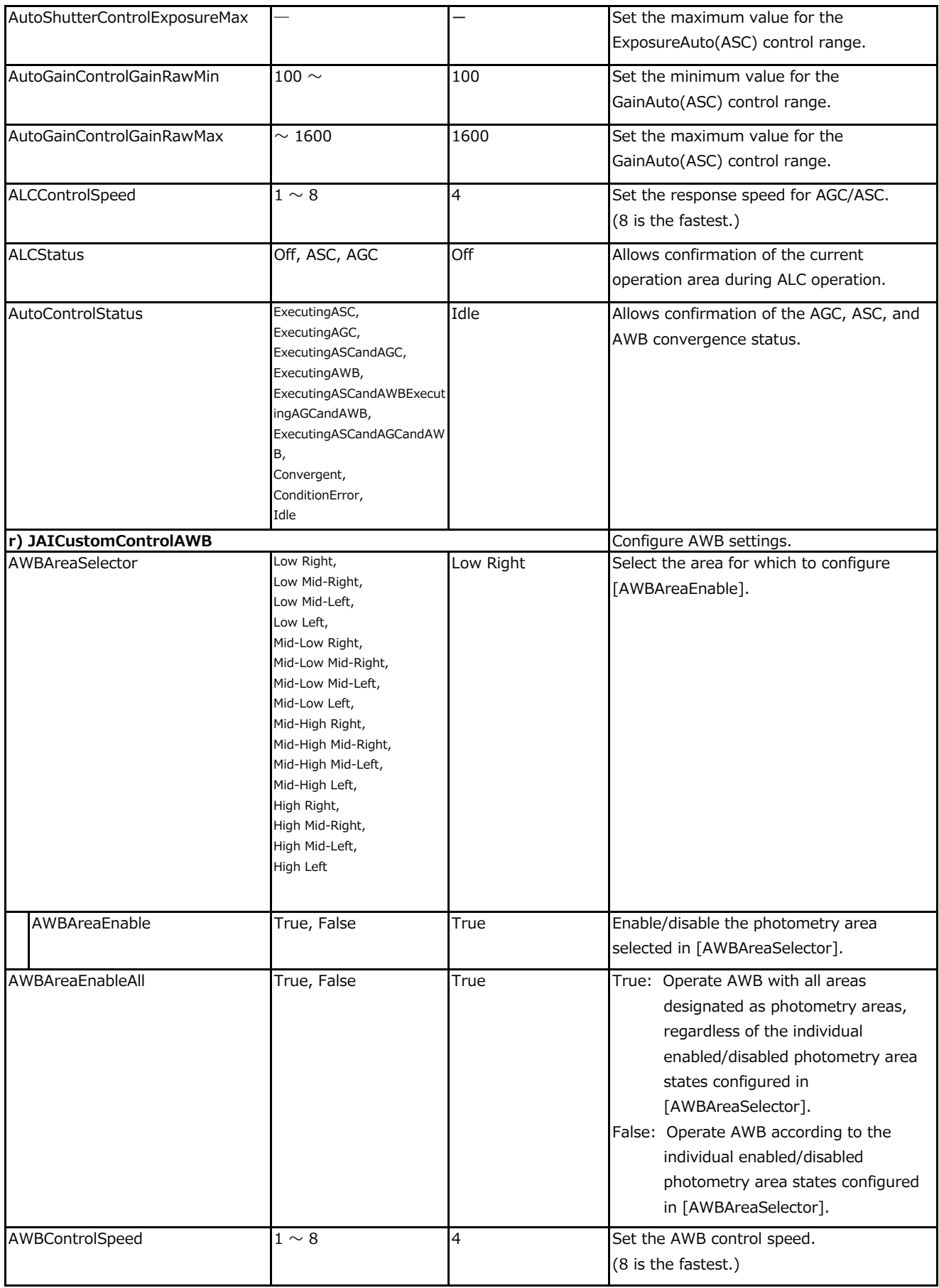

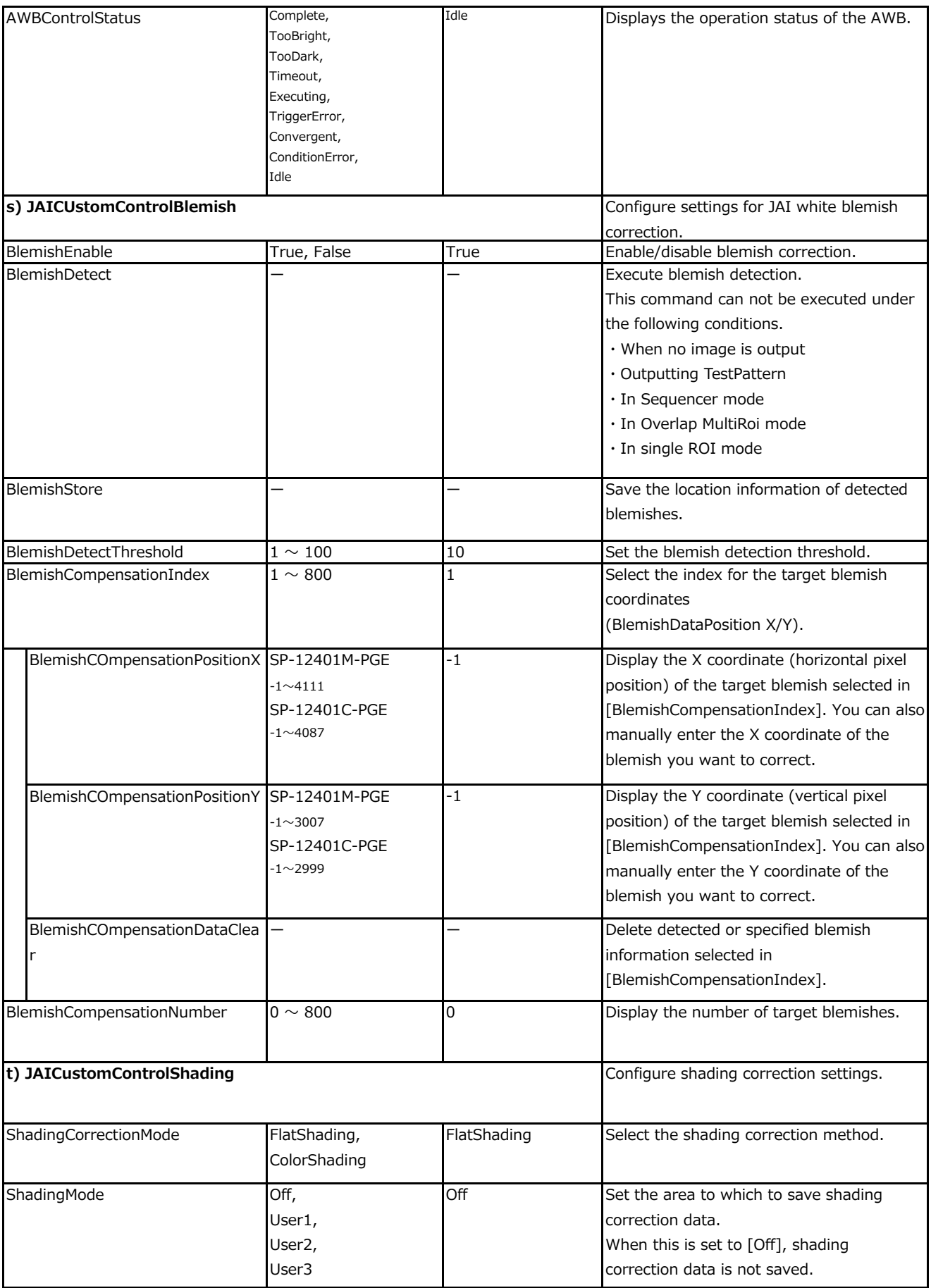

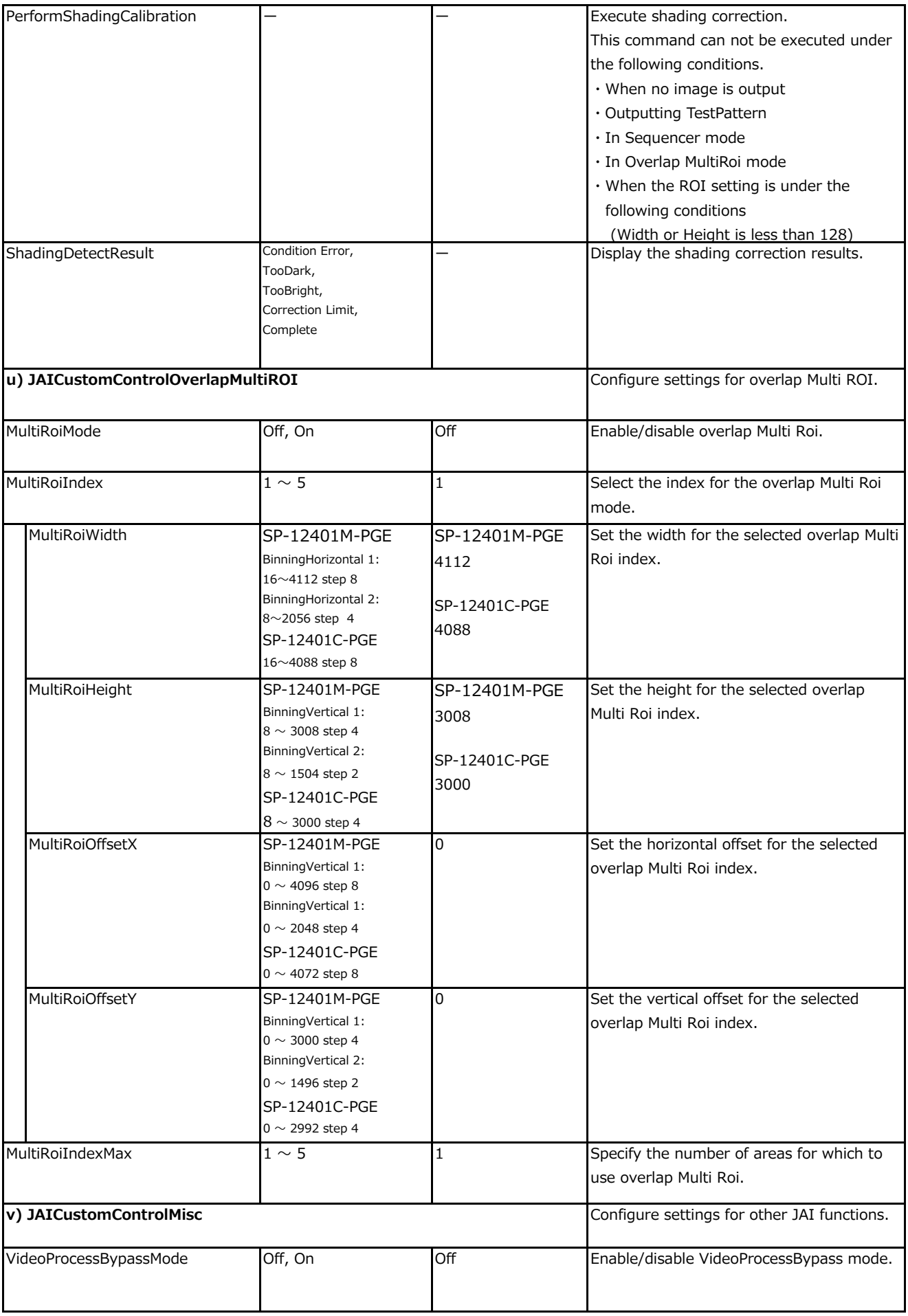

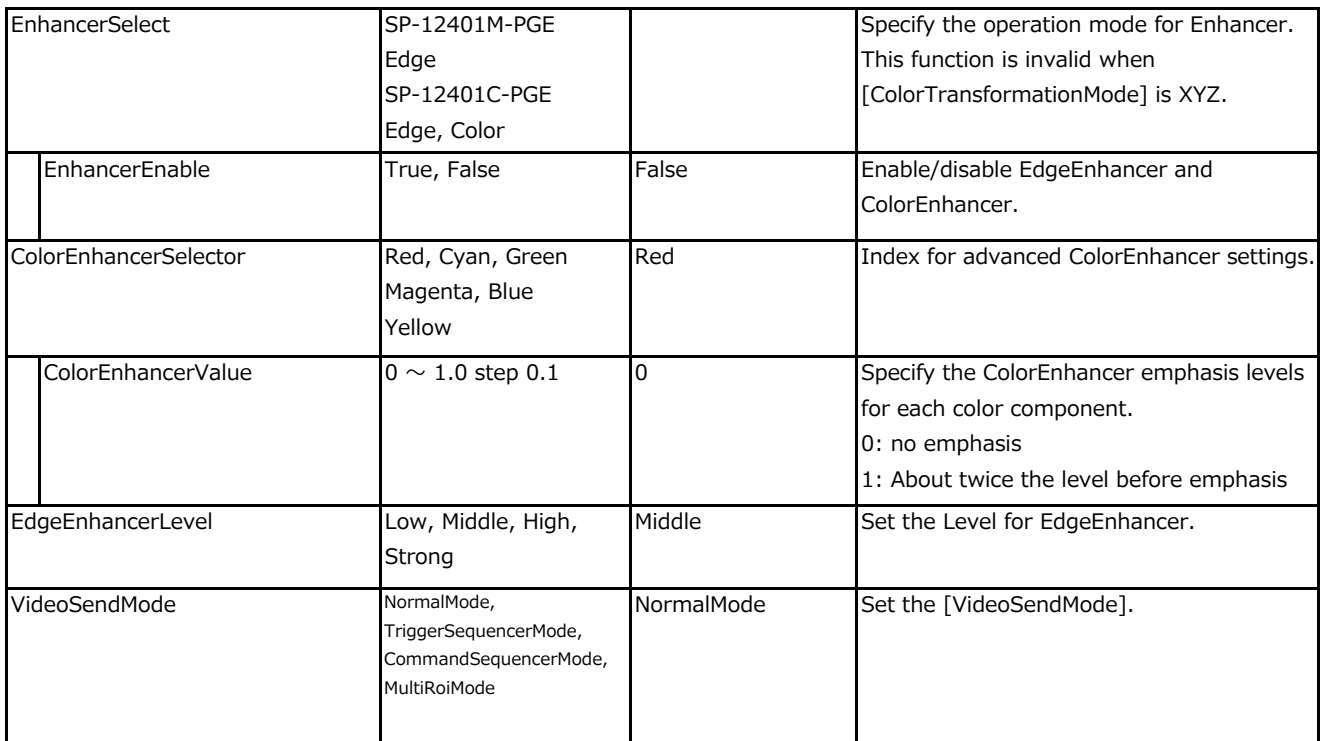

# **Miscellaneous**

## **Troubleshooting**

Check the following before requesting help. If the problem persists, contact your local JAI distributor.

#### **■ Power supply and connections**

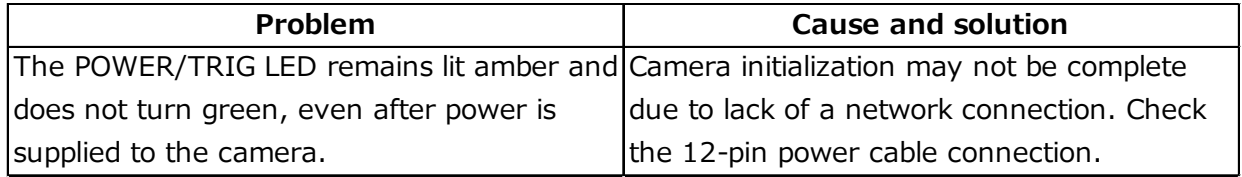

#### **■ Image display**

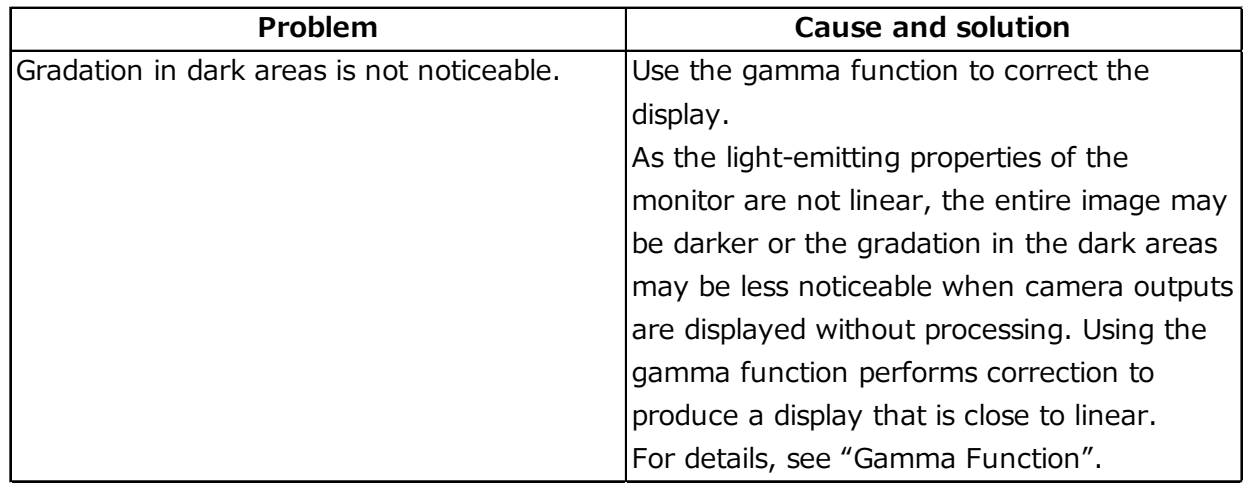

#### **■Settings and operations**

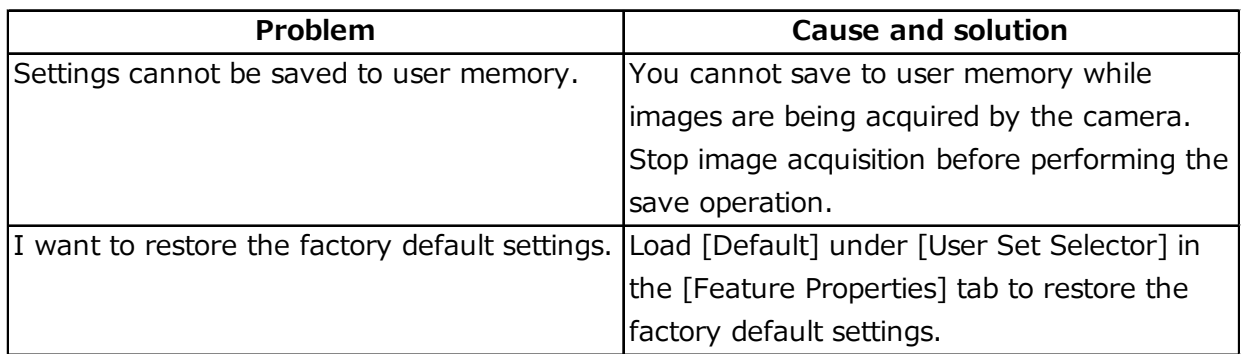
# **Specifications**

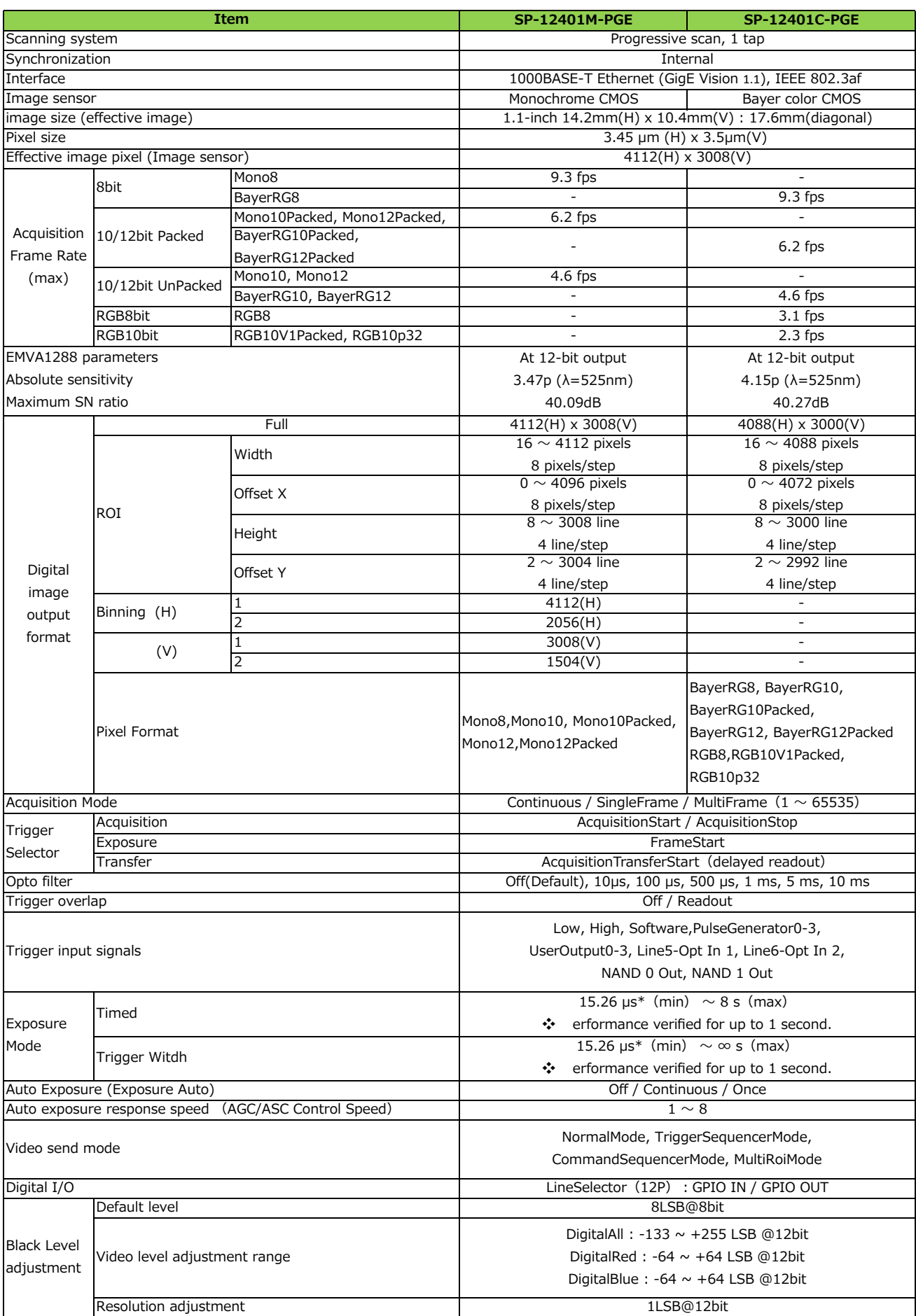

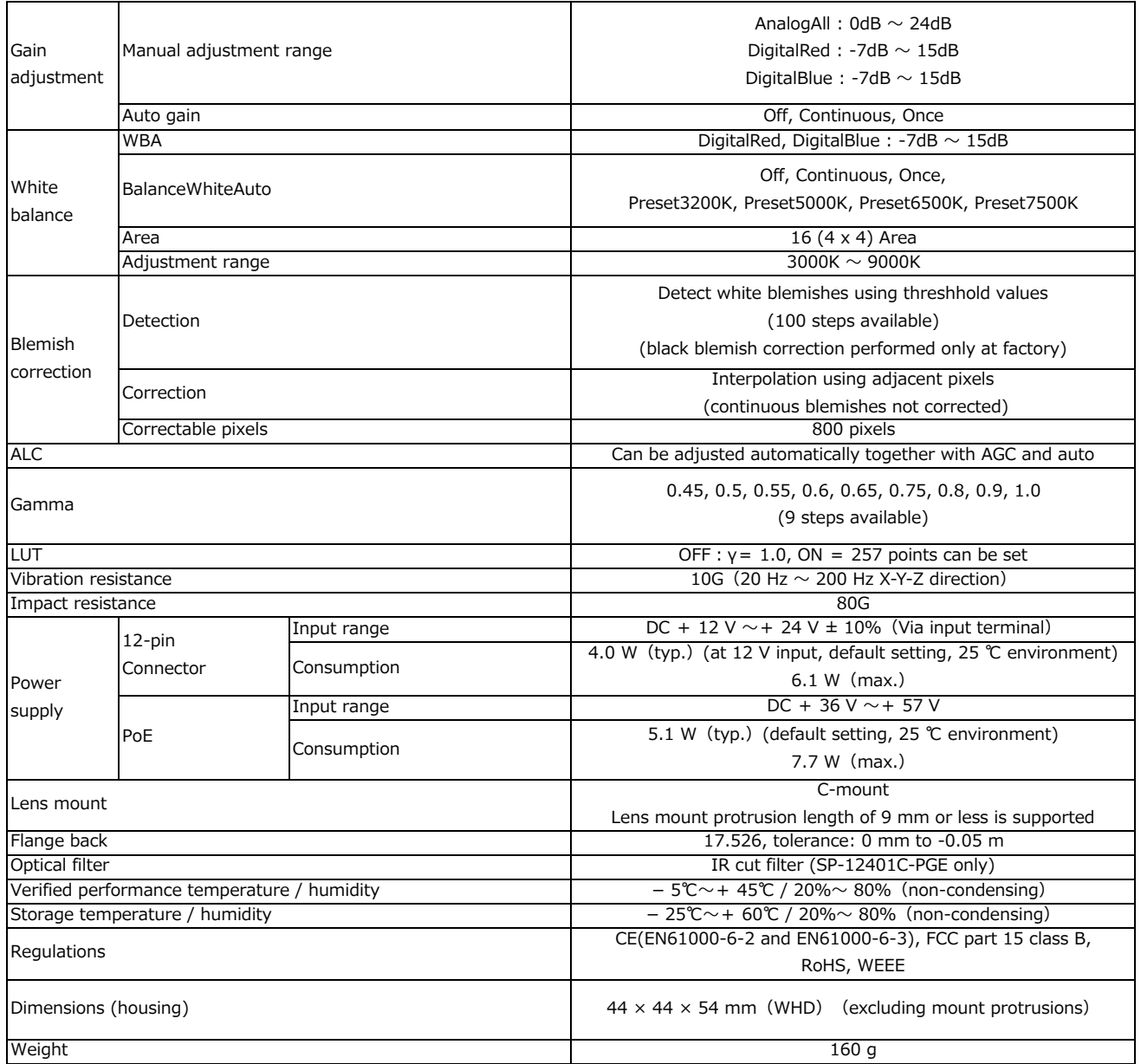

#### **Package contentsCamera**

body (1) Sensor protection cap (1) Dear Customer (sheet) (1)

**Optional accessories (not supplied)**  MP-45 tripod mount

Design and specifications are subject to change without notice.

Approximately 30 minutes of warm-up are required to achieve these specifications.

#### **Caution**

About the verified performance temperatureMake sure the following temperature conditions are met when operating the unit.

1) The camera's internal temperature sensor detects temperatures of 72°C or less during operation.

2) The top surface of the camera's casing is 57°C or less.

If the above temperature conditions are exceeded, take measures to dissipate heat according to your installation environment and conditions.

### **Frame Rate Reference**

[Theoretical value]

#### **■ SP-12401M-PGE**

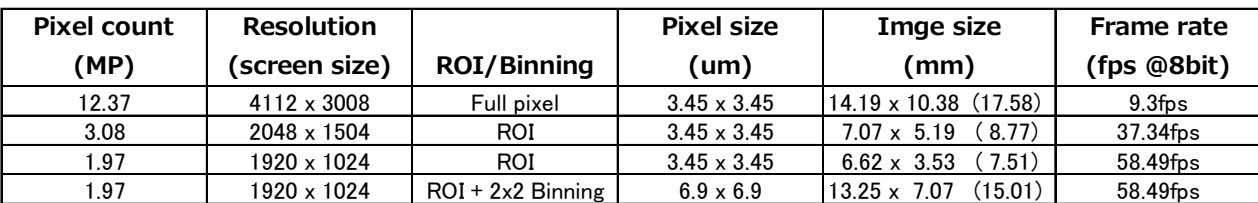

#### **■ SP-12401C-PGE**

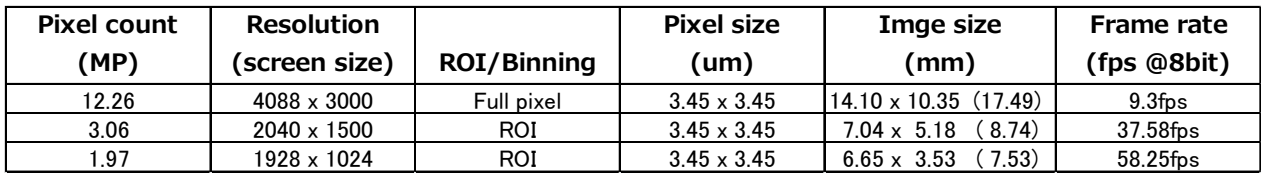

# **Spectral Response**

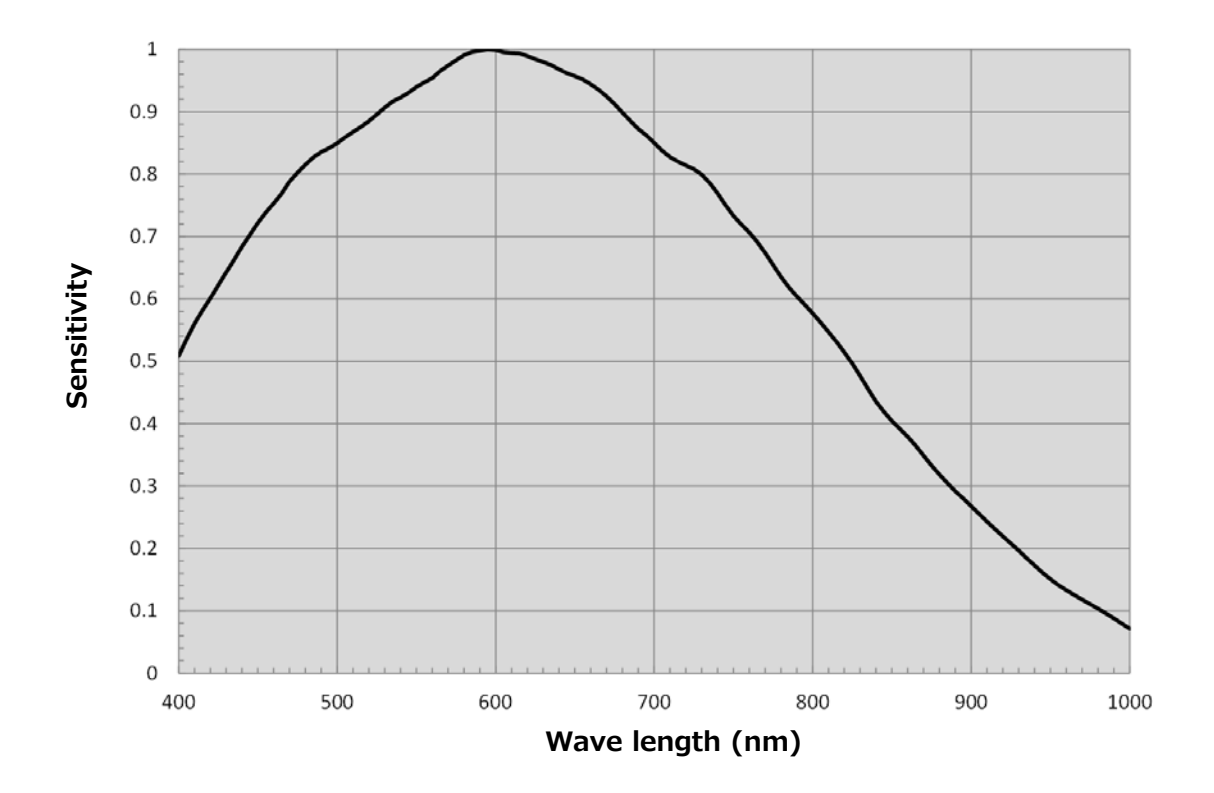

#### **SP-12401M-PGE Sensitivity**

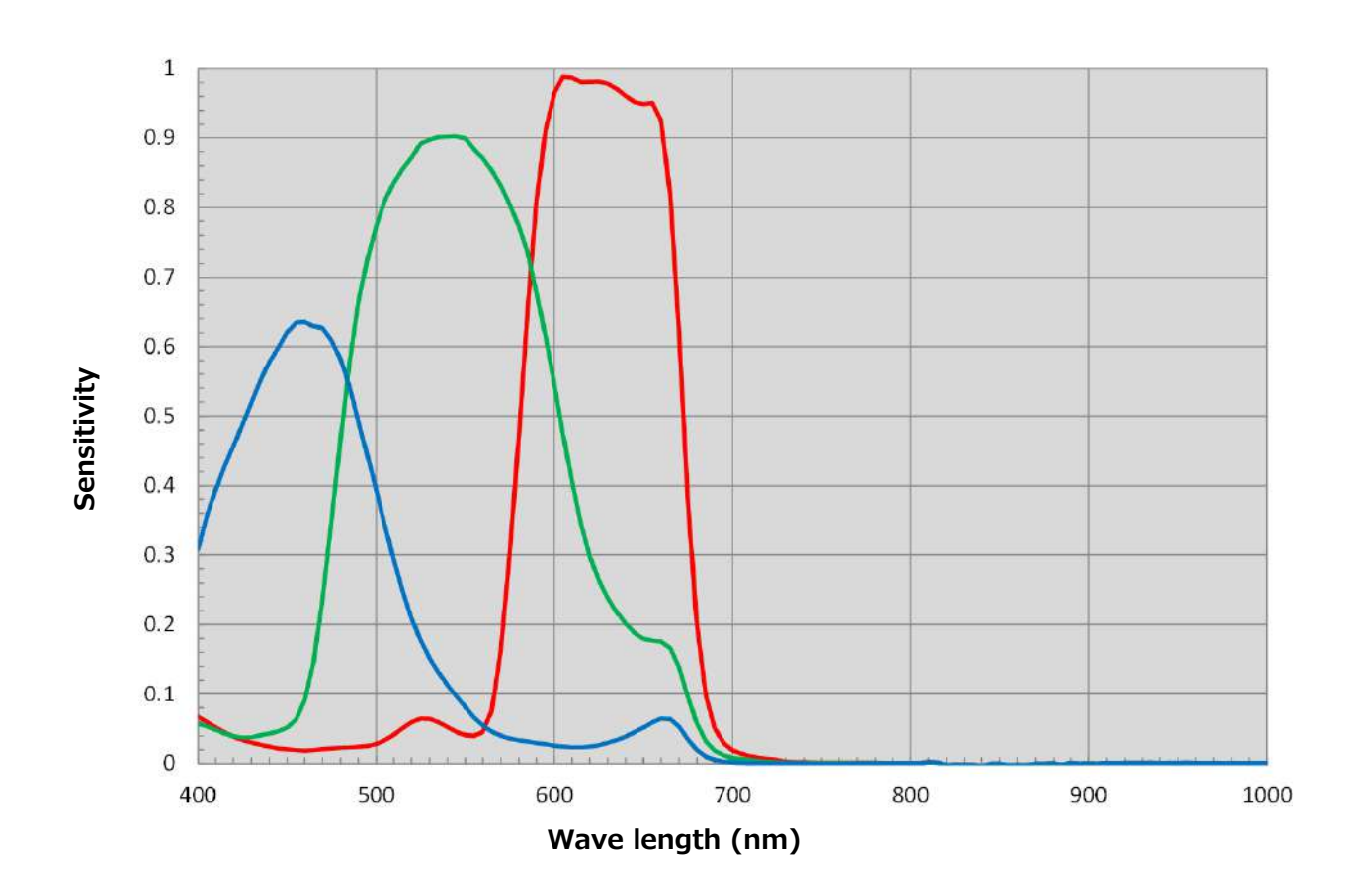

#### **SP-12401C-PGE Sensitivity**

## **Dimensions**

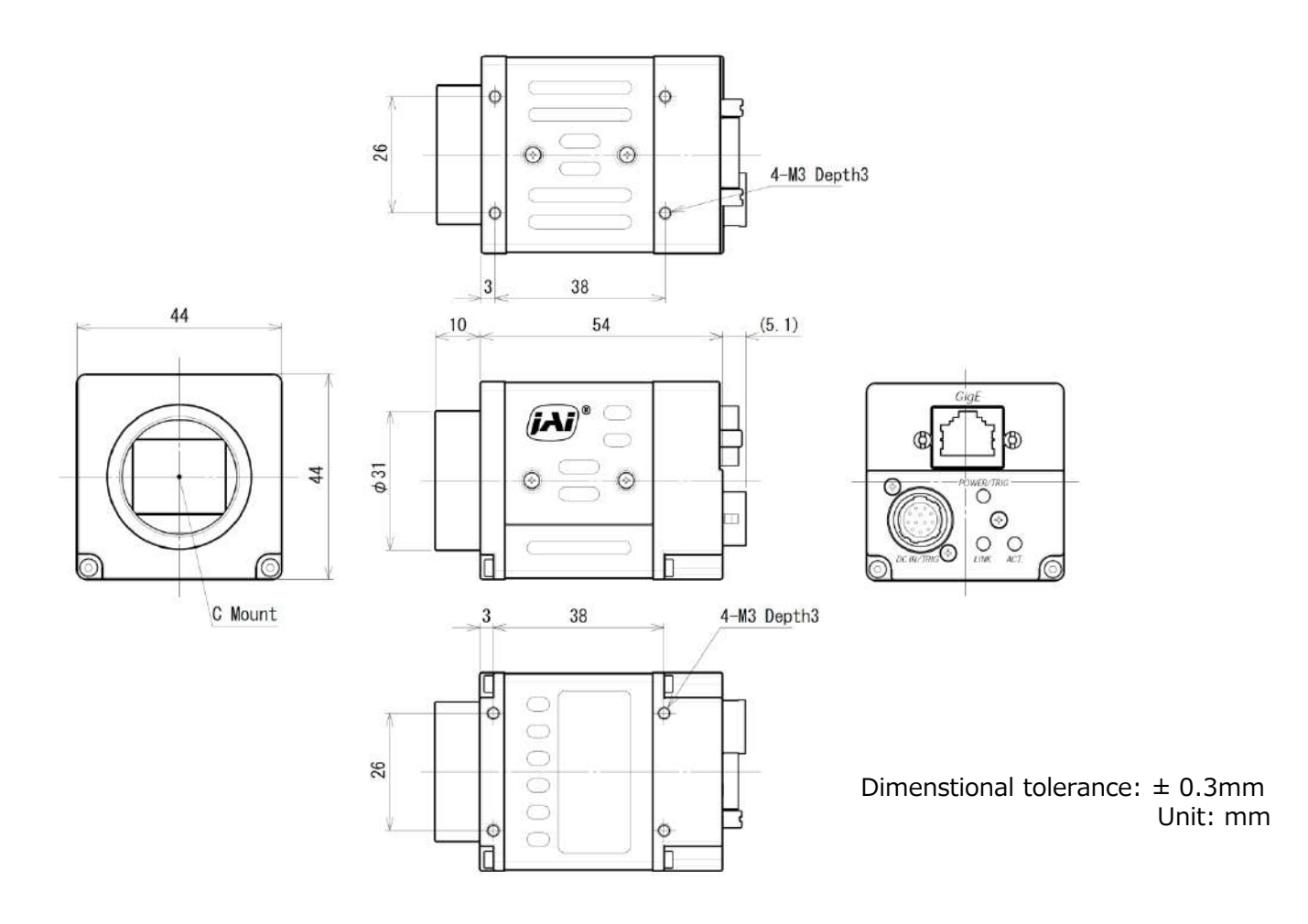

# **Comparison of the Decibel Display and Multiplier Display**

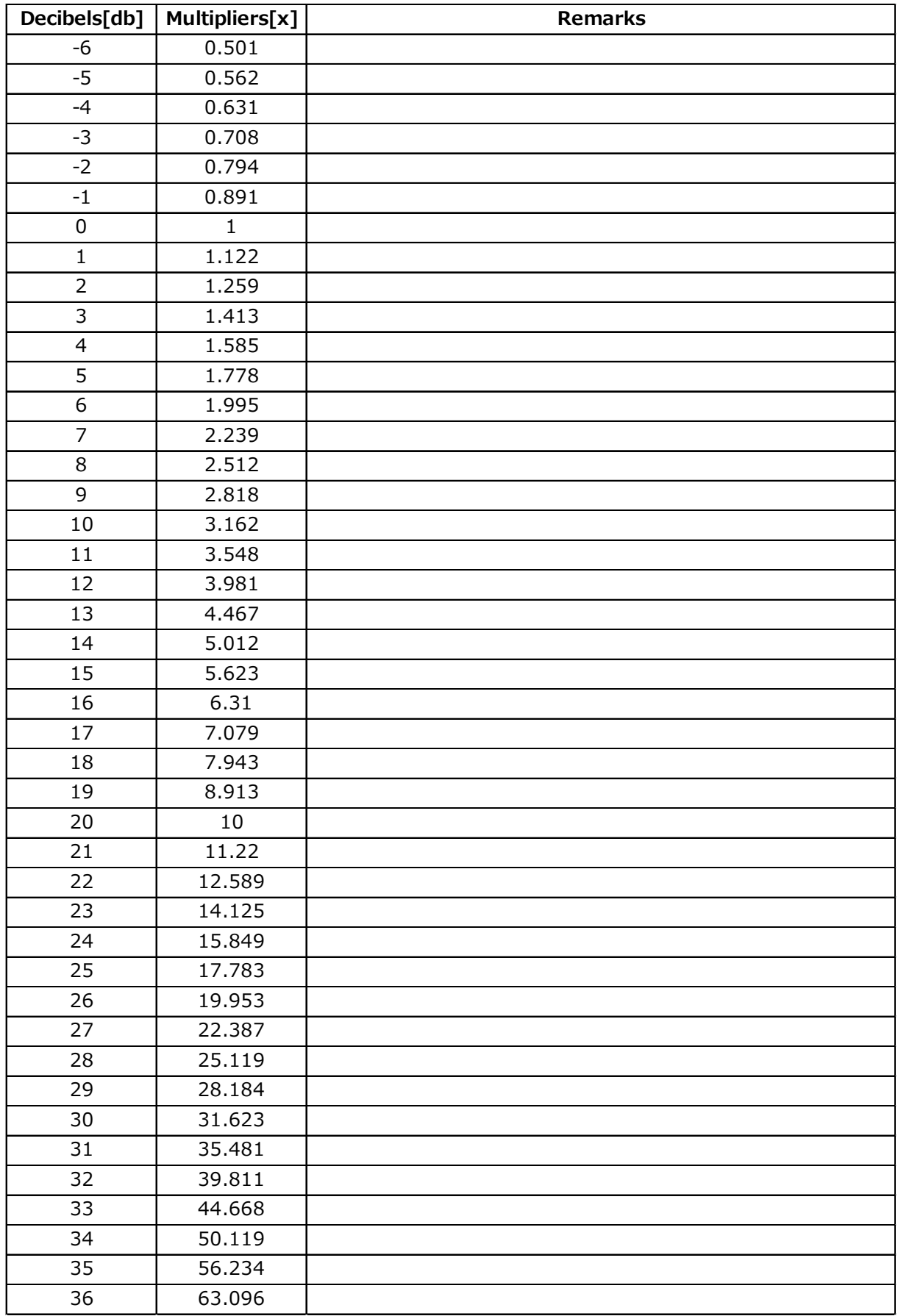

### **User's Record**

#### **Camera type: SP-12401M-PGE / SP-12401C-PGE**

**Revision: ……………**

**Serial No: ……………**

**Firmware version: ……………**

For camera revision history, please contact your local JAI distributor.

#### **Trademarks**

- Microsoft and Windows are trademarks or registered trademarks of Microsoft Corporation in the United States and other countries.
- Intel and Intel Core are trademarks of Intel Corporation in the United States and other countries.

Other system and product names described in this document are trademarks or registered trademarks of their respective owners. The ™ and ® symbols are not used in this document.

# **Index**

#### 6-pin round **8**

#### **A**

AcquisitionControl **24** Acquisition modes **28** Adjusting the Black Level **20** Adjusting the Gain **33** Adjusting the White Balance **19** ALC **33** Automatic Level Control Function **33**

#### **B**

Binning Function **39** Black level **20** BlemishCompensation **36**

#### **C**

Camera locking screw holes **10** Chunk Data Function **48** C-mount **7** Color Enhancer **46** Color Space Conversion **45** ColorTransformationControl **45** Connecting Devices **12** CounterAndTimerControl Function **46**

#### **D**

DC IN **8**  DC IN / TRIG connector **8**  Digital Input/Output Settings **22** Dimensions **78**

#### **E**

Edge Enhancer **46** ExposureMode **26**

#### **F**

Factory default settings **20** Feature Properties **51** Frame Rate **24** Frame Rate Reference **76**

#### **G**

Gamma Function **35** GPIO **22**

#### **I**

Installing the Software **11**

#### **L**

LAN Cable **7**  LED **8**  Lens **12** Lens mount **7**  LineStatus **35** Lookup Table **34** LUT **34**

#### **M**

Maximum Frame Rate **24** 

#### **N**

Network card **13**

#### **O**

Optional accessories (not supplied) **75** Output format **23** Overlap Multi ROI **40**

#### **P**

Parts Identification **7**  POWER/TRIG LED **8** 

#### **R**

Regional Scanning Function **39** RJ-45 connector **7**  ROI **39**

#### **S**

Saving the Settings **20** Sequencer Function **42** Setting List **51** Shading Correction **37** Specifications **73** Spectral Response **76**

#### **T**

Trigger Control **27** Trigger IN **8 Trigger Selector 27 Troubleshooting 72**

#### **U**

User memory **20**

#### **V**

Verifying the Camera's Network Connection Status **8**  VideoProcessBypassMode **48**

#### **Revision history**

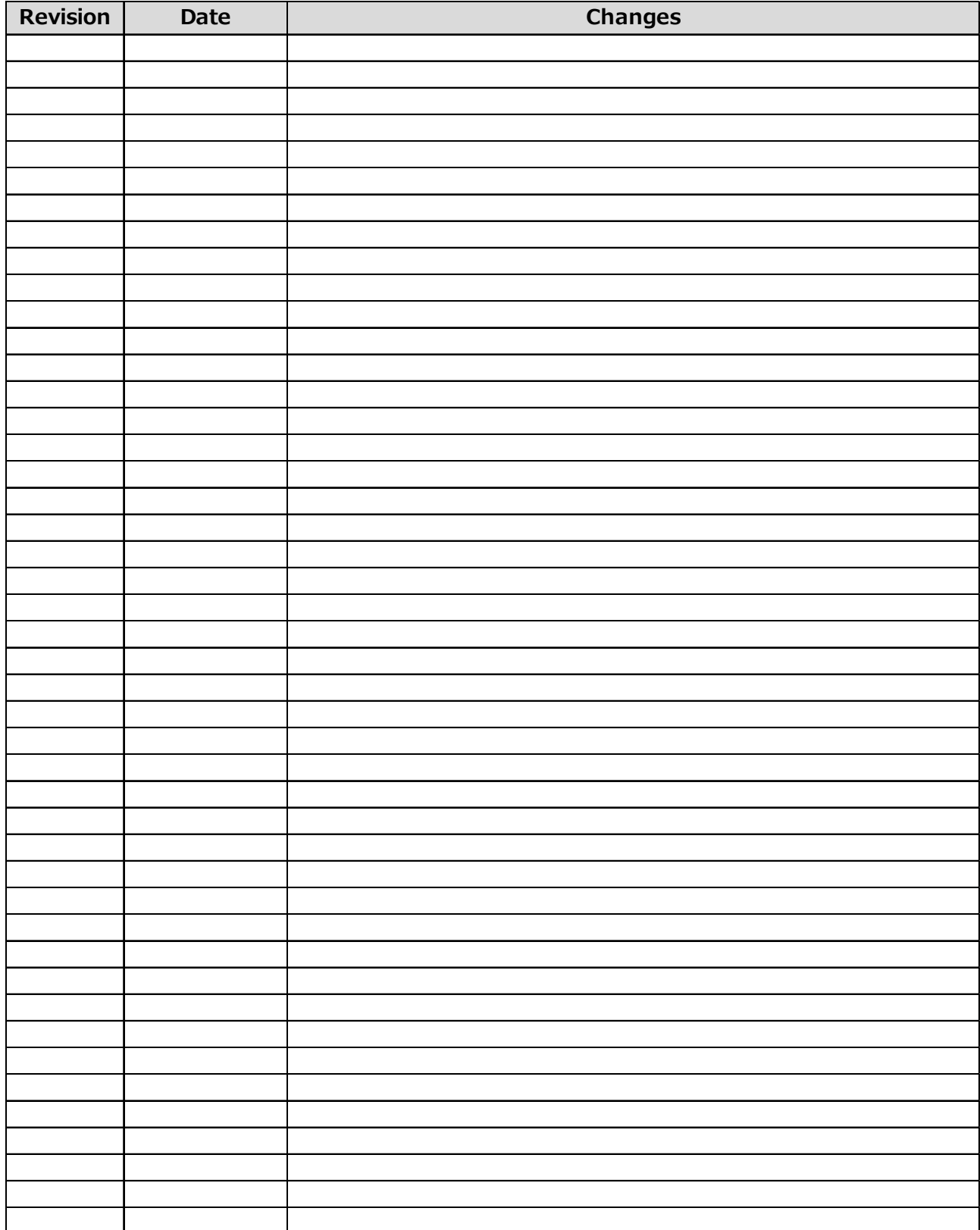